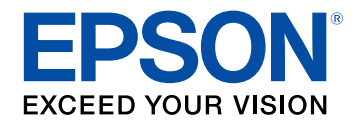

# **Bedienungsanleitung**

# **Home Projector**

# EF-12 | androidtv

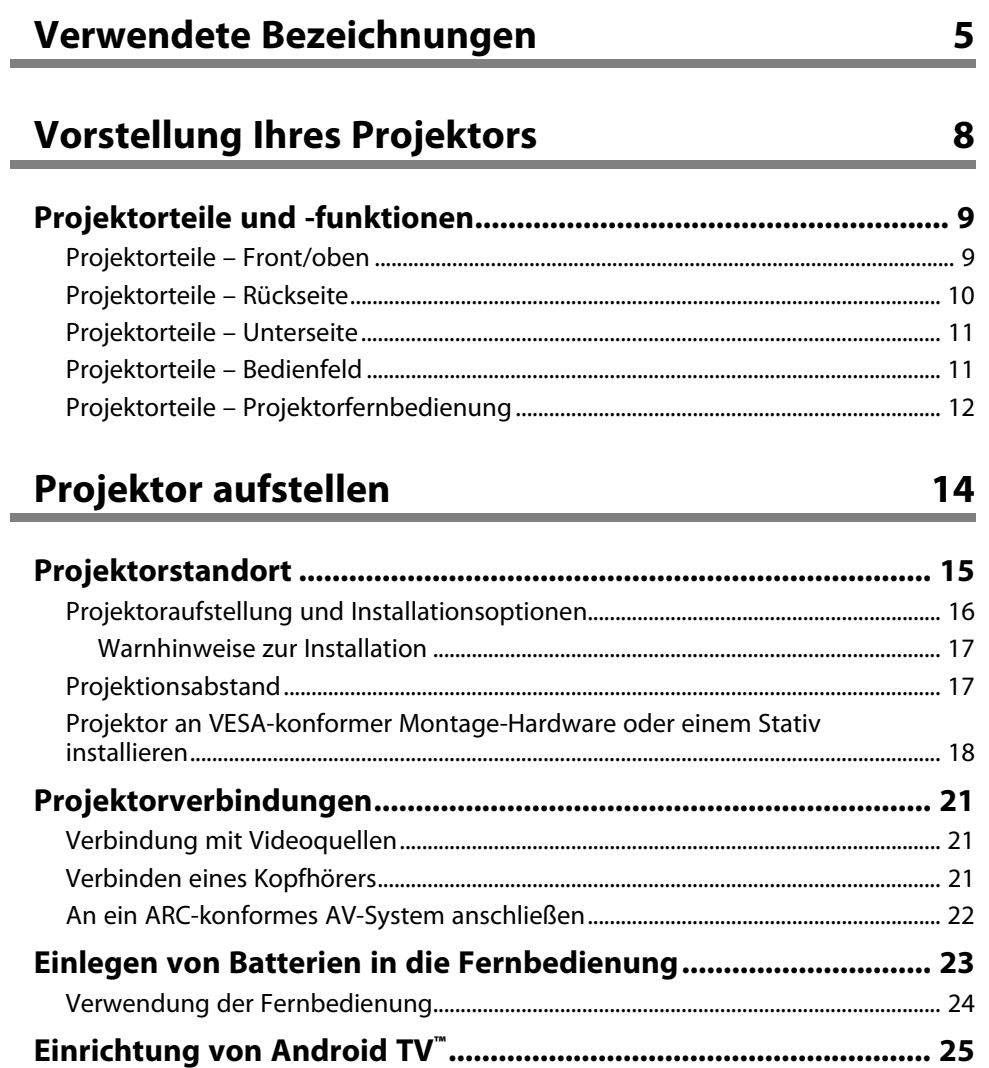

## **[Verwendung der Basisfunktionen des Projektors 27](#page-26-0)**

Android TV™ [-Startbildschirm ..................................................................................................... 26](#page-25-0)

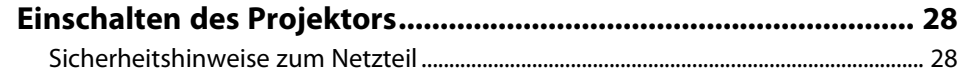

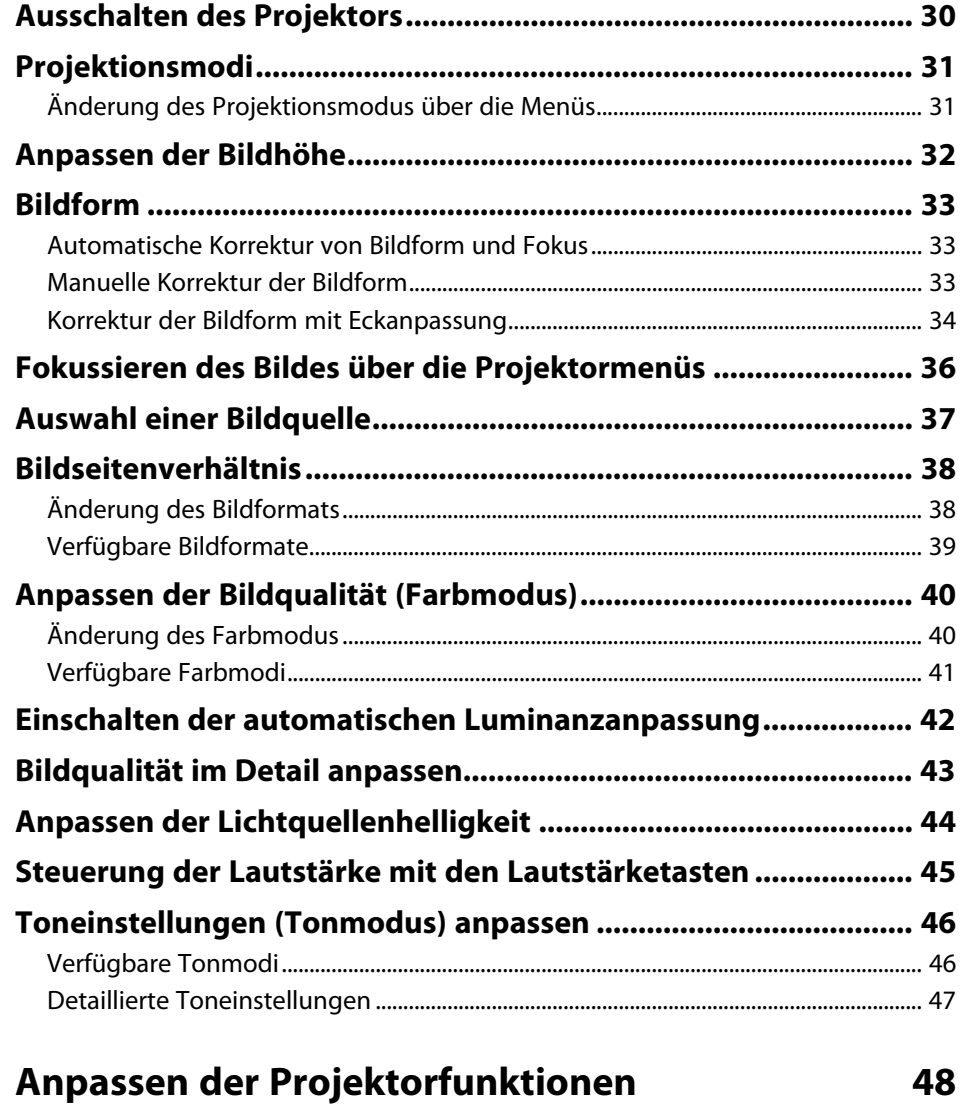

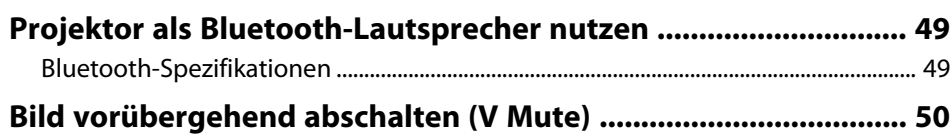

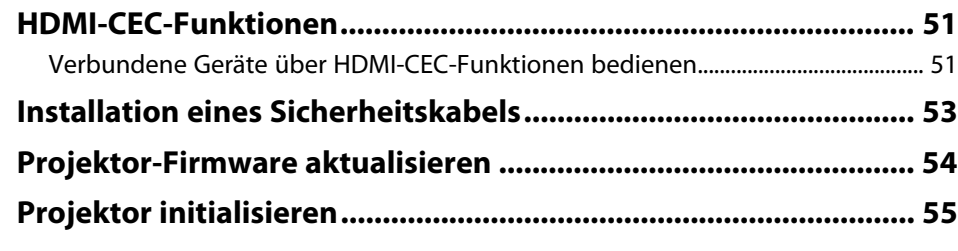

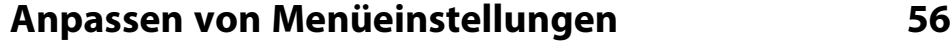

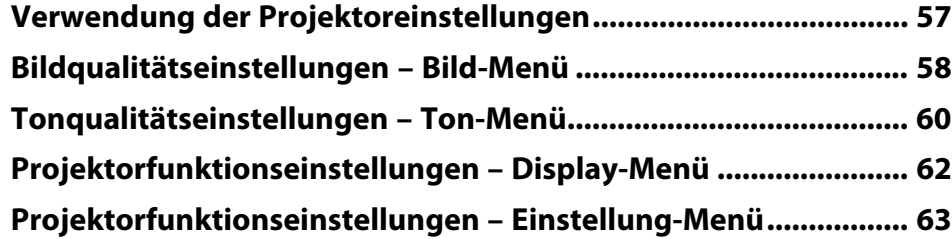

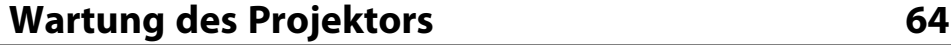

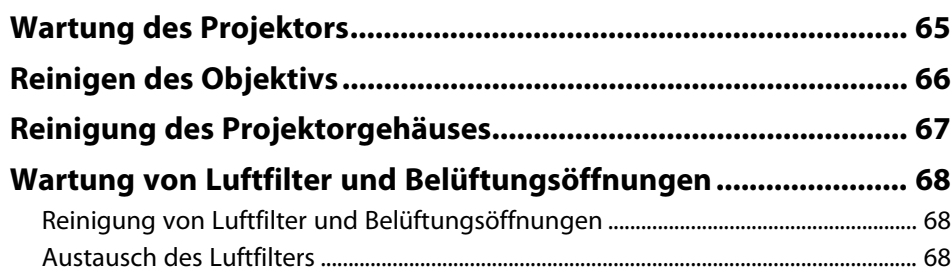

## **[Problemlösung](#page-70-0) [71](#page-70-0)**

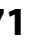

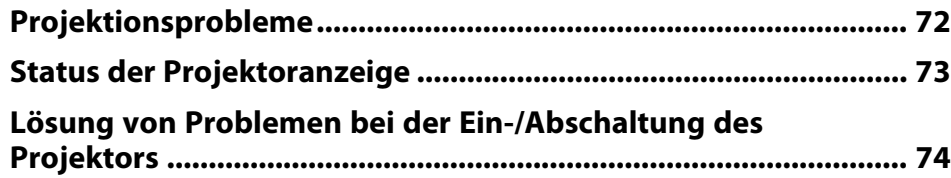

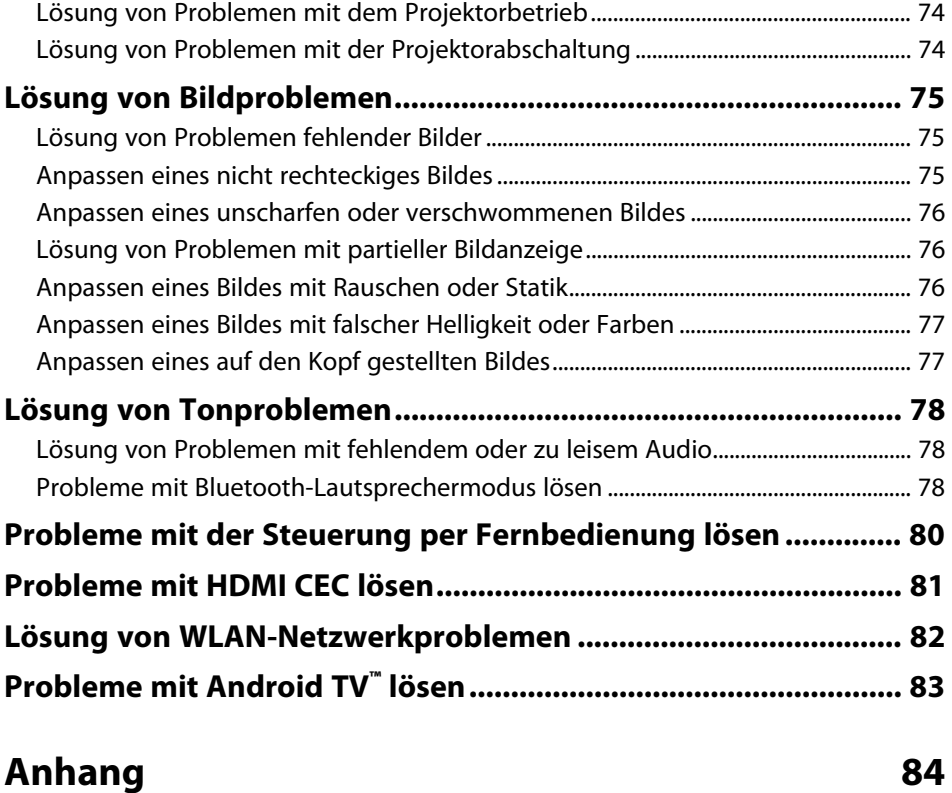

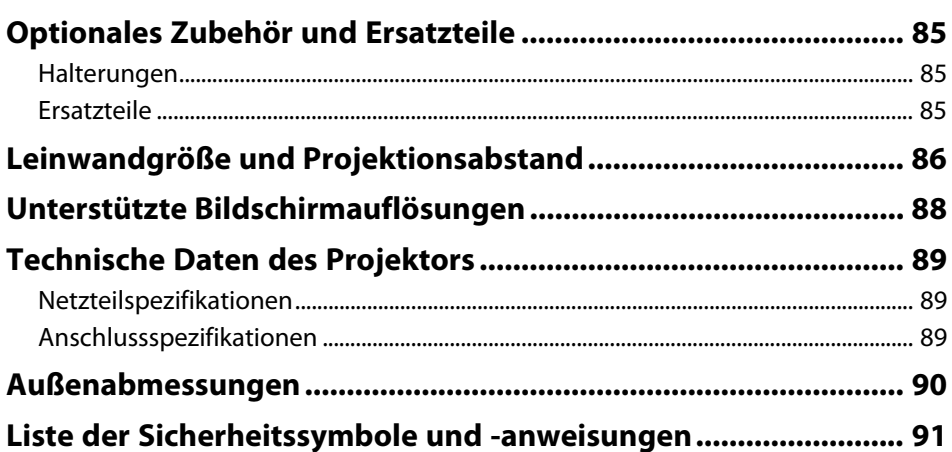

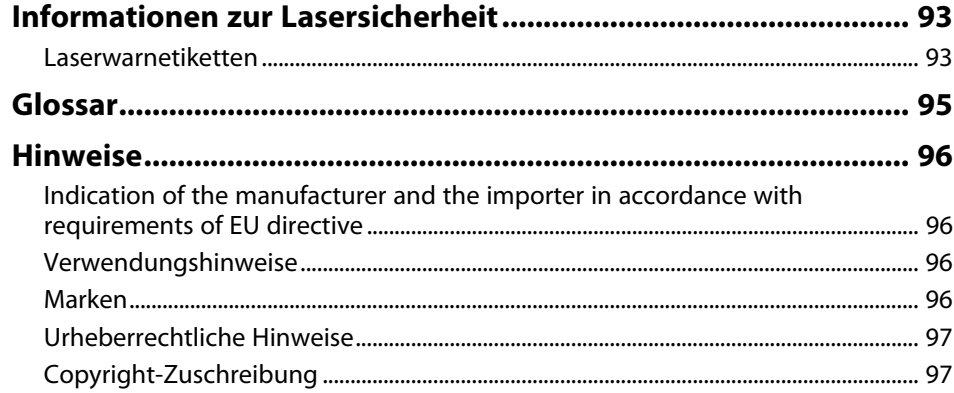

# <span id="page-4-0"></span>**Verwendete Bezeichnungen**

#### **Sicherheitssymbole**

Der Projektor und seine Anleitungen nutzen grafische Symbole und Etiketten zur Anzeige von Inhalten, die Sie in der sicheren Nutzung des Projektors unterweisen. Lesen und befolgen Sie zur Vermeidung von Verletzungen und Sachschäden aufmerksam die mit diesen Symbolen und Etiketten gekennzeichneten Anweisungen.

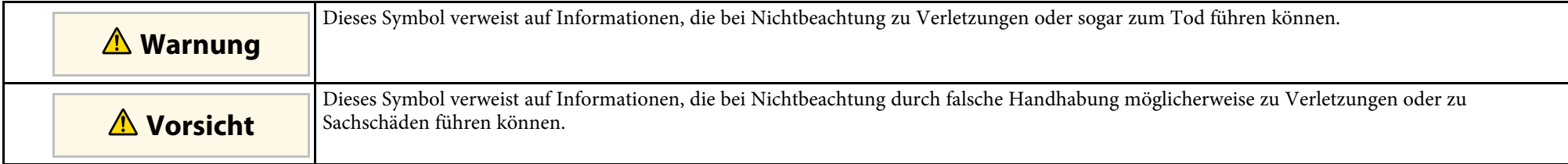

#### **Allgemeine Informationen**

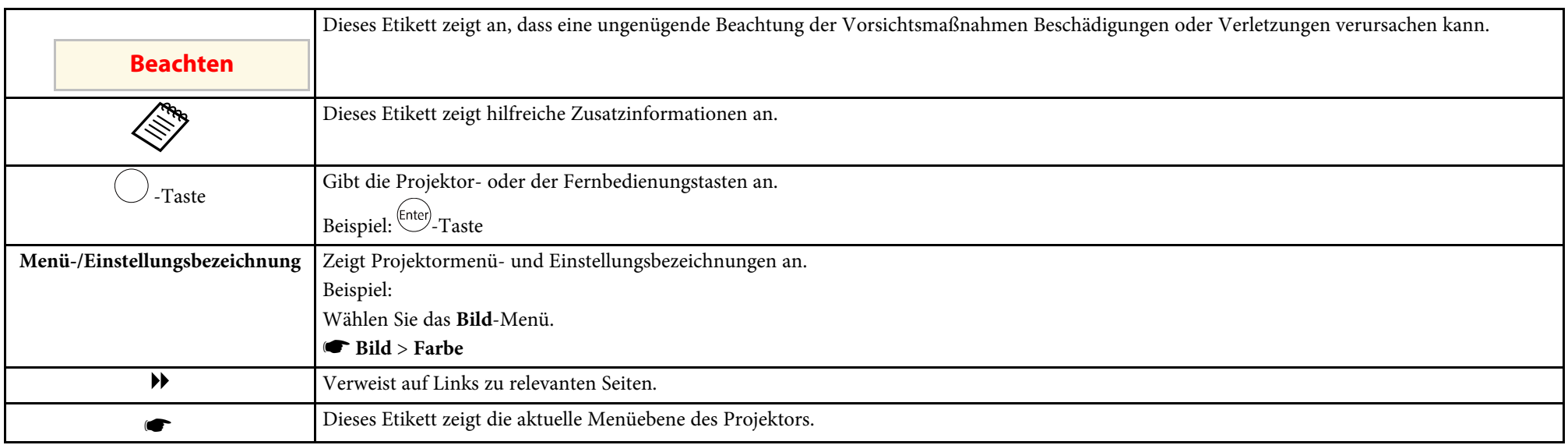

#### **Verwendung der Anleitung zur Suche nach Informationen**

Die PDF-Anleitung ermöglicht die Suche nach gewünschten Informationen mittels Suchbegriffen oder das direkte Springen zu bestimmten Abschnitten mittels Lesezeichen. Sie können zudem nur die von Ihnen benötigten Seiten drucken. Dieser Abschnitt erläutert die Nutzung einer PDF-Anleitung, die in Adobe Reader X an Ihrem Computer geöffnet wurde.

#### **Suche mittels Suchbegriffen**

Klicken Sie auf **Bearbeiten** > **Erweiterte Suche**. Geben Sie den Suchbegriff (Text) der gewünschten Informationen in das Suchfenster ein, klicken Sie dann auf **Suche**. Ergebnisse werden in Listenform angezeigt. Klicken Sie auf eines der angezeigten Ergebnisse, um zu dieser Seite zu springen.

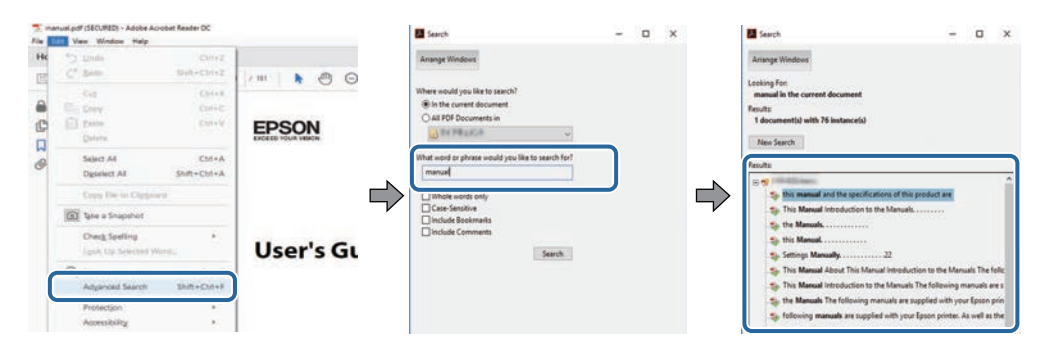

#### **Direktes Springen über Lesezeichen**

Klicken Sie auf einen Titel, um zu dieser Seite zu springen. Klicken Sie zur Anzeige von Titeln auf niedrigerer Ebene in diesem Abschnitt auf **+** oder **>**. Kehren Sie zur vorherigen Seite zurück, indem Sie folgende Schritte an Ihrer Tastatur befolgen.

- Windows: Halten Sie **Alt** gedrückt, drücken Sie dann **←**.
- Mac OS: Halten Sie die Befehlstaste gedrückt, drücken Sie dann **←**.

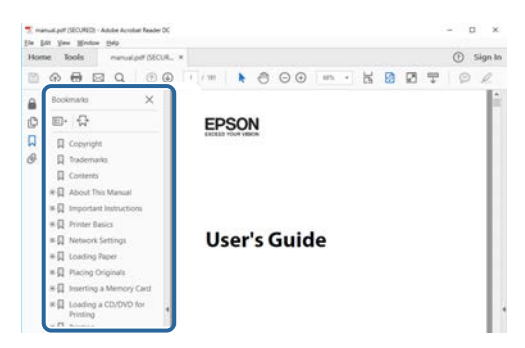

#### **Druck nur der von Ihnen benötigten Seiten**

Sie können nur die von Ihnen benötigten Seiten extrahieren und drucken. Klicken Sie im **Datei**-Menü auf **Drucken**, geben Sie dann unter **Seiten** in **Zu druckende Seiten** die Seiten an, die Sie drucken möchten.

- Geben Sie eine Reihe von Seiten an, indem Sie einen Bindestrich zwischen Start- und Endseite einfügen. Beispiel: 20-25
- Geben Sie nicht aufeinanderfolgende Seite an, indem Sie sie mit Kommata unterteilen. Beispiel: 5, 10, 15

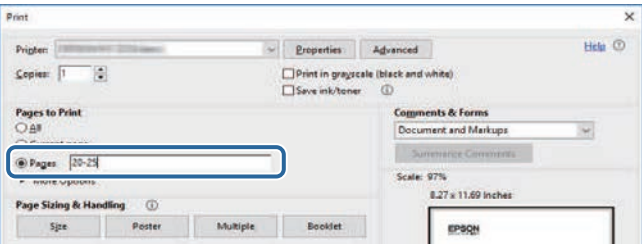

# <span id="page-7-0"></span>**Vorstellung Ihres Projektors**

In diesen Abschnitten erfahren Sie mehr über Ihren Projektor.

#### g **Relevante Links**

• ["Projektorteile und -funktionen"](#page-8-0) S.9

<span id="page-8-0"></span>Die folgenden Abschnitte erklären die Projektorteile und ihre Funktionen.

#### g **Relevante Links**

- • ["Projektorteile Front/oben"](#page-8-2) S.9
- • ["Projektorteile Rückseite"](#page-9-1) S.10
- • ["Projektorteile Unterseite"](#page-10-2) S.11
- • ["Projektorteile Bedienfeld"](#page-10-3) S.11
- • ["Projektorteile Projektorfernbedienung"](#page-11-1) S.12

## <span id="page-8-2"></span><span id="page-8-1"></span>**Projektorteile – Front/oben**

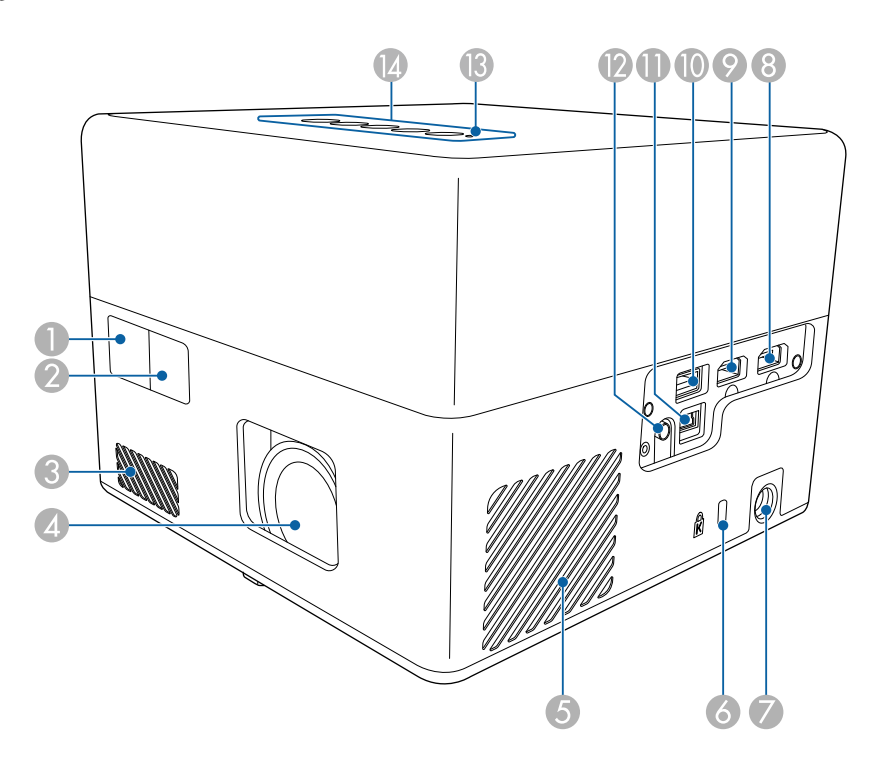

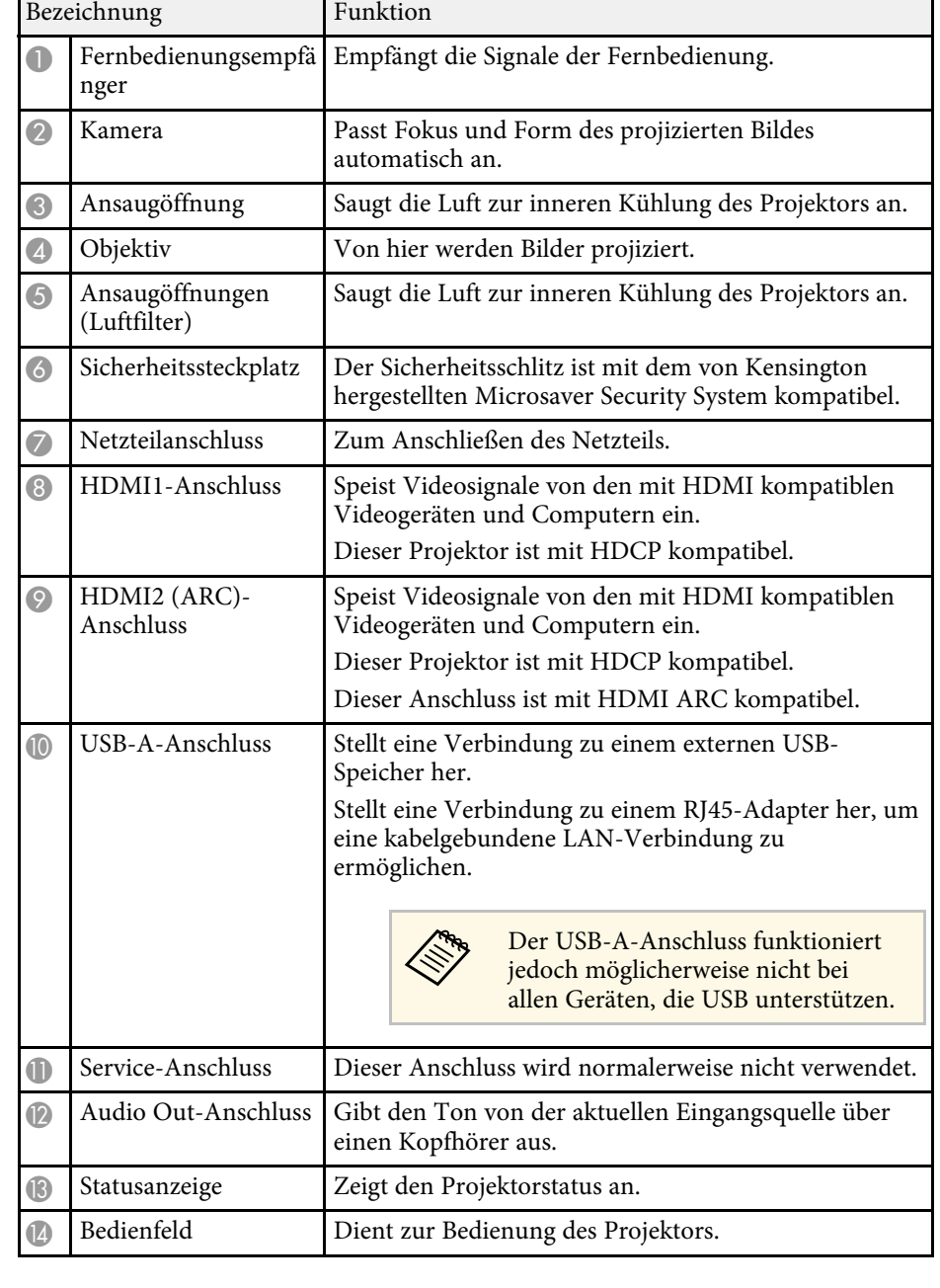

## **Projektorteile und -funktionen <sup>10</sup>**

#### g **Relevante Links**

- • ["Verwendung der Fernbedienung"](#page-23-1) S.24
- • ["Status der Projektoranzeige"](#page-72-0) S.73
- • ["Verbindung mit Videoquellen"](#page-20-3) S.21
- • ["An ein ARC-konformes AV-System anschließen"](#page-21-1) S.22
- • ["Verbinden eines Kopfhörers"](#page-20-4) S.21
- • ["Installation eines Sicherheitskabels"](#page-52-0) S.53

## <span id="page-9-1"></span><span id="page-9-0"></span>**Projektorteile – Rückseite**

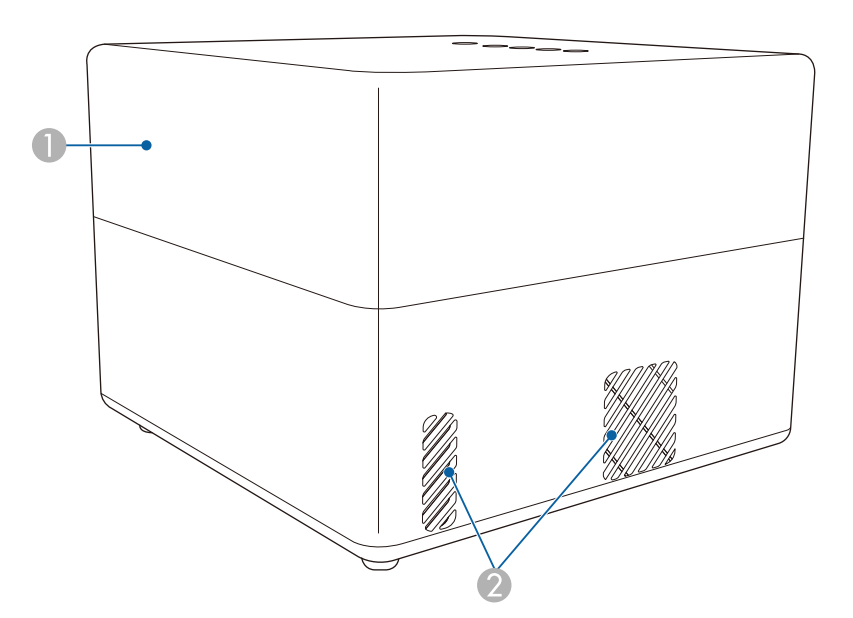

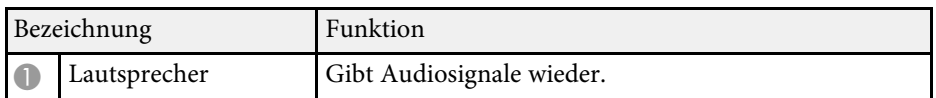

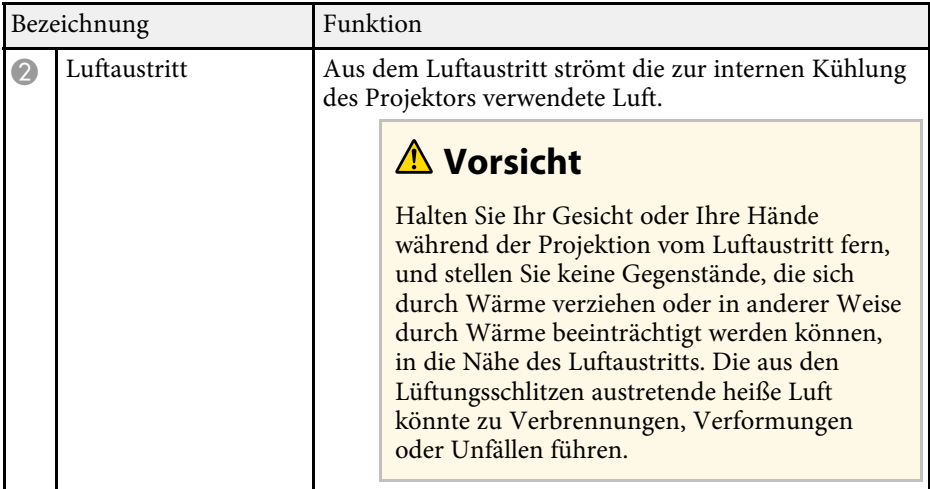

<span id="page-10-2"></span><span id="page-10-0"></span>**Projektorteile – Unterseite**

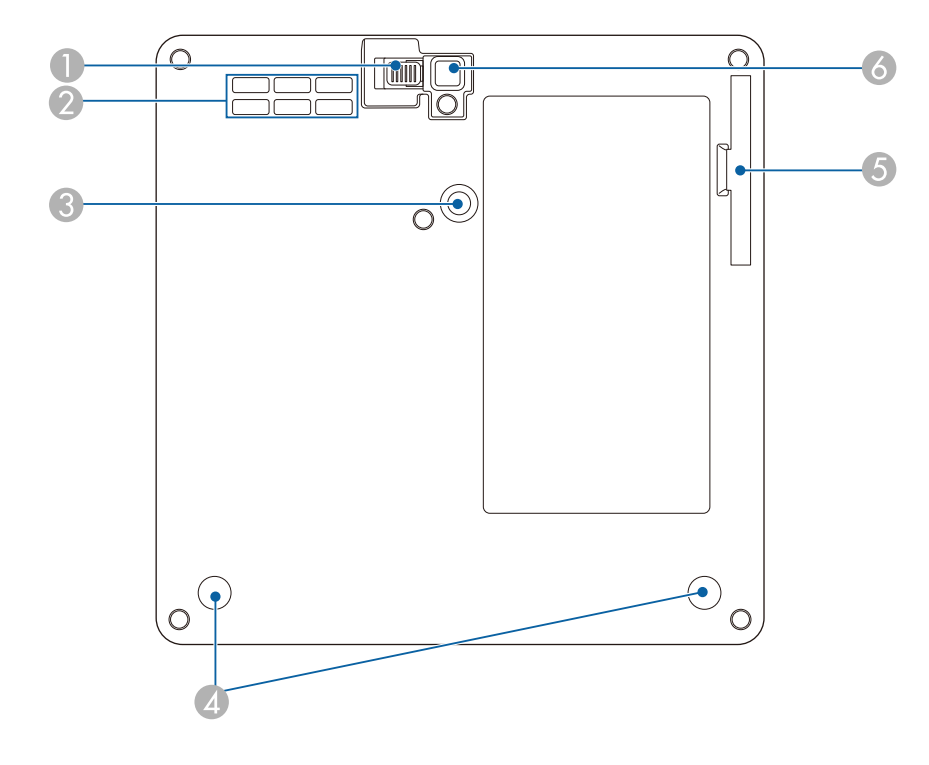

<span id="page-10-3"></span><span id="page-10-1"></span>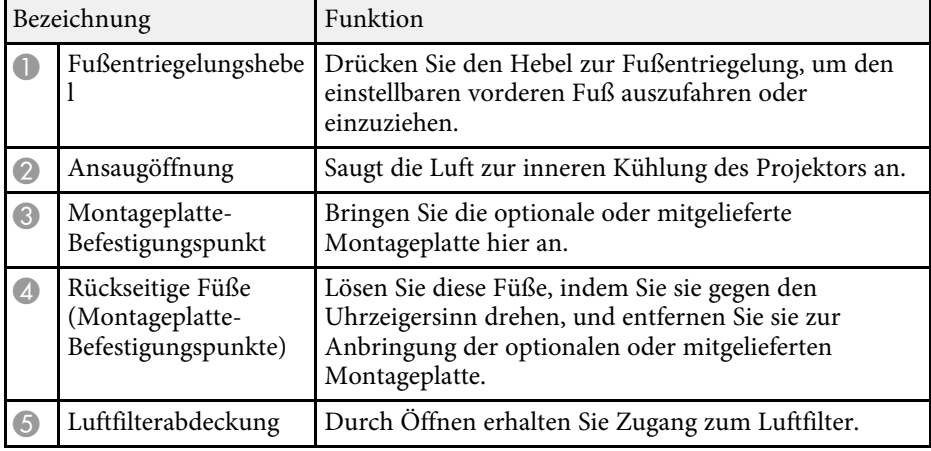

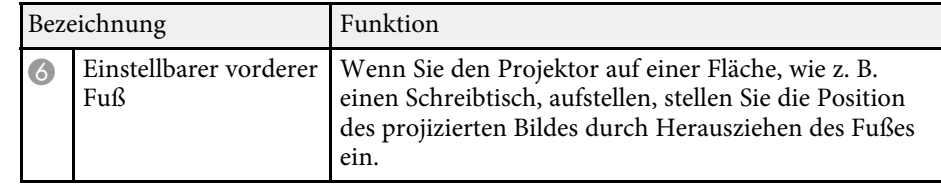

#### g **Relevante Links**

- • ["Wartung von Luftfilter und Belüftungsöffnungen"](#page-67-0) S.68
- • ["Projektor an VESA-konformer Montage-Hardware oder einem Stativ](#page-17-1) [installieren"](#page-17-1) S.18
- • ["Anpassen der Bildhöhe"](#page-31-0) S.32

## **Projektorteile – Bedienfeld**

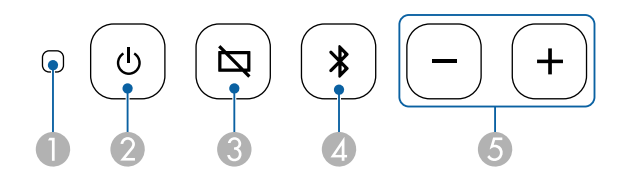

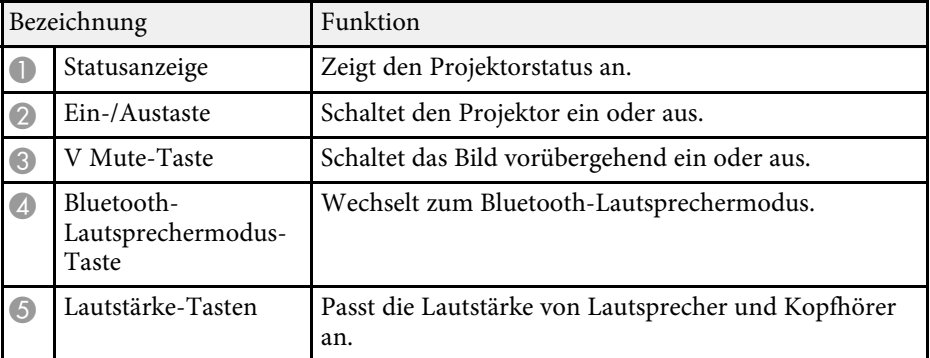

#### g **Relevante Links**

- • ["Status der Projektoranzeige"](#page-72-0) S.73
- • ["Projektor als Bluetooth-Lautsprecher nutzen"](#page-48-0) S.49

## <span id="page-11-1"></span><span id="page-11-0"></span>Projektorteile - Projektorfernbedienung

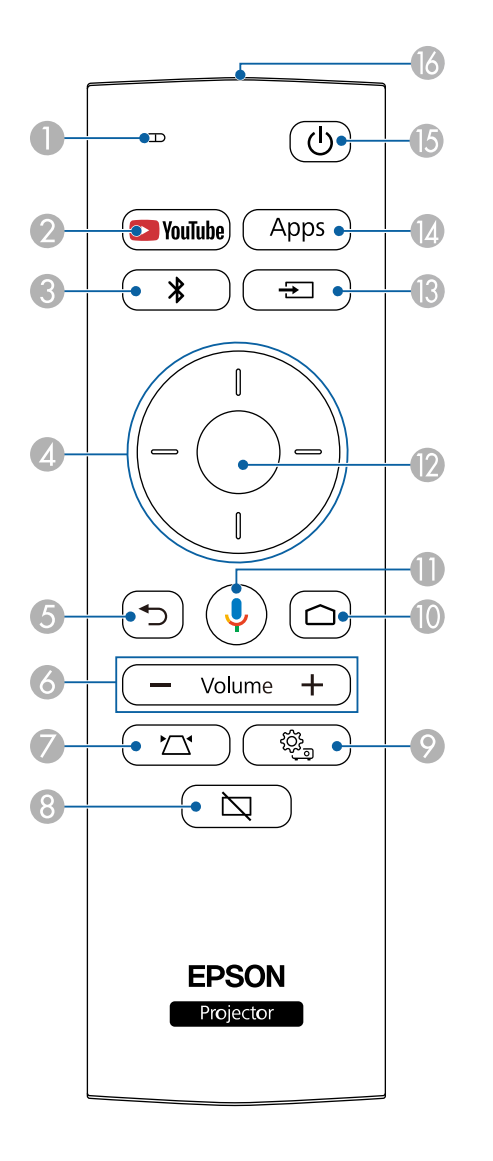

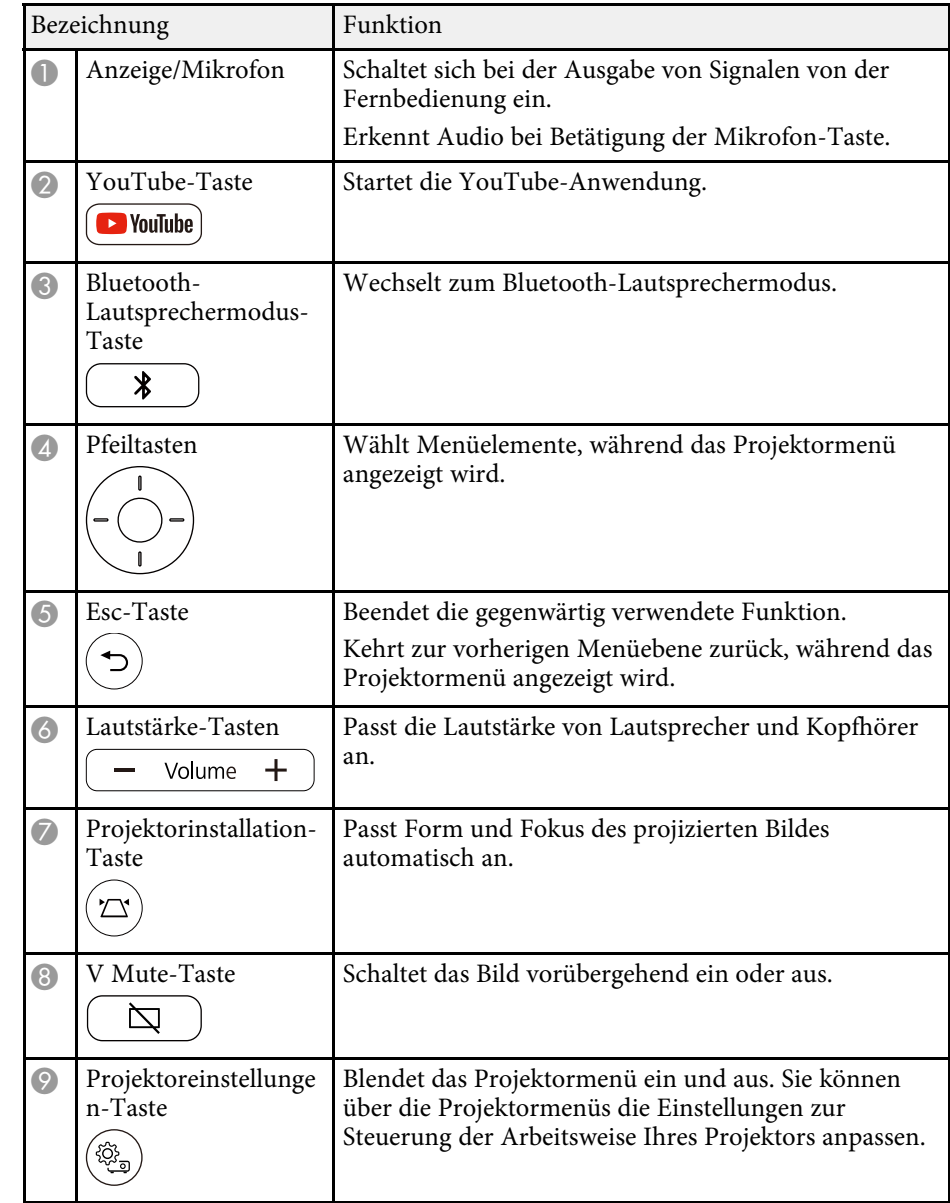

## **Projektorteile und -funktionen <sup>13</sup>**

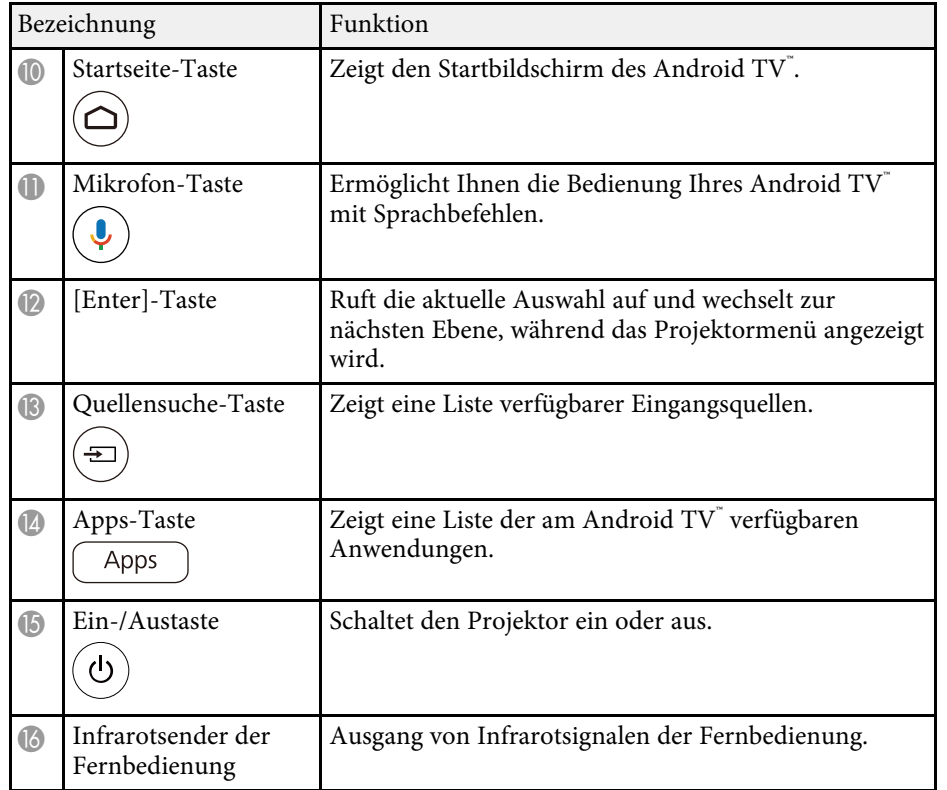

#### g **Relevante Links**

- • ["Projektor als Bluetooth-Lautsprecher nutzen"](#page-48-0) S.49
- • ["Manuelle Korrektur der Bildform"](#page-32-3) S.33
- • ["Korrektur der Bildform mit Eckanpassung"](#page-33-1) S.34
- • ["Einschalten des Projektors"](#page-27-0) S.28
- • ["Steuerung der Lautstärke mit den Lautstärketasten"](#page-44-0) S.45
- • ["Bild vorübergehend abschalten \(V Mute\)"](#page-49-0) S.50
- • ["Verwendung der Projektoreinstellungen"](#page-56-0) S.57

## <span id="page-13-0"></span>**Projektor aufstellen**

Befolgen Sie die Anweisungen in diesen Abschnitten zur Aufstellung Ihres Projektors.

#### g **Relevante Links**

- • ["Projektorstandort"](#page-14-0) S.15
- • ["Projektorverbindungen"](#page-20-0) S.21
- • ["Einlegen von Batterien in die Fernbedienung"](#page-22-0) S.23
- • ["Einrichtung von Android TV™"](#page-24-0) S.25

<span id="page-14-0"></span>Sie können den Projektor zur Bildprojektion auf nahezu jedem flachen Untergrund aufstellen.

Zudem können Sie den Projektor in einer Halterung installieren, wenn Sie ihn an einem festen Standort verwenden möchten. Bei Installation des Projektors an einem handelsüblichen Stativ oder VESA-konformer Montage-Hardware wird eine optionale oder mitgelieferte Montageplatte benötigt.

Der Projektor kann in verschiedenen Winkeln installiert werden. Bei der Installation des Projektors gibt es keine vertikale oder horizontale Begrenzung.

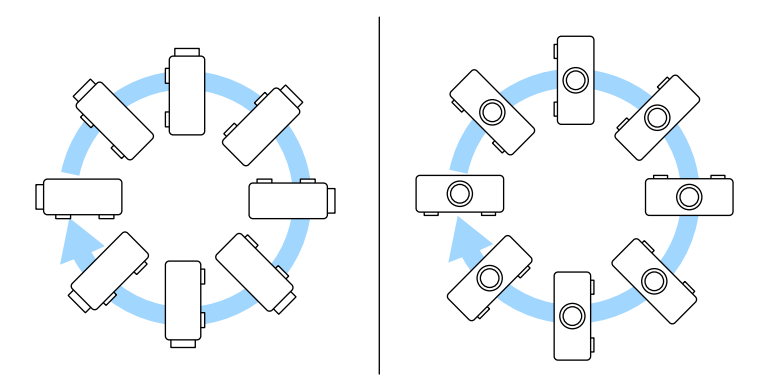

Beachten Sie die nachstehenden Punkte bei der Auswahl eines Projektoraufstellungsortes:

• Platzieren Sie den Projektor auf einem stabilen, ebenen Untergrund oder installieren Sie ihn mit einer kompatiblen Halterung.

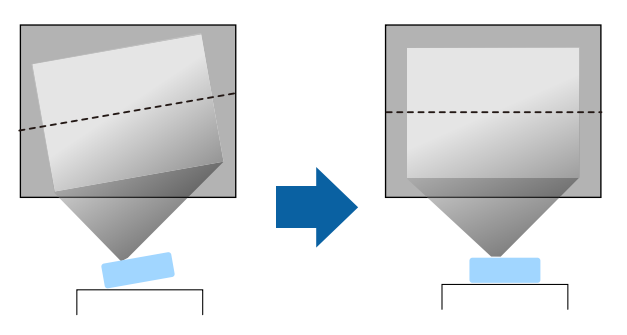

- Lassen Sie genügend Platz zu Belüftung rund um und unter dem Projektor; stellen Sie ihn nicht auf oder in die Nähe von etwas, das die Belüftungsöffnungen blockieren könnte.
- Platzieren Sie den Projektor so, dass er lotrecht auf die Projektionsfläche gerichtet ist.

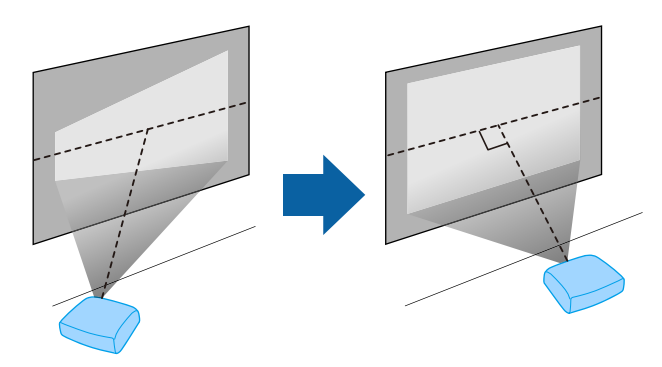

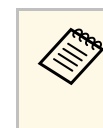

a Falls Sie den Projektor nicht lotrecht zur Projektionsfläche aufstellen können, korrigieren Sie die daraus resultierende Trapezverzerrung über die Bedienelemente des Projektors. Für optimale Bildqualität sollten Sie die Installationsposition des Projektors zur Erzielung der richtigen Bildgröße und -form anpassen.

## **Warnung**

- Wenn Sie den Projektor an die Decke hängen möchten, müssen Sie eine Deckenhalterung installieren. Falls Sie den Projektor nicht richtig installieren, kann er herunterfallen und Schäden oder Verletzungen verursachen.
- Verwenden Sie keinen Kleber zur Sicherung der Schrauben an den Befestigungspunkten für die Montageplatte und wenden Sie auch keine Schmiermittel, Öle oder ähnliche Substanzen am Projektor an; andernfalls kann das Projektorgehäuse brechen und aus der Deckenhalterung herunterstürzen. Dies kann Verletzungen oder schwere Schäden am Projektor verursachen.
- Bei fehlerhafter Installation von Montageplatte, Montage-Hardware und Projektor könnte der Projektor herunterfallen. Stellen Sie nach Installation des Projektors an VESA-konformer (75 × 75 mm) Montage-Hardware mit der optionalen oder mitgelieferten Montageplatte (ELPMB65) sicher, dass die Montage-Hardware an allen Montageplatte-Befestigungspunkten des Projektors gesichert ist. Sichern Sie Projektor und Montageplatte zudem mit einem Draht, der stark genug ist, ihr Gewicht zu halten.
- Installieren Sie den Projektor nicht an einem sehr staubigen oder feuchten Ort oder an einem Ort, der Rauch oder Dampf ausgesetzt ist. Anderenfalls könnte dies zu einem Brand oder Stromschlag führen. Das Projektorgehäuse könnte verschleißen oder beschädigt werden, wodurch der Projektor aus der Halterung fallen könnte.

#### **Beispiele von Umgebungen, in denen der Projektor aufgrund von Gehäuseverschleiß herunterfallen könnte**

- Orte, die übermäßigem Rauch oder luftgetragenen Partikeln ausgesetzt sind, wie Fabriken oder Küchen
- Orte mit flüchtigen Lösungsmitteln oder Chemikalien, wie Fabriken oder Laboratorien
- Orte, an denen der Projektor Reinigungsmitteln oder Chemikalien ausgesetzt sein könnte, wie Fabriken oder Küchen
- Orte, an denen häufig Aromaöle verwendet werden, wie bspw. Entspannungsräume
- <span id="page-15-1"></span><span id="page-15-0"></span>• In der Nähe von Geräten, die bei Veranstaltungen übermäßigen Rauch, luftgetragene Ölpartikel oder Schaum erzeugen

## **Warnung**

- Halten Sie die Luftaustritte des Projektors frei. Werden sie versehentlich verdeckt, kann dies zu einer Überhitzung im Gerät führen und ein Brandrisiko darstellen.
- Verwenden oder lagern Sie den Projektor nicht an Orten, an denen er Staub oder Schmutz ausgesetzt ist. Andernfalls könnte die Qualität des projizierten Bildes nachlassen und/oder der Luftfilter könnte sich zusetzen, was die Gefahr von Fehlfunktion oder Brand zur Folge hat.
- Stellen Sie den Projektor nicht auf einem instabilen Untergrund oder an einem Ort mit unzureichender Tragfähigkeit auf. Er könnte anderenfalls herunterstürzen und zu Schäden und Verletzungen führen.
- Treffen Sie bei der Aufstellung an einer erhöhten Position Maßnahmen gegen Herunterfallen durch Verwendung von Drähten, um die Sicherheit im Notfall, wie bei einem Erdbeben, zu gewährleisten und Unfälle zu vermeiden. Eine Fehlmontage kann zum Herunterstürzen des Projektors und somit zu Schäden und Verletzungen führen.
- Nicht an Orten mit drohendem Salzschaden oder an Orten mit korrosiven Gasen, wie Schwefelgas von heißen Quellen, installieren. Andernfalls kann Korrosion dazu führen, dass der Projektor herunterfällt. Zudem droht eine Fehlfunktion des Projektors.

#### g **Relevante Links**

- • ["Projektoraufstellung und Installationsoptionen"](#page-15-1) S.16
- • ["Projektionsabstand"](#page-16-2) S.17
- • ["Projektor an VESA-konformer Montage-Hardware oder einem Stativ](#page-17-1) [installieren"](#page-17-1) S.18
- • ["Bildform"](#page-32-0) S.33
- • ["Tonqualitätseinstellungen Ton-Menü"](#page-59-0) S.60
- • ["Anpassen der Bildhöhe"](#page-31-0) S.32
- • ["Fokussieren des Bildes über die Projektormenüs"](#page-35-0) S.36

## **Projektoraufstellung und Installationsoptionen**

Sie können Ihren Projektor wie folgt aufstellen oder installieren:

#### Standard

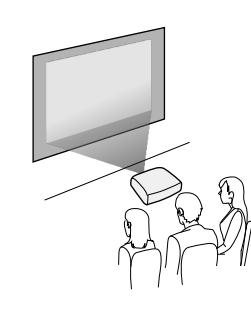

#### Umgedreht

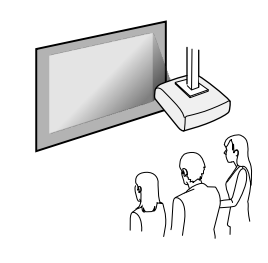

#### g **Relevante Links**

- • ["Warnhinweise zur Installation"](#page-16-0) S.17
- • ["Projektionsmodi"](#page-30-0) S.31

#### <span id="page-16-0"></span>**Warnhinweise zur Installation**

<span id="page-16-2"></span><span id="page-16-1"></span>Beachten Sie folgende Warnhinweise bei Installation des Projektors.

#### **Installationsfläche**

#### **Beachten**

Achten Sie darauf, folgenden Freiraum rund um den Projektor einzuhalten, damit die Abluft- und Zuluftöffnungen nicht blockiert werden.

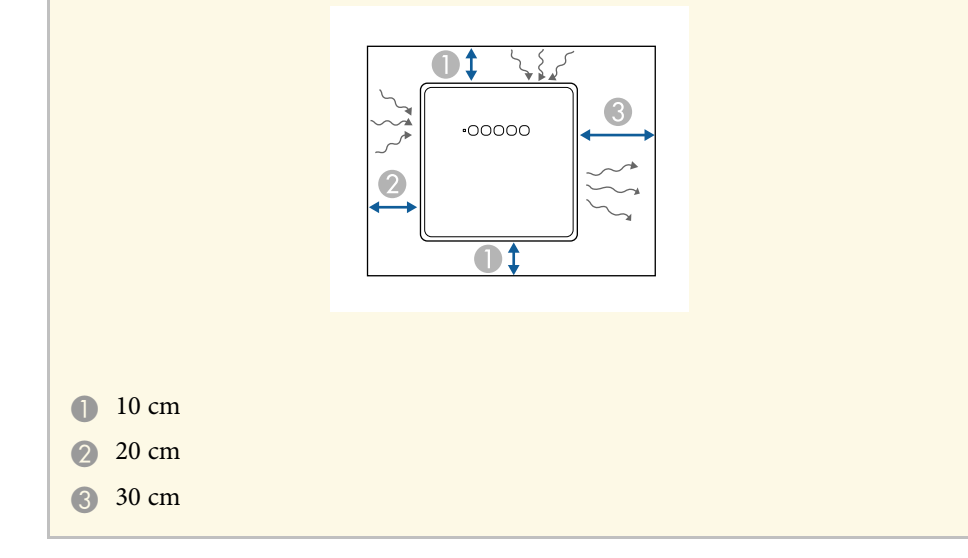

## **Vorsicht**

Installieren Sie das mitgelieferte Netzteil mehr als 30 cm vom Projektor entfernt. Falls die Temperatur des Netzteils aufgrund der Hitze vom Projektor ansteigt, funktioniert der Projektor möglicherweise nicht richtig.

### **Projektionsabstand**

Der Abstand, in dem Sie den Projektor zur Projektionsfläche aufstellen, bestimmt die ungefähre Bildgröße. Je größer der Abstand zwischen Projektor und Projektionsfläche, desto größer das Bild; dies kann jedoch je nach Bildformat und anderen Einstellungen variieren.

Entnehmen Sie dem Anhang Einzelheiten darüber, wie groß der Abstand zwischen Projektor und Projektionsfläche basierend auf der Größe des projizierten Bildes sein soll.

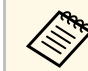

a Bei Korrektur von Trapezverzerrungen wird Ihr Bild etwas kleiner.

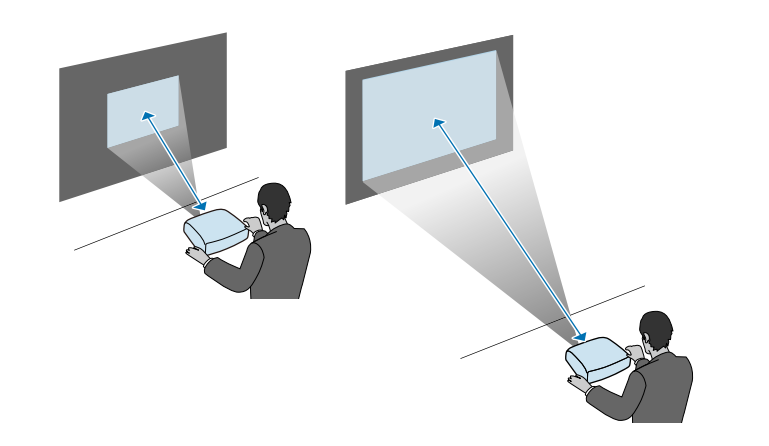

#### g **Relevante Links**

• ["Leinwandgröße und Projektionsabstand"](#page-85-0) S.86

### <span id="page-17-0"></span>**Projektor an VESA-konformer Montage-Hardware oder einem Stativ installieren**

<span id="page-17-1"></span>Sie können den Projektor mit der optionalen oder mitgelieferten Montageplatte (ELPMB65) an VESA-konformer Montage-Hardware oder einem Stativ installieren.

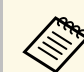

- Sie können den Projektor an VESA-konformer (75  $\times$  75 mm)<br>Montage Hardware installieren Montage-Hardware installieren.
	- Sie können den Projektor an einem Stativ installieren, an dem Befestigungsschrauben der Größe 1/4-20UNC verwendet werden können.
	- Bei Installation des Projektors an einer erhöhten Stelle müssen Sie aus Sicherheitsgründen das optionale Sicherheitsdrahtset (ELPWR01) installieren.

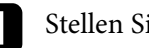

Stellen Sie den Projektor auf den Kopf.

Lösen Sie die hinteren Füße durch Drehen gegen den Uhrzeigersinn und entfernen Sie sie anschließend.

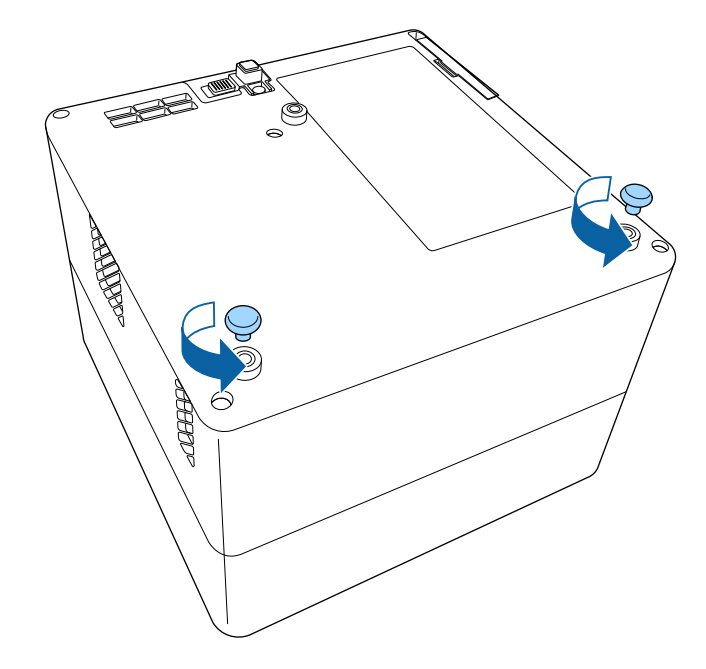

Fädeln Sie bei Installation des Projektors an einer erhöhten Stelle das optionale Sicherheitsdrahtset (ELPWR01) durch die Montageplatte.

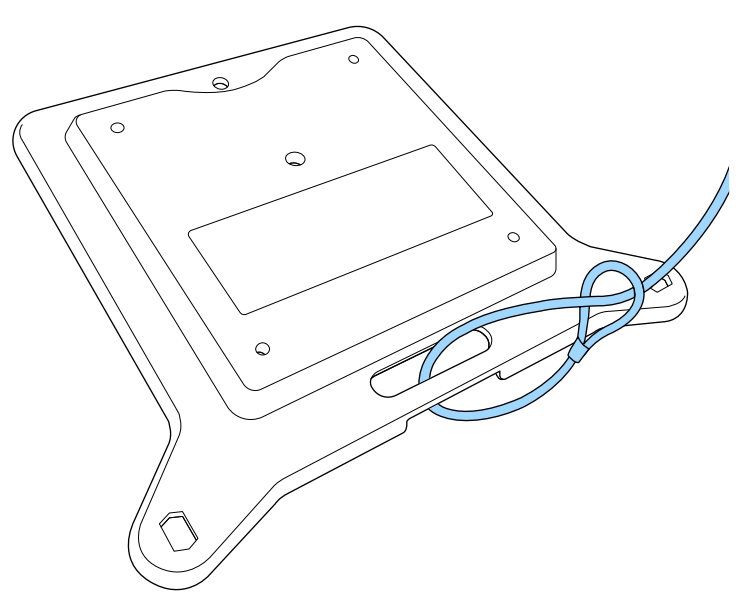

Befestigen Sie die Montageplatte am Projektor und sichern Sie sie mit den mit der Montageplatte gelieferten Schrauben.

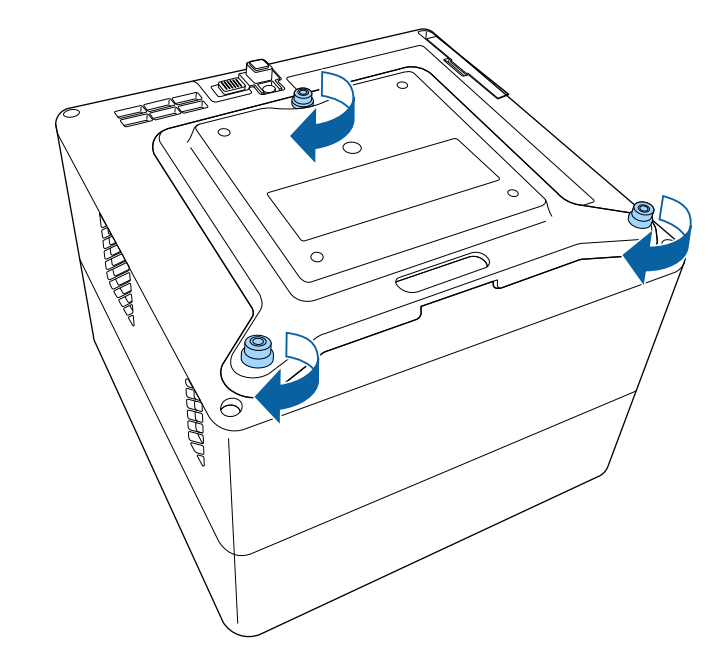

### **Vorsicht**

Verwenden Sie die in Schritt 2 entfernten hinteren Füße nicht zur Befestigung der Montageplatte. Sie könnten sich lösen und der Projektor könnte herunterfallen.

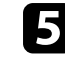

e Installieren Sie den Projektor an VESA-konformer Montage-Hardware oder einem Stativ. Weitere Informationen entnehmen Sie bitte der mit der Montage-Hardware oder dem Stativ gelieferten Dokumentation.

## **Vorsicht**

Achten Sie bei Installation des Projektors am Stativ darauf, die Schrauben des Stativs sicher festzuziehen. Wenn Sie den Projektor verkehrt herum platzieren, könnten sich die Schrauben lösen und der Projektor könnte vom Stativ fallen.

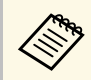

Stellen Sie bei Installation des Projektors an einer erhöhten Stelle,<br>wie einer Decke, sicher, dass Sie den Karabiner des optionalen Sicherheitsdrahtsets (ELPWR01) an einem Punkt einhaken, der stark genug ist, das Gewicht von Projektor und Montage-Hardware zu halten.

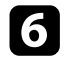

f Befestigen Sie das Netzteil bei Bedarf mit dem bei der Montageplatte mitgelieferten Netzteilhalter an der Wand oder Decke.

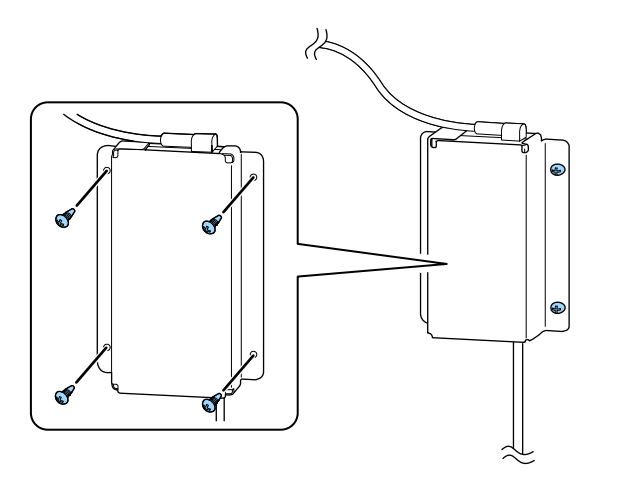

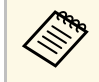

Verwenden Sie bei der Befestigung des Netzteils an der Wand<br>oder Decke Schrauben (M4 × 8-10), die für das Material der Wand oder Decke geeignet sind.

<span id="page-20-0"></span>Beachten Sie diese Abschnitte zum Anschließen des Projektors an einer Vielzahl von Projektionsquellen.

#### **Beachten**

Prüfen Sie Form und Ausrichtung der Anschlüsse an jedem Kabel, das Sie anschließen möchten. Stecken Sie einen Stecker nicht mit Gewalt in einen Anschluss, falls er nicht passt. Andernfalls können das Gerät oder Ihr Projektor beschädigt werden oder Fehlfunktionen auftreten.

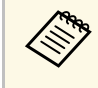

Eine Liste der mit Ihrem Projektor gelieferten Kabel finden Sie in der<br>*Kurzanleitung*. Kaufen Sie bei Bedarf optionale oder handelsübliche Kabel.

#### g **Relevante Links**

- <span id="page-20-2"></span>• ["Verbindung mit Videoquellen"](#page-20-3) S.21
- • ["Verbinden eines Kopfhörers"](#page-20-4) S.21
- <span id="page-20-4"></span>• ["An ein ARC-konformes AV-System anschließen"](#page-21-1) S.22

## <span id="page-20-3"></span><span id="page-20-1"></span>**Verbindung mit Videoquellen**

Falls Ihre Videoquelle über einen HDMI-Anschluss verfügt, können Sie sie über ein HDMI-Kabel mit dem Projektor verbinden und den Ton der Bildquelle gemeinsam mit dem projizierten Bild aussenden.

#### **Beachten**

Schalten Sie die Videoquelle erst ein, wenn sie an den Projektor angeschlossen wurde. Andernfalls kann der Projektor beschädigt werden.

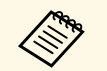

- Wenn der Anschluss an dem Gerät, das Sie anschließen möchten,<br>eine ungewöhnliche Form hat, verwenden Sie das mit dem Gerät mitgelieferte oder ein als Sonderzubehör erhältliches Kabel für den Anschluss an den Projektor.
	- Es gibt Videogeräte, die verschiedene Ausgangssignale liefern können. Prüfen Sie anhand der Bedienungsanleitung des Videogerätes, welche Signalarten zur Verfügung stehen.

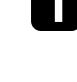

Verbinden Sie das HDMI-Kabel mit dem HDMI-Ausgang Ihrer Videoquelle.

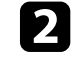

b Verbinden Sie das andere Ende mit dem HDMI-Anschluss des Projektors.

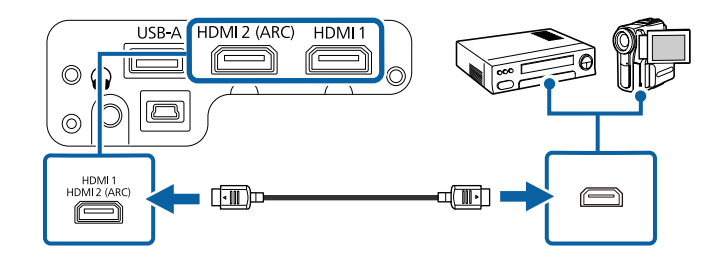

## **Verbinden eines Kopfhörers**

Sie können den Kopfhörer nicht mit dem Audio Out-Anschluss verbinden. Die Lautstärke kann über die Fernbedienung des Projektors gesteuert werden.

#### **Beachten**

Der Audio Out-Anschluss des Projektors unterstützt nur 3-polige Kopfhörer. Wenn Sie einen anderen Kopfhörer verwenden, wird Audio möglicherweise nicht normal ausgegeben.

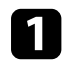

a Verbinden Sie das Miniklinken-Kabel des Stereokopfhörers mit dem Audio Out-Anschluss des Projektors.

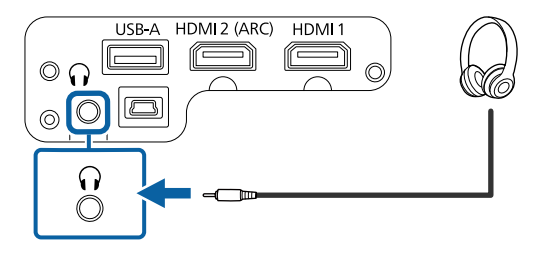

## **Vorsicht**

Beginnen Sie eine Wiedergabe nicht bei einer hohen Lautstärkeeinstellung. Plötzliche laute Geräusche können das Gehör schädigen.

Achten Sie vor dem Ausschalten des Geräts immer darauf, die Lautstärke zu verringern, damit Sie diese dann nach dem erneuten Einschalten schrittweise wieder erhöhen können.

## <span id="page-21-1"></span><span id="page-21-0"></span>**An ein ARC-konformes AV-System anschließen**

Wenn Ihr AV-System HDMI ARC unterstützt, können Sie es über ein handelsübliches High-Speed-HDMI-Kabel zur Audioausgabe an das AV-System an den Projektor anschließen.

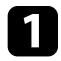

a Verbinden Sie das HDMI-Kabel mit dem HDMI-Eingang (ARCkompatibel) Ihrer Videoquelle.

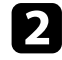

b Verbinden Sie das andere Ende mit dem HDMI2 (ARC)-Anschluss des Projektors.

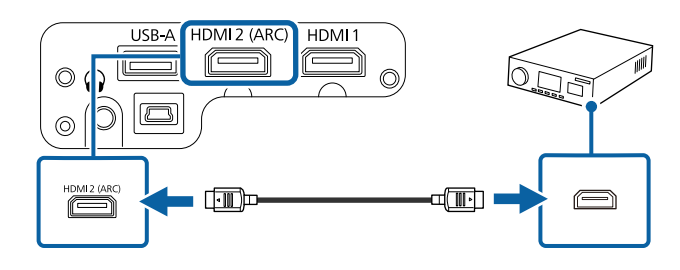

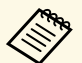

a • Setzen Sie zur Audioausgabe vom HDMI2 (ARC)-Anschluss des Projektors die Option **Tonausgabegerät** im Projektormenü **Ton** auf **ARC**.

> • Wenn Sie Audio in höherer Qualität ausgeben möchten, setzen Sie **Tonausgabeformat** im Projektormenü **Ton** auf **Auto**.

<span id="page-22-0"></span>Für die Fernbedienung werden die beiden AAA-Batterien verwendet, die mit dem Projektor geliefert wurden.

#### **Beachten**

Bitte lesen Sie vor dem Umgang mit den Batterien die *Sicherheitsanweisungen*.

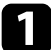

**T** Entfernen Sie die Batteriefachabdeckung wie abgebildet.

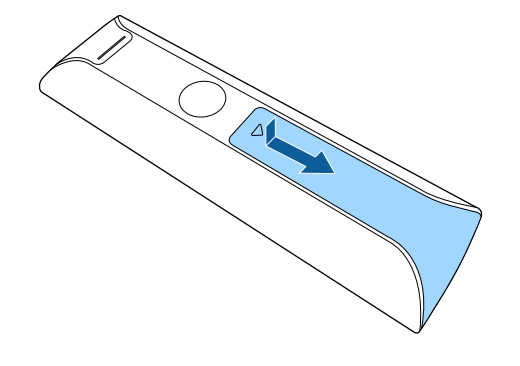

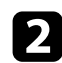

**D** Entfernen Sie die alten Batterien bei Bedarf.

Entsorgen Sie benutzte Batterien entsprechend den örtlichen Richtlinien.

c Legen Sie die Batterien ein; beachten Sie die Ausrichtung der Enden **<sup>+</sup>** und **–**.

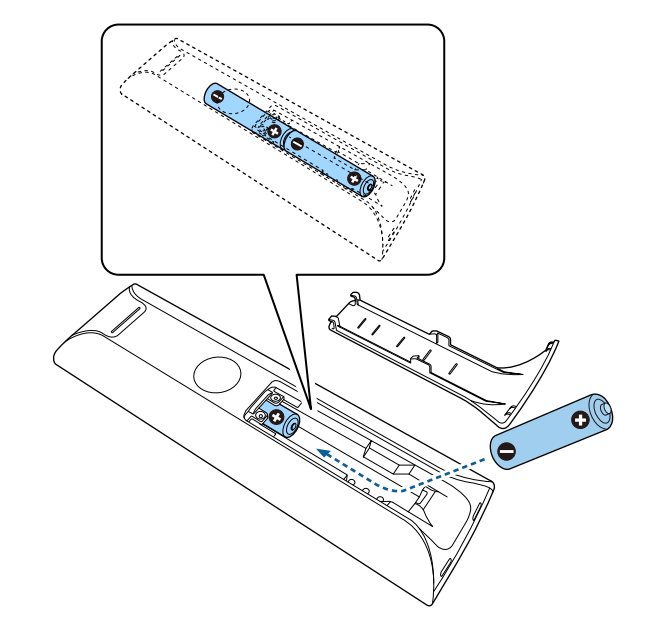

## **Warnung**

Kontrollieren Sie die Polaritätszeichen (+) und (–) im Batteriefach, damit Sie die Batterien richtig einsetzen können. Werden die Batterien nicht ordnungsgemäß verwendet, könnten sie explodieren bzw. auslaufen und einen Brand, Verletzungen oder Beschädigungen des Produkts verursachen.

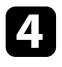

d Bringen Sie die Batteriefachabdeckung wieder an und drücken Sie sie herunter, bis sie einrastet.

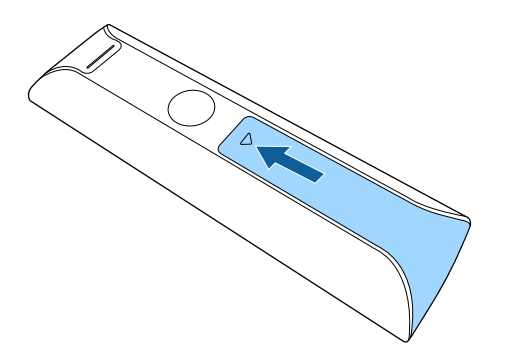

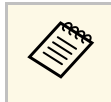

Verwenden Sie die Fernbedienung nicht bei hellem<br>Leuchtstofföhrenlicht oder direktem Sonnenlicht; andernfalls reagiert der Projektor möglicherweise nicht auf die Befehle. Falls Sie die Fernbedienung längere Zeit nicht benutzen, entfernen Sie die Batterien.

#### g **Relevante Links**

• ["Verwendung der Fernbedienung"](#page-23-1) S.24

## <span id="page-23-1"></span><span id="page-23-0"></span>**Verwendung der Fernbedienung**

Über die Fernbedienung können Sie den Projektor von nahezu jedem Punkt im Raum aus steuern.

Sie sollten die Fernbedienung innerhalb der hier aufgeführten Entfernung und Winkel auf die Projektorempfänger richten.

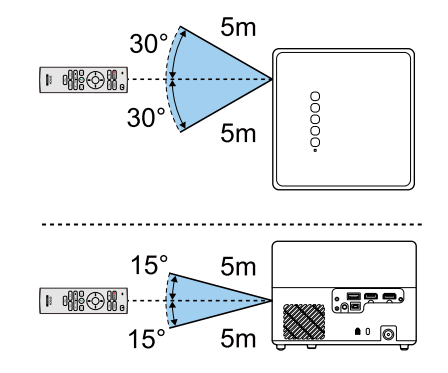

<span id="page-24-0"></span>Wenn Sie den Projektor zum ersten Mal einschalten, müssen Sie das integrierte Android TV™ einrichten.

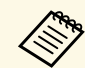

Sie können die jeweiligen Einstellungen auch nach Abschluss der<br>Ersteinrichtung ändern. Ändern Sie die Einstellungen in dem Menü,

das bei Betätigung von bei been rechts am Android TV™-Startbildschirm angezeigt wird.

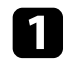

Schalten Sie den Projektor ein.

B Halten Sie bei Anzeige des Kopplungsbildschirms die [Enter]-Taste und die Taste  $\bigodot$  an der Fernbedienung gleichzeitig gedrückt, um Fernbedienung und Projektor zu koppeln.

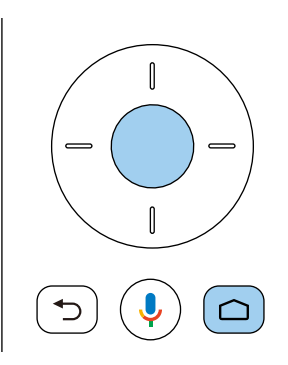

c Wählen Sie bei Anzeige des Sprachauswahlbildschirms die Sprache, die Sie nutzen möchten.

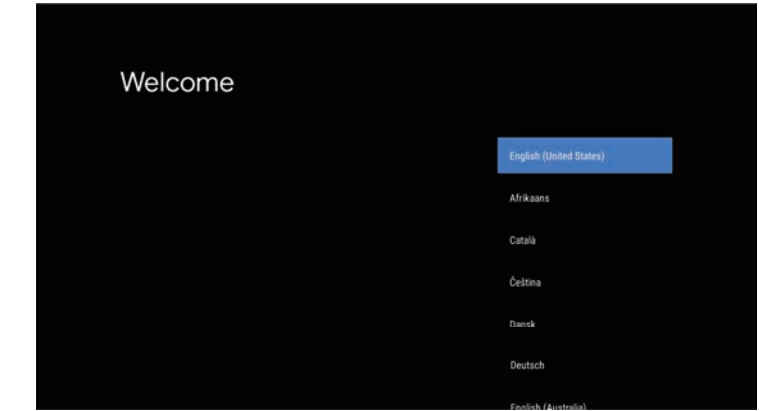

Wenn der Bildschirm zur WLAN-Einrichtung angezeigt wird, wählen Sie das WLAN-Netzwerk, das Sie nutzen möchten, und befolgen Sie die Bildschirmanweisungen zur Konfiguration der erforderlichen Einstellungen.

- Zur Anzeige von Online-Inhalten ist eine Internetverbindung erforderlich. Achten Sie darauf, dass Sie den WLAN-Dienst nutzen können.
- Der Kunde zeichnet für jegliche Kommunikationsgebühren beim Herunterladen von Apps oder beim Ansehen von Online-Inhalten verantwortlich.
- 

e Melden Sie sich bei Anzeige des Anmeldebildschirms mit Ihrem Google-Konto an.

- Sie können verschiedene beliebte Apps und Spiele von Google Play herunterladen, indem Sie sich mit Ihrem Google-Konto anmelden.
- Zudem können Sie ein Google-Konto an Ihrem Computer oder Smart-Gerät erstellen.

Bei Abschluss der Ersteinrichtung wird der Startbildschirm angezeigt.

## **Einrichtung von Android TV™ <sup>26</sup>**

#### g **Relevante Links**

• ["Android TV™-Startbildschirm"](#page-25-1) S.26

#### <span id="page-25-1"></span><span id="page-25-0"></span>**Android TV™ -Startbildschirm**

Wenn Sie den Projektor einschalten oder die \ $\bigcup$ -Taste an der Fernbedienung drücken, wird der Android TVTM-Startbildschirm angezeigt.

Sie können über den Startbildschirm mühelos auf Online-Inhalte, Anwendungen und Projektoreinstellungen zugreifen.

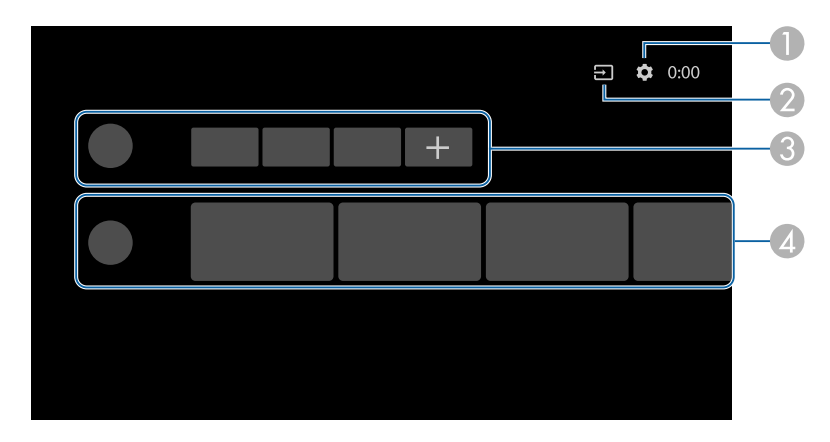

- **O** Zeigt das Einstellung-Menü des Android TV™. Sie können verschiedene Einstellungen wählen, wie WLAN-Einstellung, Spracheinstellung und Google-Konto-Informationen.
- **2 Zeigt eine Liste verfügbarer Eingangsquellen.**
- <sup>3</sup> Zeigt die auf Android TV™ heruntergeladenen Anwendungen. Durch Auswahl des +-Symbols können Sie dieser Liste Anwendungen hinzufügen.
- D Zeigt die von den Anwendungen empfohlenen Online-Inhalte.

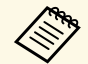

a Die Inhalte am Startbildschirm können je nach Version von Android TV<sup>TM</sup> variieren.

## <span id="page-26-0"></span>**Verwendung der Basisfunktionen des Projektors**

Befolgen Sie die Anweisungen in diesen Abschnitten zur Nutzung der Basisfunktionen des Projektors.

#### g **Relevante Links**

- • ["Einschalten des Projektors"](#page-27-0) S.28
- • ["Ausschalten des Projektors"](#page-29-0) S.30
- • ["Projektionsmodi"](#page-30-0) S.31
- • ["Anpassen der Bildhöhe"](#page-31-0) S.32
- • ["Bildform"](#page-32-0) S.33
- • ["Fokussieren des Bildes über die Projektormenüs"](#page-35-0) S.36
- • ["Auswahl einer Bildquelle"](#page-36-0) S.37
- • ["Bildseitenverhältnis"](#page-37-0) S.38
- • ["Anpassen der Bildqualität \(Farbmodus\)"](#page-39-0) S.40
- • ["Einschalten der automatischen Luminanzanpassung"](#page-41-0) S.42
- • ["Bildqualität im Detail anpassen"](#page-42-0) S.43
- • ["Anpassen der Lichtquellenhelligkeit"](#page-43-0) S.44
- • ["Steuerung der Lautstärke mit den Lautstärketasten"](#page-44-0) S.45
- • ["Toneinstellungen \(Tonmodus\) anpassen"](#page-45-0) S.46

## **Einschalten des Projektors <sup>28</sup>**

<span id="page-27-0"></span>Schalten Sie zuerst den Projektor und dann das Videogerät ein, das Sie nutzen möchten, wenn Sie ein Videogerät an den Projektor anschließen.

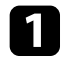

1 Verbinden Sie das Netzteil mit dem Netzteilanschluss des Projektors.

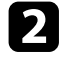

b Schließen Sie das Netzkabel an das Netzteil an.

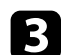

c Verbinden Sie das Netzkabel mit einer Steckdose.

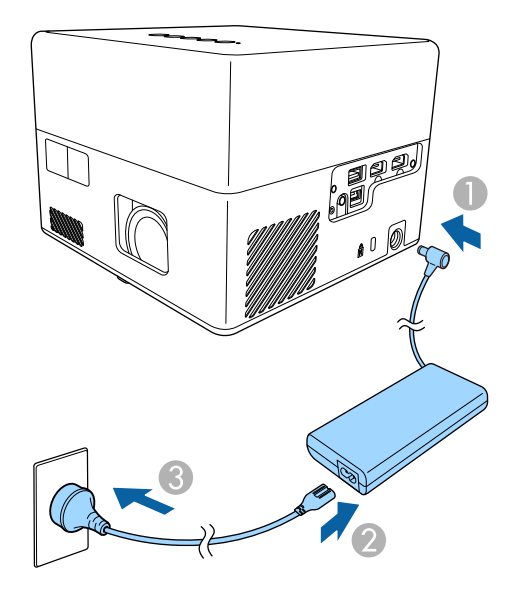

<span id="page-27-2"></span><span id="page-27-1"></span>Der Projektor ruft den Bereitschaftsmodus auf. Dies zeigt an, dass der Projektor mit Strom versorgt wird, aber noch nicht eingeschaltet ist.

d Drücken Sie zum Einschalten des Projektors die Ein-/Austaste am Projektor oder an der Fernbedienung.

Die Statusanzeige blinkt blau, während sich der Projektor aufwärmt. Sobald der Projektor aufgewärmt ist, blinkt die Statusanzeige nicht mehr und leuchtet blau.

Wenn Sie den Projektor zum ersten Mal einschalten, werden Fernbedienungskopplungsbildschirm und Ersteinrichtungsbildschirm angezeigt. Befolgen Sie die Anweisungen zum Abschließen der Einstellungen.

## **Warnung**

- Blicken Sie niemals in das Projektorobjektiv, wenn die Lichtquelle eingeschaltet ist. Dies kann Ihre Augen schädigen und ist besonders für Kinder gefährlich.
- Achten Sie beim Einschalten des Projektors mittels Fernbedienung aus der Ferne darauf, dass niemand in das Objektiv blickt.
- Blockieren Sie während der Projektion das Licht des Projektors nicht mit einem Buch oder mit sonstigen Gegenständen. Wird das Licht des Projektors blockiert, kann der Bereich, auf den das Licht scheint, heiß werden, was den Bereich zum Schmelzen bringen oder ihn entzünden und ein Feuer auslösen kann. Außerdem kann das Objektiv durch das reflektierte Licht überhitzen, was zu einem Defekt des Projektors führen kann. Um die Projektion zu beenden, verwenden Sie bitte die Funktion V Mute oder schalten den Projektor aus.

#### g **Relevante Links**

- • ["Sicherheitshinweise zum Netzteil"](#page-27-2) S.28
- • ["Projektorfunktionseinstellungen Einstellung-Menü"](#page-62-0) S.63

## **Sicherheitshinweise zum Netzteil**

Befolgen Sie diese Sicherheitshinweise bei Verwendung des mitgelieferten Netzteils.

## **Einschalten des Projektors <sup>29</sup>**

#### **Warnung**

- In folgenden Fällen müssen Sie den Netzstecker aus der Steckdose ziehen und alle Reparaturarbeiten am Projektor qualifiziertem Servicepersonal überlassen. Falls die Nutzung unter diesen Bedingungen fortgesetzt wird, drohen Brandund Stromschlaggefahr.
- Falls Rauch aus dem Netzteil austritt.
- Falls seltsame Gerüche oder ungewöhnliche Geräusche aus dem Netzteil kommen.
- Wenn das Netzteil beschädigt ist.
- Falls Flüssigkeiten oder Fremdkörper in das Netzteil gelangt sind.

#### **Warnung**

- Unsachgemäße Nutzung des Netzteils kann Störungen, Brände oder Stromschläge zur Folge haben. Ergreifen Sie bei Verwendung des Netzteils folgende Sicherheitsmaßnahmen.
- Verwenden Sie nur das mit dem Projektor gelieferte Netzteil.
- Das mitgelieferte Netzteil ist speziell für dieses Projektormodell ausgelegt. Verwenden Sie es nicht mit anderen Modellen.
- Üben Sie keinen starken Druck oder Stöße auf das Netzteil aus.
- Berühren Sie das Netzteil nicht mit feuchten oder gar nassen Händen.
- Installieren Sie das Netzteil nicht an beengten Orten und decken Sie es nicht mit einem Tuch ab.
- Berühren Sie das Netzteil nicht lange Zeit, während es mit Strom versorgt wird. Andernfalls drohen schwache Verbrennungen.
- Sprühen Sie keine entflammbaren Gase wie Insektizide auf das Netzteil.
- Platzieren Sie das Netzteil nicht in einem Hochdruckbehälter oder einem Kochgerät, wie einem Mikrowellenherd.
- Platzieren Sie das Netzteil nicht in der Nähe der Abluftöffnungen des Projektors.
- Wickeln Sie das Netzkabel nicht um das Netzteil.

## **Ausschalten des Projektors <sup>30</sup>**

<span id="page-29-0"></span>Schalten Sie den Projektor nach Gebrauch aus.

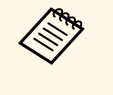

• Schalten Sie diesen Projektor zur Verlängerung der<br>Produktlebenszeit bei Nichtbenutzung aus. Die Lichtquellenlebensdauer variiert je nach Umgebungsbedingungen und Nutzung. Die Helligkeit kann mit der Zeit nachlassen.

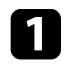

a Drücken Sie die Ein-/Austaste am Bedienfeld oder an der Fernbedienung.

Die Lichtquelle erlischt und die Statusanzeige schaltet sich ab.

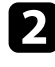

b Stellen Sie zum Transportieren oder Aufbewahren des Projektors sicher, dass die Statusanzeige am Projektor ausgeschaltet ist; ziehen Sie dann den Netzstecker.

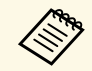

Sie können die Stromversorgung des Projektors aufrechterhalten,<br>indem Sie **Unterbrechen** bei **Einstellung der Ein-/Austaste** wählen. Dadurch kann der Projektor beim Einschalten schneller starten.

s **Einstellung** > **Einstellung der Ein-/Austaste**

#### g **Relevante Links**

• ["Projektorfunktionseinstellungen – Einstellung-Menü"](#page-62-0) S.63

## **Projektionsmodi <sup>31</sup>**

<span id="page-30-0"></span>Je nachdem, wie Sie den Projektor positioniert haben, müssen Sie zur richtigen Bildprojektion möglicherweise den Projektionsmodus ändern.

- **Standard** ermöglicht Ihnen die Projektion von einem Tisch von der Vorderseite der Projektionsfläche.
- **Umgedreht** stellt das Bild zur Projektion von einer Decken- oder Wandhalterung auf den Kopf.
- g **Relevante Links**
- • ["Änderung des Projektionsmodus über die Menüs"](#page-30-2) S.31
- • ["Projektoraufstellung und Installationsoptionen"](#page-15-1) S.16

## <span id="page-30-2"></span><span id="page-30-1"></span>**Änderung des Projektionsmodus über die Menüs**

Sie können den Projektionsmodus zum vertikalen Umkehren des Bildes über die Projektormenüs ändern.

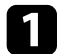

**and Schalten Sie den Projektor ein und zeigen Sie ein Bild an.** 

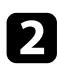

**b Drücken Sie die -Taste der Fernbedienung.** 

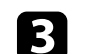

c Wählen Sie das **Display**-Menü und drücken Sie [Enter].

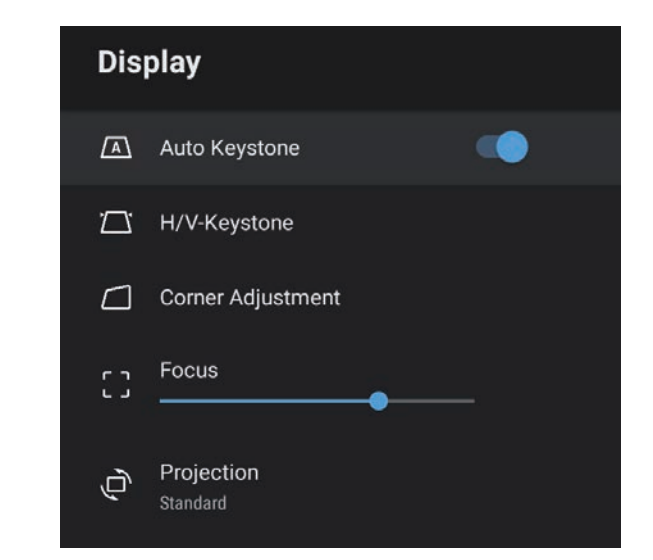

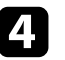

**d.** Wählen Sie Projektion und drücken Sie [Enter].

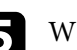

Wählen Sie einen Projektionsmodus und drücken Sie [Enter].

- **Standard** ermöglicht Ihnen die Projektion von einem Tisch von der Vorderseite der Projektionsfläche.
- **Umgedreht** stellt das Bild zur Projektion von einer Decken- oder Wandhalterung auf den Kopf.

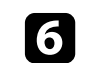

**f** Drücken Sie zum Verlassen der Menüs ...

## **Anpassen der Bildhöhe <sup>32</sup>**

<span id="page-31-0"></span>Wenn Sie von einem Tisch oder anderen flachen Untergrund projizieren und das Bild zu hoch oder tief ist, können Sie die Bildhöhe über den einstellbaren Fuß des Projektors anpassen.

Je größer der Neigungswinkel ist, desto schwieriger wird es, den Fokus einzustellen. Stellen Sie den Projektor so auf, dass nur ein kleiner Neigungswinkel erforderlich ist.

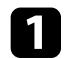

**a** Schalten Sie den Projektor ein und zeigen Sie ein Bild an.

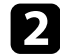

b Drücken Sie den Hebel zur Fußentriegelung, um den einstellbaren vorderen Fuß auszufahren oder einzuziehen.

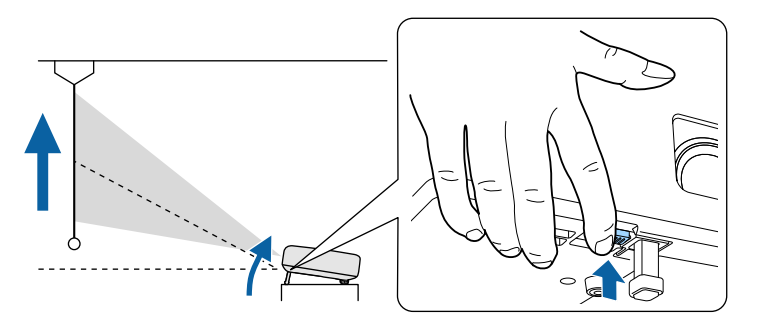

Der Fuß fährt aus dem Projektor heraus.

Sie können die Position um bis zu 9 Grad anpassen.

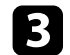

c Lassen Sie den Hebel zum Verriegeln des Fußes los.

Falls das projizierte Bild nicht rechteckig angezeigt wird, müssen Sie die Bildform anpassen.

#### g **Relevante Links**

• ["Bildform"](#page-32-0) S.33

<span id="page-32-0"></span>Sie können ein gleichmäßiges, rechteckiges Bild projizieren, indem Sie den Projektor ebenerdig direkt vor der Mitte der Projektionsfläche aufstellen. Falls Sie den Projektor in einem Winkel zur Projektionsfläche aufstellen oder nach oben, unten oder zur Seite neigen, müssen Sie möglicherweise die Bildform korrigieren.

<span id="page-32-2"></span>Nach der Korrektur ist Ihr Bild etwas kleiner.

<span id="page-32-3"></span>Für optimale Bildqualität sollten Sie die Installationsposition des Projektors zur Erzielung der richtigen Bildgröße und -form anpassen.

#### g **Relevante Links**

- • ["Automatische Korrektur von Bildform und Fokus"](#page-32-4) S.33
- • ["Manuelle Korrektur der Bildform"](#page-32-3) S.33
- • ["Korrektur der Bildform mit Eckanpassung"](#page-33-1) S.34

#### <span id="page-32-4"></span><span id="page-32-1"></span>**Automatische Korrektur von Bildform und Fokus**

Wenn Sie die Taste $\left\langle \underline{\mathbb{C}}\right\rangle$ an der Fernbedienung drücken oder der Projektor bewegt oder geneigt wird, korrigiert **Auto Keystone** automatisch Fokus und etwaige Trapezverzerrungen des projizierten Bildes.

**Auto Keystone** arbeitet unter den folgenden Bedingungen:

- Die Größe der Projektionsfläche beträgt maximal 100 Zoll.
- Projektionsabstand beträgt ca. 0,7 bis 2,2 m.
- **Auto Keystone** ist im Projektormenü **Display** auf **Ein** eingestellt.
- **Projektion** ist im Projektormenü **Display** auf **Standard** eingestellt.
- 
- a **Auto Keystone** funktioniert auch, wenn die Projektionsgröße 100 Zoll übersteigt. Die Anpassung schlägt je nach Installationswinkel des Projektors, Raumhelligkeit und Material der Projektionsfläche jedoch möglicherweise fehl. Passen Sie Trapezkorrektur und Fokuseinstellung je nach Bedarf manuell über das Projektormenü an.
	- Wenn Sie **Auto Keystone** auf **Aus** setzen, wird durch Betätigung der  $\boxed{\text{Taste} \left(\sum \right)}$  an der Fernbedienung nur der Fokus automatisch angepasst.

#### g **Relevante Links**

• ["Projektorfunktionseinstellungen – Display-Menü"](#page-61-0) S.62

## **Manuelle Korrektur der Bildform**

Sie können die Form eines ungleichmäßig rechteckigen Bildes über das Menü **Display** des Projektors korrigieren.

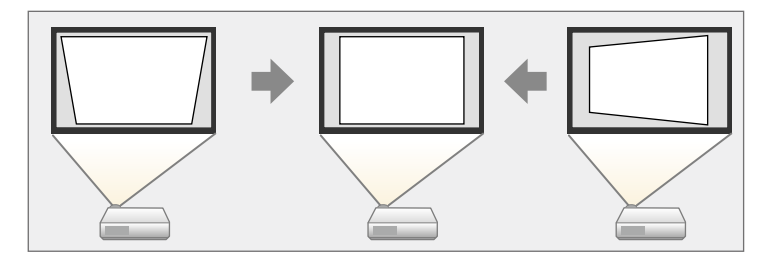

- Sie können die H/V-Keystone-Korrektur nicht mit anderen Methoden zur Bildformkorrektur kombinieren.
	- Sie können vertikale Trapezverzerrungen um bis zu 34° nach oben oder unten korrigieren.
	- Sie können horizontale Trapezverzerrungen um bis zu 40° nach rechts oder links korrigieren.

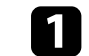

a Schalten Sie den Projektor ein und zeigen Sie ein Bild an.

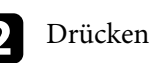

b Drücken Sie die -Taste der Fernbedienung.

## **Bildform <sup>34</sup>**

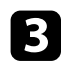

c Wählen Sie das **Display**-Menü und drücken Sie [Enter].

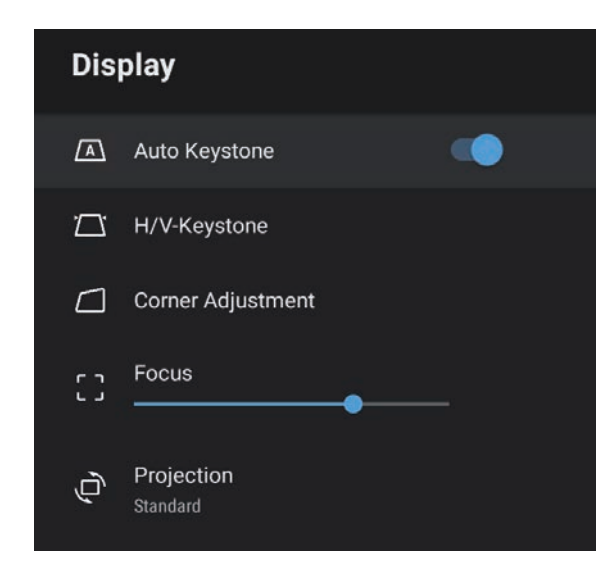

• **H-Keystone**

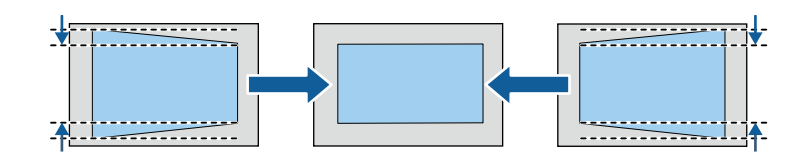

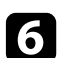

6 Wenn Sie fertig sind, drücken Sie  $\bigodot$ .

Nach der Korrektur ist Ihr Bild etwas kleiner.

- g **Relevante Links**
- • ["Projektorfunktionseinstellungen Display-Menü"](#page-61-0) S.62

### **Korrektur der Bildform mit Eckanpassung**

Sie können Form und Größe eines ungleichmäßig rechteckigen Bildes über das Menü **Eckanpassung** des Projektors korrigieren.

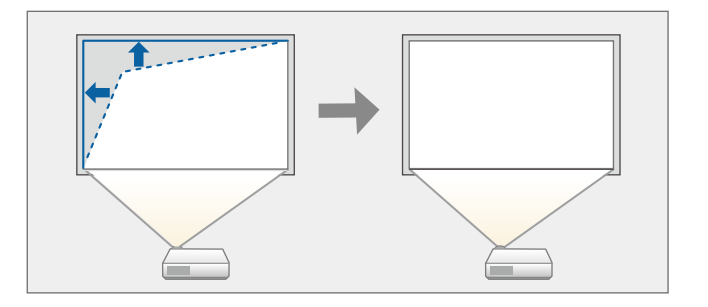

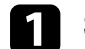

a Schalten Sie den Projektor ein und zeigen Sie ein Bild an.

Drücken Sie die <sup>(1963</sup>)-Taste der Fernbedienung.

<span id="page-33-1"></span><span id="page-33-0"></span>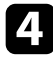

d Wählen Sie **H/V-Keystone** und drücken Sie [Enter].

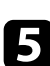

e Mit den Pfeiltasten an der Fernbedienung können Sie zwischen vertikaler und horizontaler Trapezkorrektur wählen und die Bildform wie erforderlich anpassen.

• **V-Keystone**

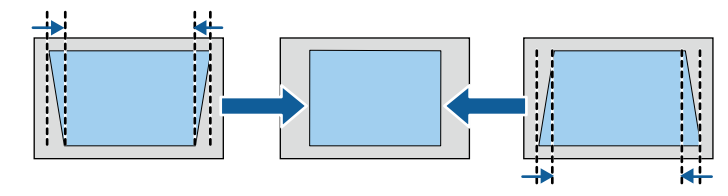

## **Bildform <sup>35</sup>**

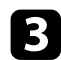

c Wählen Sie das **Display**-Menü und drücken Sie [Enter].

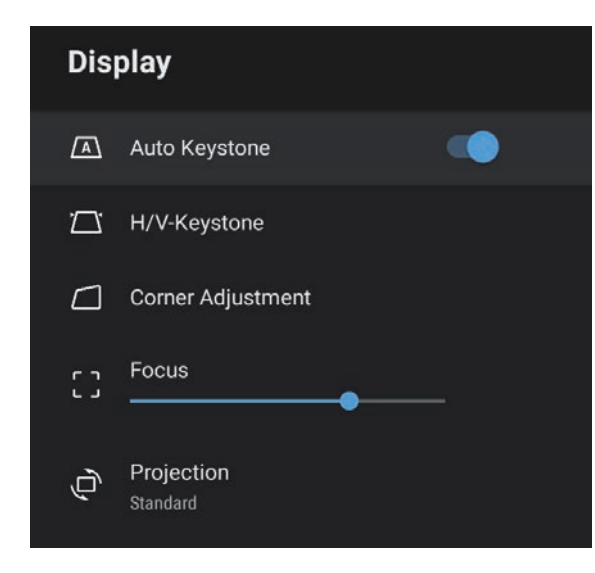

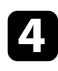

d Wählen Sie **Eckanpassung** und drücken Sie [Enter].

e Wählen Sie mit den Pfeiltasten den Bildpunkt, den Sie anpassen möchten, und drücken Sie dann [Enter].

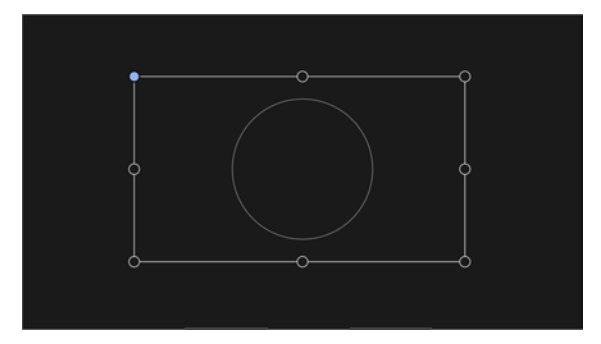

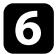

f Drücken Sie die Pfeiltasten zum Anpassen der Bildform.

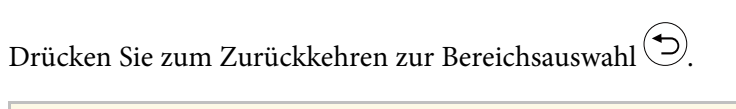

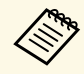

**Falls die Richtungstaste am Bildschirm grau wird, können Sie keine weitere Anpassung in diese Biebter** keine weitere Anpassung in diese Richtung vornehmen.

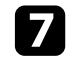

Wiederholen Sie bei Bedarf die Schritte 5 und 6 zur Anpassung der restlichen Punkte.

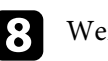

 $\bullet$  Wenn Sie fertig sind, drücken Sie  $\odot$ .

#### g **Relevante Links**

• ["Projektorfunktionseinstellungen – Display-Menü"](#page-61-0) S.62

<span id="page-35-0"></span>Der Fokus kann mit Hilfe der Projektormenüs korrigiert werden.

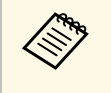

Wenn Sie die Taste ( $\bigcirc$ ) an der Fernbedienung drücken, korrigiert **Auto Keystone** automatisch Fokus und etwaige Trapezverzerrungen des projizierten Bildes.

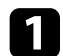

**a** Schalten Sie den Projektor ein und zeigen Sie ein Bild an.

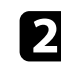

Drücken Sie die  $\left(\begin{smallmatrix}\langle\widehat{\mathbb{Q}}_n\rangle\\ \langle\widehat{\mathbb{Q}}_n\rangle\end{smallmatrix}\right)$ -Taste der Fernbedienung.

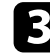

c Wählen Sie das **Display**-Menü und drücken Sie [Enter].

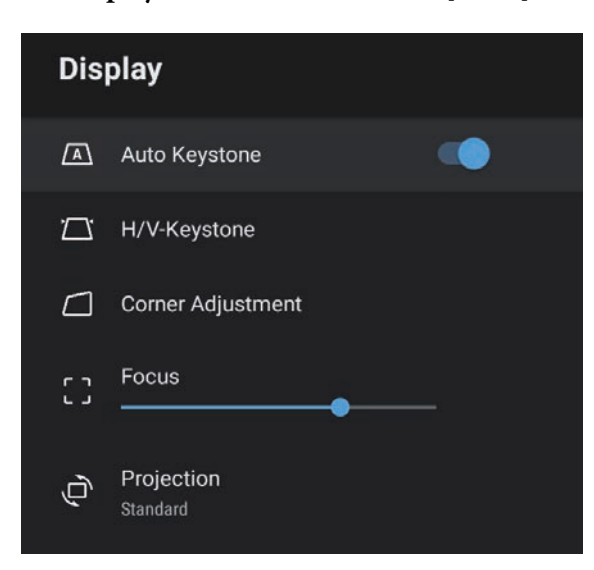

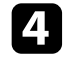

4 Wählen Sie Fokus.

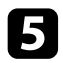

e Drücken Sie die rechte und linke Pfeiltaste an der Fernbedienung zur Anpassung der Fokuseinstellung.

**f** Wenn Sie fertig sind, drücken Sie  $\bigcirc$ .

#### g **Relevante Links**

• ["Projektorfunktionseinstellungen – Display-Menü"](#page-61-0) S.62
# **Auswahl einer Bildquelle <sup>37</sup>**

Wenn mehrere Bildquellen mit dem Projektor verbunden sind, z. B. ein Computer und ein DVD-Player, können Sie von einer Bildquelle zur anderen wechseln.

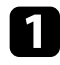

a Stellen Sie sicher, dass die verbundene Bildquelle, die Sie nutzen möchten, eingeschaltet ist.

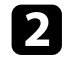

b Bei Videobildquellen legen Sie eine DVD oder ein anderes Videomedium ein und drücken die Wiedergabetaste.

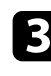

B Drücken Sie die <sup>5</sup>-Taste der Fernbedienung.

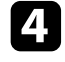

d Wählen Sie die gewünschte Bildquelle mit der Aufwärts- oder Abwärtstaste.

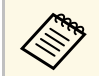

Wenn kein Bildsignal erkannt wird, prüfen Sie die<br>Kabelverbindungen zwischen Projektor und Bildquelle.

Der Projektor kann Bilder in verschiedenen Seitenverhältnissen (das Verhältnis zwischen Höhe und Breite) anzeigen, die auch als Bildformat bezeichnet werden. Normalerweise bestimmt das Eingangssignal von Ihrer Videoquelle das Bildformat. Sie können das Seitenverhältnis jedoch bei bestimmten Bildern entsprechend Ihrer Projektionsfläche ändern.

Wenn Sie ein bestimmtes Seitenverhältnis bei einer bestimmten Videoeingangsquelle verwenden möchten, können Sie dieses über das **Bild**-Menü des Projektors wählen.

### g **Relevante Links**

- • ["Änderung des Bildformats"](#page-37-0) S.38
- • ["Verfügbare Bildformate"](#page-38-0) S.39

## <span id="page-37-0"></span>**Änderung des Bildformats**

Sie können das Bildformat des angezeigten Bildes ändern.

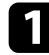

**a** Schalten Sie den Projektor ein und zeigen Sie ein Bild an.

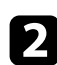

Drücken Sie die <sup>(33</sup>)-Taste der Fernbedienung.

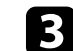

Wählen Sie Bild und drücken Sie [Enter].

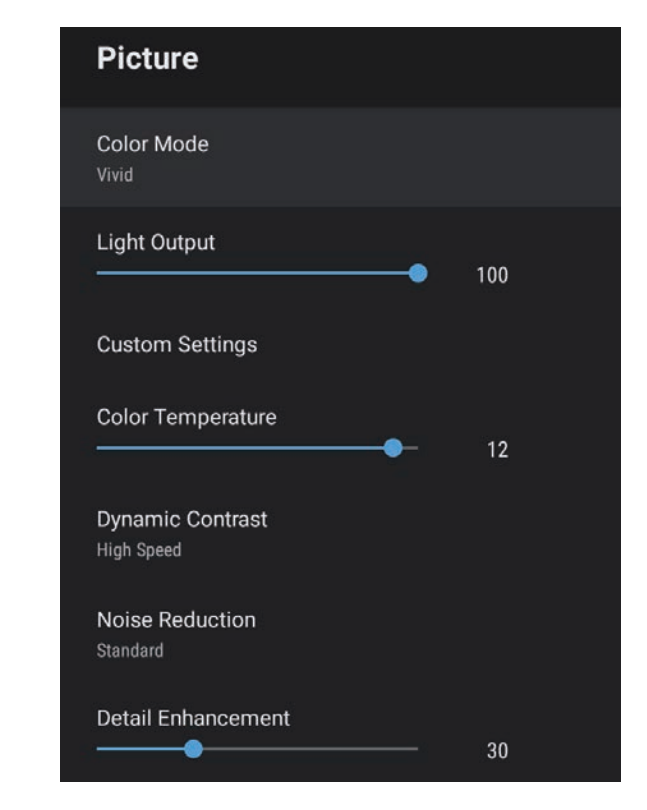

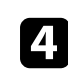

d Wählen Sie **Bildformat** und drücken Sie [Enter].

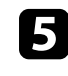

e Wählen Sie eines der verfügbaren Seitenverhältnisse für Ihr Eingangssignal und drücken Sie [Enter].

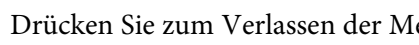

**6** Drücken Sie zum Verlassen der Menüs ...

## <span id="page-38-0"></span>**Verfügbare Bildformate**

Sie können je nach Eingangssignal von Ihrer Bildquelle folgende Bildformate wählen.

Beachten Sie, dass Sie mit der Verwendung der<br>Seitenverhältnisfunktion des Projektors zur Verkleinerung, Vergrößerung oder Aufteilung des projizierten Bildes für kommerzielle Zwecke oder öffentliche Vorführungen nach geltendem Urheberrecht möglicherweise die Urheberrechte des Urheberrechtsinhabers an diesem Bild verletzen.

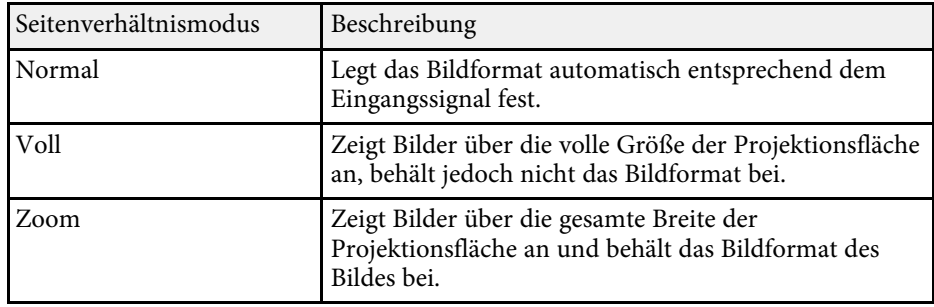

<span id="page-39-1"></span>Der Projektor bietet verschiedene Farbmodi zur Bereitstellung optimaler Helligkeits-, Kontrast- und Farbwerte für eine Vielzahl von Betrachtungsumgebungen und Bildtypen. Sie können den auf Ihr Bild und Ihre Umgebung abgestimmten Modus wählen oder mit den verfügbaren Modi experimentieren.

### g **Relevante Links**

- • ["Änderung des Farbmodus"](#page-39-0) S.40
- • ["Verfügbare Farbmodi"](#page-40-0) S.41

## <span id="page-39-0"></span>**Änderung des Farbmodus**

Sie können den **Farbmodus** des Projektors zur Optimierung des Bildes für Ihre Betrachtungsumgebung über die Fernbedienung ändern.

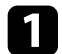

**a Schalten Sie den Projektor ein und zeigen Sie ein Bild an.** 

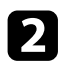

**b Drücken Sie die -Taste der Fernbedienung.** 

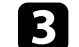

Wählen Sie das Bild-Menü und drücken Sie [Enter].

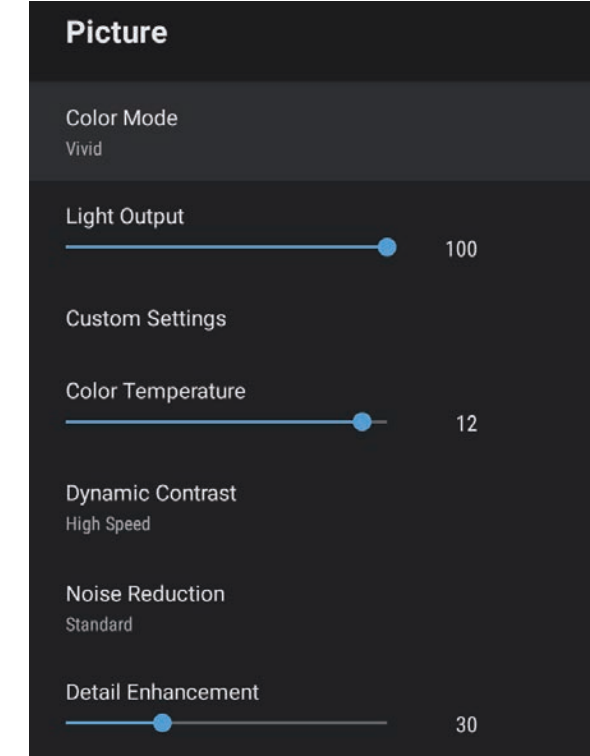

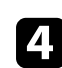

Wählen Sie Farbmodus und drücken Sie [Enter].

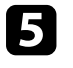

e Wählen Sie den gewünschten Farbmodus aus der Liste und drücken Sie [Enter].

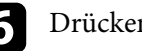

**6** Drücken Sie zum Verlassen der Menüs  $\bigcirc$ .

### **<sup>»</sup> Relevante Links**

• ["Bildqualitätseinstellungen – Bild-Menü"](#page-57-0) S.58

# <span id="page-40-0"></span>**Verfügbare Farbmodi**

Sie können den Projektor je nach Umgebung und Bildtypen auf die Nutzung dieser Farbmodi einstellen.

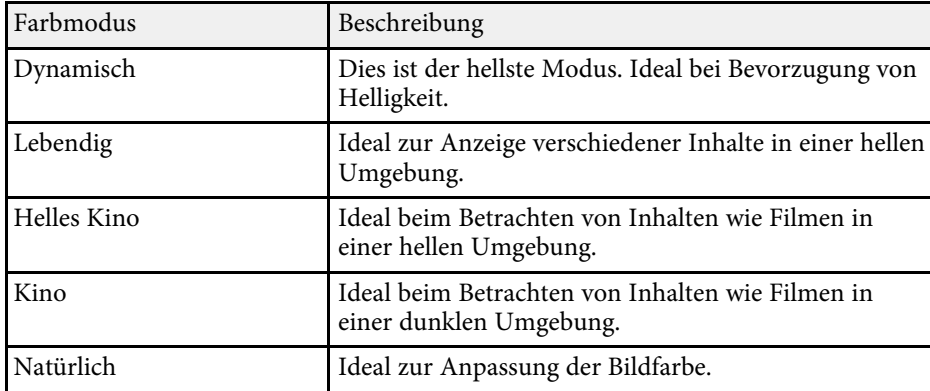

<span id="page-41-0"></span>Sie können Dynamischer Kontrast zur automatischen Optimierung der Bildhelligkeit aktivieren. Dies verbessert den Bildkontrast basierend auf der Helligkeit des projizierten Inhalts.

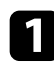

**a** Schalten Sie den Projektor ein und zeigen Sie ein Bild an.

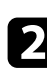

Drücken Sie die <sup>33</sup> Taste der Fernbedienung.

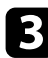

c Wählen Sie das **Bild**-Menü und drücken Sie [Enter].

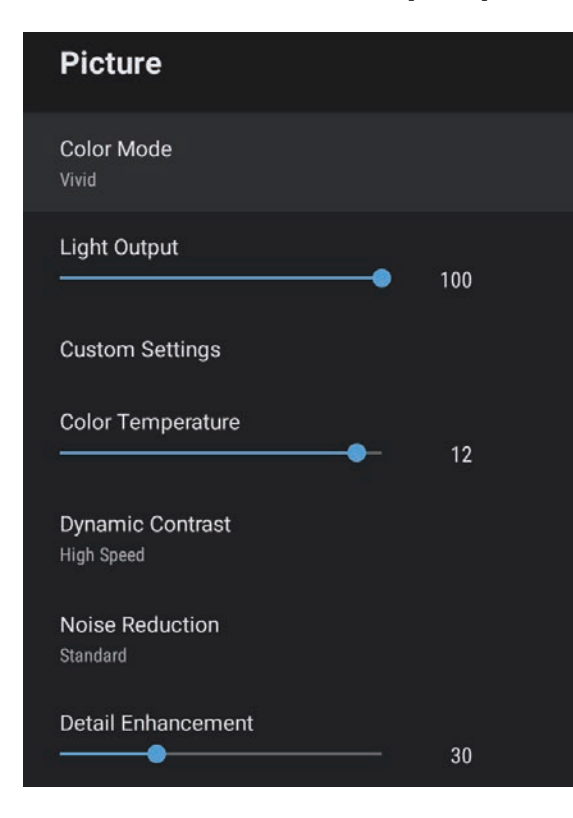

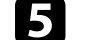

Wählen Sie eine der folgenden Optionen und drücken Sie [Enter]:

- **Hohe Geschw.** passt die Helligkeit an, sobald sich die Szene ändert.
- **Normal** dient der Standardhelligkeitsanpassung.

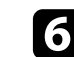

**6** Drücken Sie zum Verlassen der Menüs ...

### g **Relevante Links**

• ["Bildqualitätseinstellungen – Bild-Menü"](#page-57-0) S.58

## **Bildqualität im Detail anpassen <sup>43</sup>**

<span id="page-42-0"></span>Sie können verschiedene Aspekte der Darstellung von Qualität und Farben in Ihren projizierten Bildern feineinstellen.

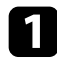

**a** Schalten Sie den Projektor ein und zeigen Sie ein Bild an.

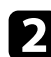

**b Drücken Sie die**  $\left(\begin{matrix} \frac{\delta S_1}{\delta S_2} \end{matrix}\right)$ **-Taste der Fernbedienung.** 

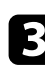

c Wählen Sie das **Bild**-Menü und drücken Sie [Enter].

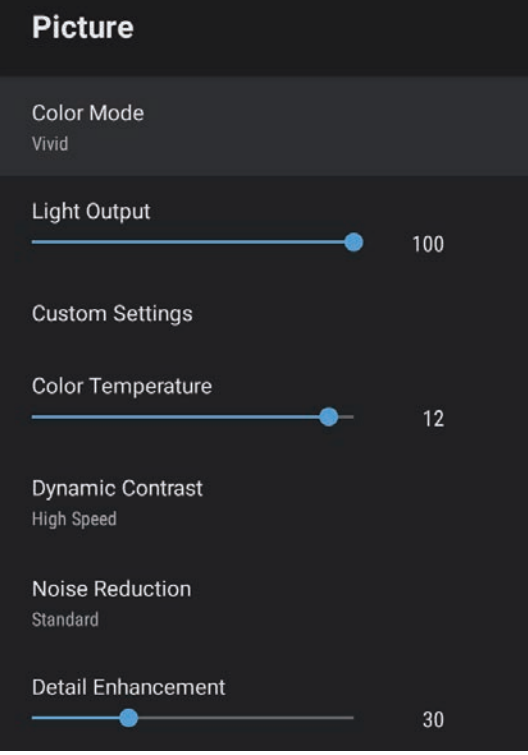

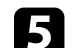

- Wählen Sie eine der folgenden Optionen:
	- Passen Sie zur Festlegung der Gesamthelligkeit von Farben die **Helligkeit**-Einstellung an.
	- Passen Sie zur Einstellung des Unterschieds zwischen hellen und dunklen Bildbereichen die Einstellung **Kontrast** an.
	- Passen Sie zur Festlegung der Gesamtlebendigkeit von Farben die **Sättigung**-Einstellung an.
	- Passen Sie zur Einstellung des Gleichgewichts von Grün- und Magenta-Farbtönen im Bild die Einstellung **Farbton** an.
	- Passen Sie den Umriss des Bildes über die **Schärfe**-Einstellung an.

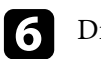

**6** Drücken Sie zum Verlassen der Menüs  $\bigcirc$ .

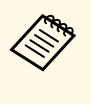

Sie können bei einem bläulichen oder rötlichen Bild den gesamten<br>Farbton einstellen, indem Sie die Einstellung **Farbtemperatur** im Bild-Menü anpassen.

### g **Relevante Links**

• ["Bildqualitätseinstellungen – Bild-Menü"](#page-57-0) S.58

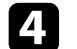

d Wählen Sie **Angepasste Einstellungen** und drücken Sie [Enter].

<span id="page-43-0"></span>Sie können die Helligkeit der Projektorlichtquelle anpassen.

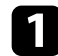

a Schalten Sie den Projektor ein und zeigen Sie ein Bild an.

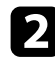

Drücken Sie die  $\overbrace{\mathbb{C}}^{\textcircled{\tiny{\textcircled{\tiny \dag}}}}$ -Taste der Fernbedienung.

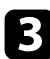

c Wählen Sie das **Bild**-Menü und drücken Sie [Enter].

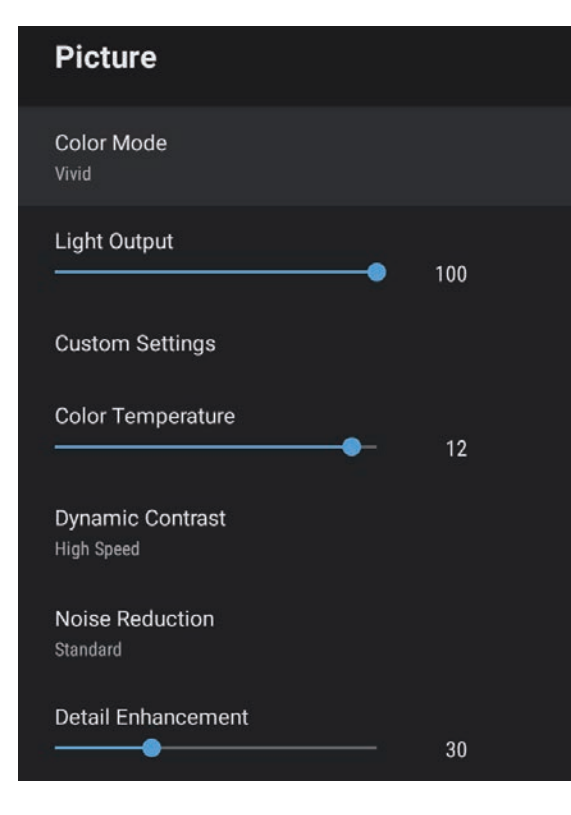

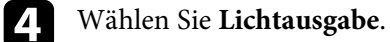

e Drücken Sie zur Auswahl der Helligkeit die Links- und Rechtstaste.

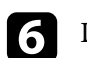

**6** Drücken Sie zum Verlassen der Menüs  $\bigodot$ .

### g **Relevante Links**

• ["Bildqualitätseinstellungen – Bild-Menü"](#page-57-0) S.58

Die Lautstärketasten steuern das interne Lautsprechersystem des Projektors.

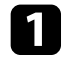

a Schalten Sie den Projektor ein und starten Sie ein Video.

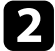

**Drücken Sie zum Erhöhen oder Verringern der Lautstärke wie** dargestellt die Taste  $\Box$  oder  $\Box$  am Bedienfeld oder an der Fernbedienung.

Eine Lautstärkeleiste wird angezeigt.

## **Vorsicht**

Beginnen Sie eine Wiedergabe nicht bei einer hohen Lautstärkeeinstellung. Plötzliche laute Geräusche können das Gehör schädigen.

Achten Sie vor dem Ausschalten des Geräts immer darauf, die Lautstärke zu verringern, damit Sie diese dann nach dem erneuten Einschalten schrittweise wieder erhöhen können.

## **Toneinstellungen (Tonmodus) anpassen <sup>46</sup>**

<span id="page-45-1"></span>Der Projektor bietet verschiedene Toneeinstellungen zur Feinabstimmung der Tonqualität für eine Vielzahl von Wiedergabeumgebungen.

Sie können den auf Ihr Bild abgestimmten Modus wählen oder mit den verfügbaren Modi experimentieren.

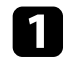

**a** Schalten Sie den Projektor ein und starten Sie ein Video.

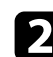

**b Drücken Sie die -Taste der Fernbedienung.** 

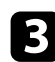

<span id="page-45-0"></span>c Wählen Sie das **Ton**-Menü und drücken Sie [Enter].

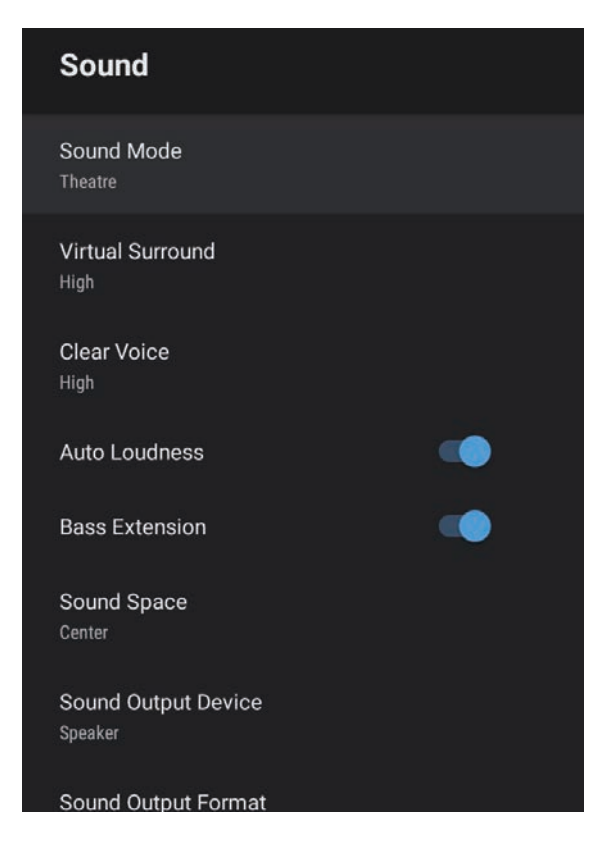

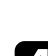

Wählen Sie **Tonmodus** und drücken Sie [Enter].

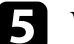

Wählen Sie Ihren Tonmodus und drücken Sie [Enter].

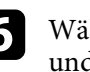

f Wählen Sie detaillierte Toneinstellungen, wie Surround-Sound-Effekte, und konfigurieren Sie Einstellungene ntsprechend Ihrer Wiedergabeumgebung.

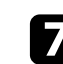

Drücken Sie zum Verlassen der Menüs  $\textcircled{\textsf{1}}$ .

### g **Relevante Links**

- • ["Verfügbare Tonmodi"](#page-45-0) S.46
- • ["Detaillierte Toneinstellungen"](#page-46-0) S.47
- • ["Tonqualitätseinstellungen Ton-Menü"](#page-59-0) S.60

### **Verfügbare Tonmodi**

Sie können folgende Tonmodi im **Ton**-Menü des Projektors einstellen.

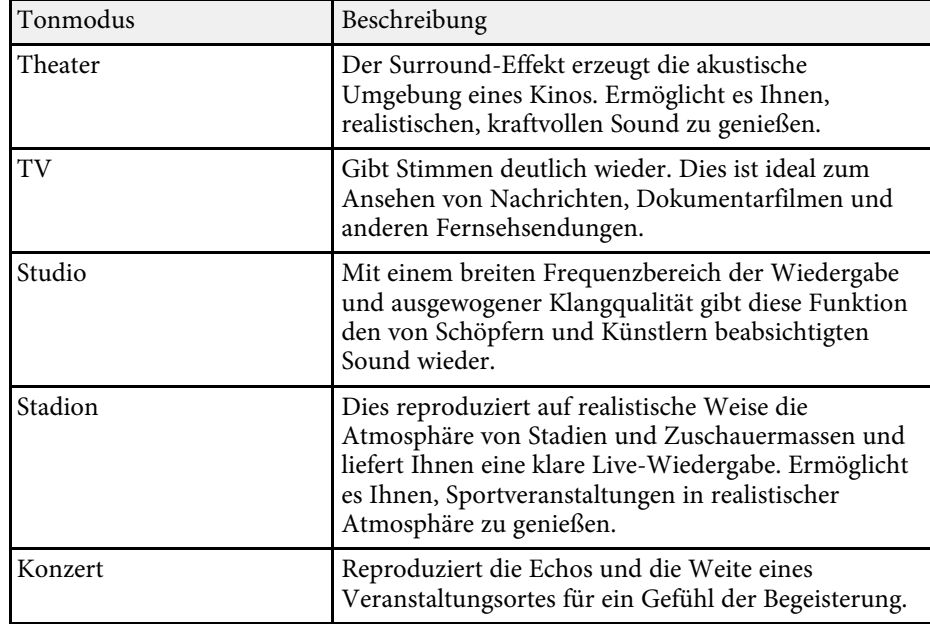

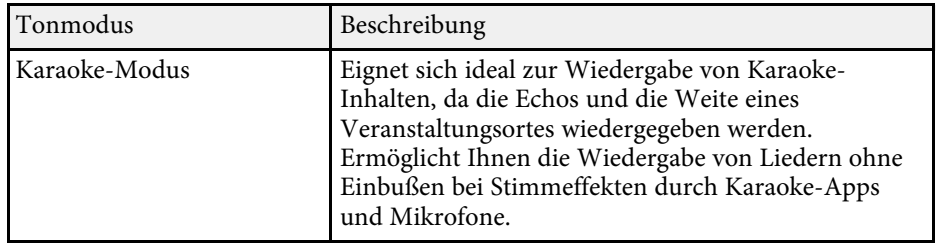

# <span id="page-46-0"></span>**Detaillierte Toneinstellungen**

Sie können den Projektor dafür einstellen, diese detaillierten Tonmenüs je nach Hörumgebung zu nutzen.

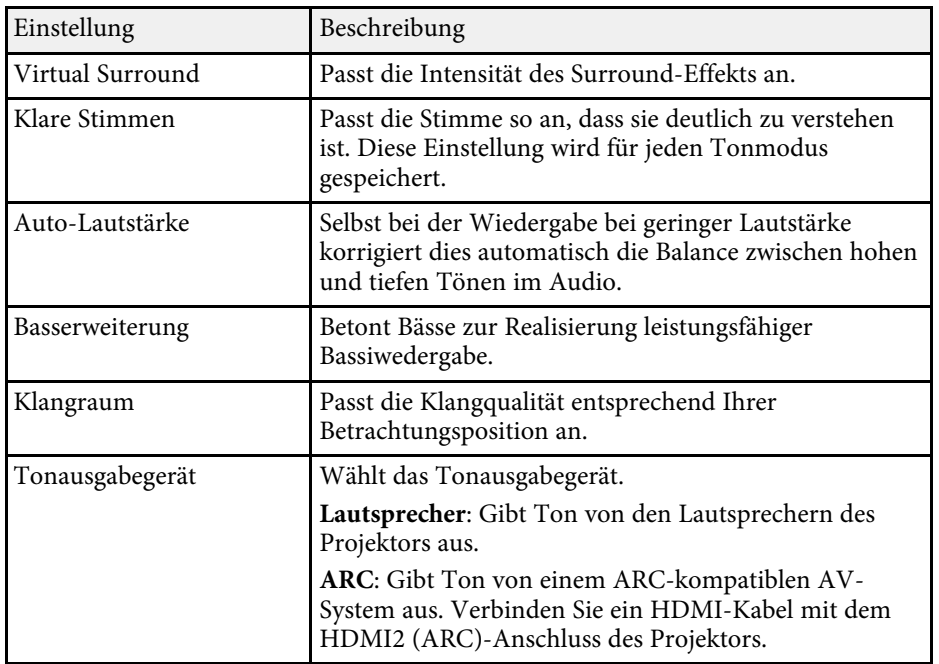

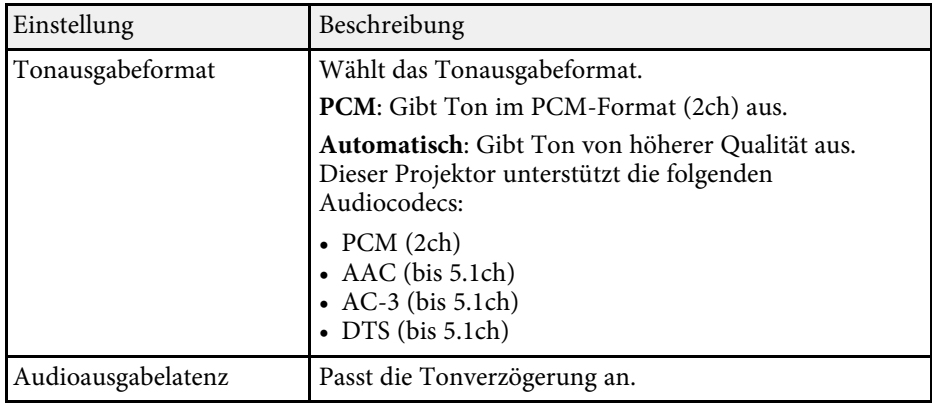

# **Anpassen der Projektorfunktionen**

Befolgen Sie die Anweisungen in diesen Abschnitten zur Nutzung der Einstellfunktionen Ihres Projektors.

### g **Relevante Links**

- • ["Projektor als Bluetooth-Lautsprecher nutzen"](#page-48-0) S.49
- • ["Bild vorübergehend abschalten \(V Mute\)"](#page-49-0) S.50
- • ["HDMI-CEC-Funktionen"](#page-50-0) S.51
- • ["Installation eines Sicherheitskabels"](#page-52-0) S.53
- • ["Projektor-Firmware aktualisieren"](#page-53-0) S.54
- • ["Projektor initialisieren"](#page-54-0) S.55

<span id="page-48-0"></span>Sie können den Lautsprecher des Projektors zur Audioausgabe von einem per Bluetooth verbundenen Video-/Audiogerät verwenden.

<span id="page-48-1"></span>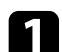

**a Drücken Sie die <sup>1</sup> Faste am Bedienfeld oder der Fernbedienung, wenn Sie den Bluetooth-Lautsprechermodus** aufrufen möchten.

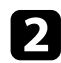

**b** Aktivieren Sie die Bluetooth-Funktion an dem Gerät, zu dem Sie eine Verbindung herstellen möchten, und wählen Sie **Projektor** aus der Liste verfügbarer Geräte. Weitere Informationen finden Sie in der Dokumentation des Geräts.

> Wenn Sie nur Ton vom Projektor ausgeben möchten, können Sie<br>das projizierte Bild vorübergehend abschalten, indem Sie die Taste am Bedienfeld oder an der Fernbedienung drücken.

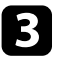

c Drücken Sie zum Verlassen des **Bluetooth-Lautsprechermodus** erneut .

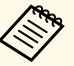

**a • Wenn Sie den Projektor ausschalten, wird der Bluetooth-<br>
<b>Lautsprechermodus** automatisch beendet **Lautsprechermodus** automatisch beendet.

- Möglicherweise liegt eine Verzögerung bei der Audioausgabe vom Bluetooth-Audiogerät vor.
- Bluetooth-Audiogeräte werden in einigen Ländern und Regionen nicht unterstützt.

### g **Relevante Links**

• ["Bluetooth-Spezifikationen"](#page-48-1) S.49

### **Bluetooth-Spezifikationen**

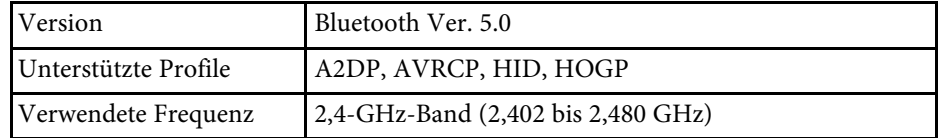

## **Warnung**

Verwenden Sie das Gerät nicht in der Nähe von medizinischen oder automatisch gesteuerten Geräten, wie automatischen Türen oder Feueralarmen. Elektromagnetische Störungen vom Gerät können zu Fehlfunktionen führen und einen Unfall verursachen.

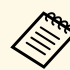

- Sie können je nach Standard und Gerätetyp möglicherweise keine<br>Verbindung herstellen Verbindung herstellen.
	- Selbst bei Verbindung innerhalb des Kommunikationsabstands können Verbindungen aufgrund des Signalstatus unterbrochen werden.
	- Die Kommunikationsmethode für Bluetooth nutzt dieselbe Frequenz (2,4 GHz) wie WLAN (IEEE 802.11b/g/n) oder Mikrowellenöfen. Falls diese Geräte gleichzeitig verwendet werden, können Funkstörungen auftreten, der Ton unterbrochen oder die Kommunikation gestört werden. Falls Sie diese Geräte gleichzeitig verwenden müssen, stellen Sie sicher, dass der Abstand zwischen diesen und dem Bluetooth-Gerät ausreicht.
	- Sie können nicht mehrere Bluetooth-Geräte gleichzeitig mit dem Projektor verbinden.

<span id="page-49-0"></span>Wenn Sie nur Ton vom Projektor ausgeben möchten, können Sie das projizierte Bild vorübergehend abschalten.

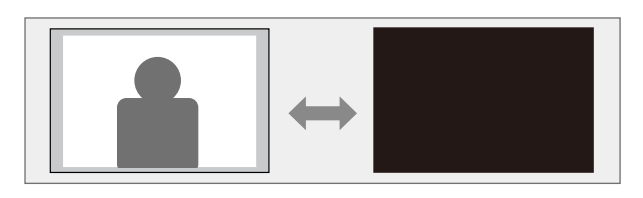

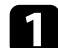

**a** Drücken Sie die  $\overline{\mathbb{Q}}$  -Taste am Bedienfeld oder an der Fernbedienung.

Die Lichtquelle schaltet sich aus und das projizierte Bild wird unterbrochen.

 $\overline{p}$ Sie können das Bild wieder aktivieren, indem Sie noch einmal drücken.

## **HDMI-CEC-Funktionen <sup>51</sup>**

<span id="page-50-0"></span>Wenn eine Audio-/Videoquelle, die den HDMI-CEC-Standard erfüllt, an den HDMI-Anschluss des Projektors angeschlossen wird, können Sie bestimmte Funktionen des verbundenen Geräts über die Fernbedienung des Projektors steuern.

### g **Relevante Links**

• ["Verbundene Geräte über HDMI-CEC-Funktionen bedienen"](#page-50-1) S.51

### **Verbundene Geräte über HDMI-CEC-Funktionen bedienen**

<span id="page-50-1"></span>Sie können verbundene Audio-/Videogeräte über die HDMI CEC-Funktionen steuern.

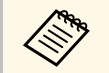

- Sie müssen auch das verbundene Gerät konfigurieren. Weitere Informationen finden Sie in der Dokumentation des Geräts.
	- Es kann sein, dass einige angeschlossene Geräte nur teilweise oder gar nicht richtig funktionieren, obwohl sie den HDMI-CEC-Standard erfüllen. Weitere Informationen finden Sie in der Dokumentation des Geräts.
	- Verwenden Sie ein Kabel, das den HDMI-Standard unterstützt.

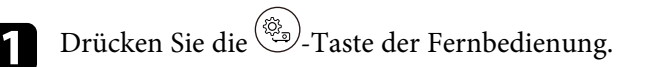

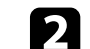

b Wählen Sie das **Einstellung**-Menü und drücken Sie [Enter].

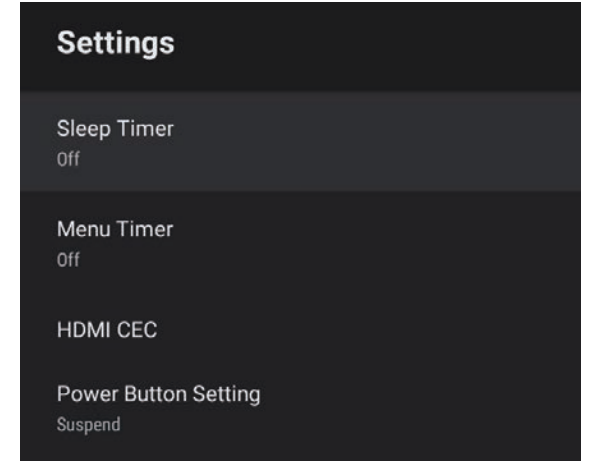

- c Wählen Sie **HDMI CEC** und drücken Sie [Enter].
	- d Stellen Sie **HDMI CEC** auf **Ein** ein.

Passen Sie folgende **HDMI CEC**-Einstellungen wie erforderlich an.

- Setzen Sie **Automatische Abschaltung des Gerätes** auf **Ein**, damit sich das verbundene Gerät beim Abschalten des Projektors automatisch abschaltet.
- Setzen Sie **Automatische Sprachänderung** auf **Ein**, damit die Spracheinstellungen des verbundenen Geräts automatisch entsprechend den Spracheinstellungen des Projektors umgeschaltet werden.
- Setzen Sie zur Audioausgabe an ein HDMI-ARC-kompatibles AV-System **HDMI2 ARC** auf **Ein**.

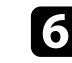

**f** Drücken Sie zum Verlassen der Menüs ...

# **HDMI-CEC-Funktionen <sup>52</sup>**

Sie können das verbundene Gerät über die Fernbedienung des Projektors steuern, bspw. die Wiedergabe starten/stoppen oder die Lautstärke anpassen.

### g **Relevante Links**

• ["Projektorfunktionseinstellungen – Einstellung-Menü"](#page-62-0) S.63

<span id="page-52-0"></span>Sie können den Sicherheitssteckplatz am Projektor zur Anbringung eines Kensington MicroSaver-Sicherheitssystems verwenden.

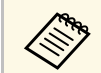

Weitere Informationen zum MicroSaver-Sicherheitssystem finden Sie unter <http://www.kensington.com/> .

### g **Relevante Links**

• ["Projektorteile – Front/oben"](#page-8-0) S.9

<span id="page-53-0"></span>Über ein Netzwerk können Sie die neueste Version der Projektor-Firmware erhalten.

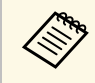

Wenn eine neue Projektor-Firmware verfügbar ist, wird automatisch<br>
eine Benachrichtigung angezeigt. Befolgen Sie die Anweisungen zur Aktualisierung der Firmware.

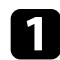

Drücken Sie die  $\overline{\text{ (Apps)}}$ -Taste der Fernbedienung.

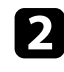

Wählen Sie **besteht aus der Anwendungsliste und drücken Sie [Enter].** 

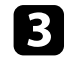

c Befolgen Sie die Anweisungen zur Firmware-Aktualisierung.

## **Vorsicht**

Schalten Sie den Projektor während der Firmware-Aktualisierung nicht ab.

<span id="page-54-0"></span>Sie können alle Projektoreinstellungen auf ihre Standardwerte zurücksetzen.

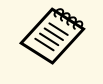

Wenn Sie den Projektor initialisieren, werden alle Informationen, wie<br>installierte Anwendungen, Anmeldeinformationen zum Google-Konto und **Projektor-Einstellungen**, gelöscht. Notieren Sie Einstellungen, die Sie nicht verlieren möchten, bevor Sie eine Initialisierung durchführen.

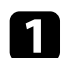

**a** Drücken Sie die  $\bigodot$ -Taste der Fernbedienung.

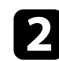

 $\bullet$  Wählen Sie oben rechts am Android TVTM-Startbildschirm.

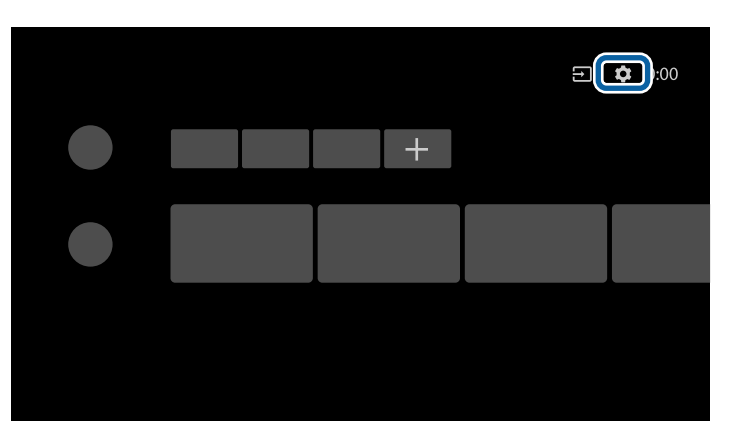

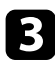

c Wählen Sie **Gerätepräferenzen** und dann das Reset-Menü.

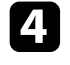

d Befolgen Sie die Bildschirmanweisungen zum Starten der Projektorinitialisierung.

# **Anpassen von Menüeinstellungen**

Befolgen Sie die Anweisungen in diesen Abschnitten zum Aufrufen des Projektormenüsystems und zum Ändern von Projektoreinstellungen.

### g **Relevante Links**

- • ["Verwendung der Projektoreinstellungen"](#page-56-0) S.57
- • ["Bildqualitätseinstellungen Bild-Menü"](#page-57-0) S.58
- • ["Tonqualitätseinstellungen Ton-Menü"](#page-59-0) S.60
- • ["Projektorfunktionseinstellungen Display-Menü"](#page-61-0) S.62
- • ["Projektorfunktionseinstellungen Einstellung-Menü"](#page-62-0) S.63

<span id="page-56-0"></span>Sie können über die Projektormenüs die Einstellungen zur Steuerung der Arbeitsweise Ihres Projektors anpassen. Der Projektor zeigt die Menüs auf der Projektionsfläche.

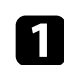

**a** Drücken Sie die  $\overbrace{z}^{\overbrace{w_{\alpha}}\hspace{-1mm}}$ -Taste der Fernbedienung.

Sie sehen die **Projektor-Einstellungen**.

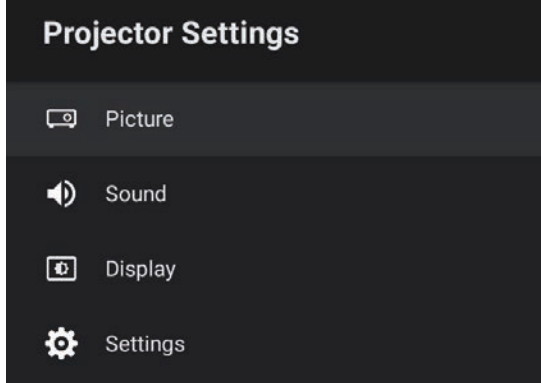

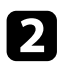

**b** Drücken Sie die Aufwärts-/Abwärtstaste zum Durchlaufen der aufgelisteten Menüs.

c Drücken Sie zum Ändern der Einstellungen im angezeigten Menü [Enter].

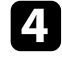

d Drücken Sie zum Durchlaufen der Einstellungen die Aufwärts- /Abwärtstaste.

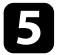

e Ändern Sie die Einstellungen mit den Tasten wie erforderlich.

f Wenn Sie mit dem Ändern der Einstellungen in einem Menü fertig sind, drücken Sie  $\bigcirc$ .

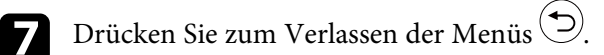

<span id="page-57-0"></span>Über die Einstellungen im **Bild**-Menü können Sie die Bildqualität der aktuell verwendeten Eingangsquelle anpassen.

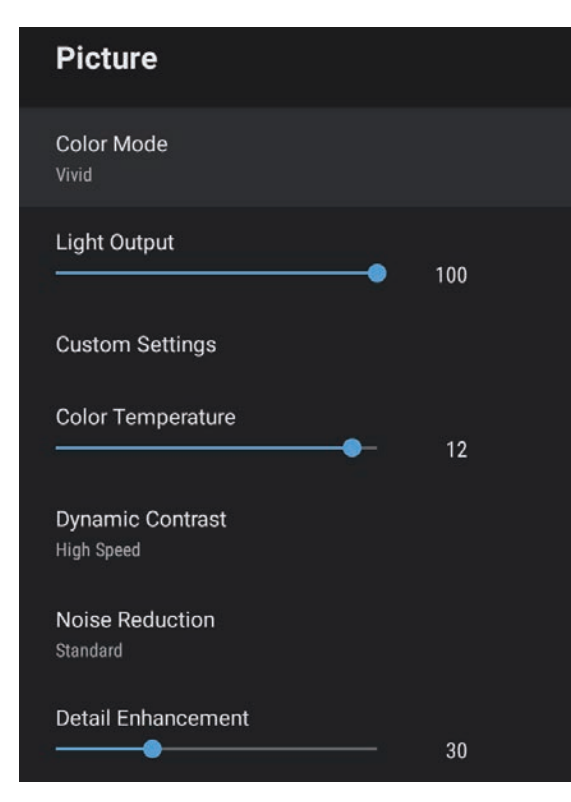

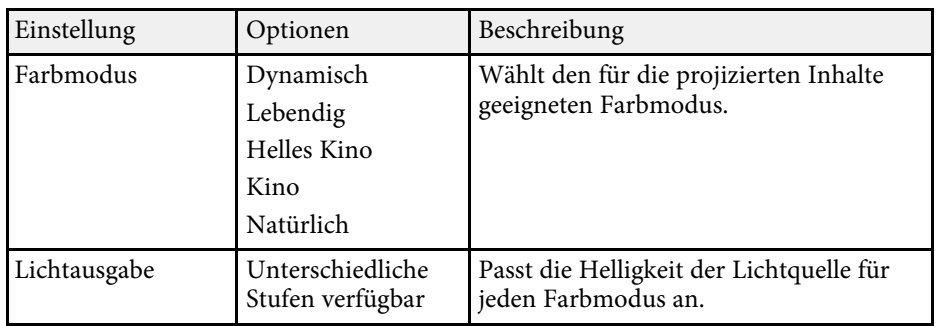

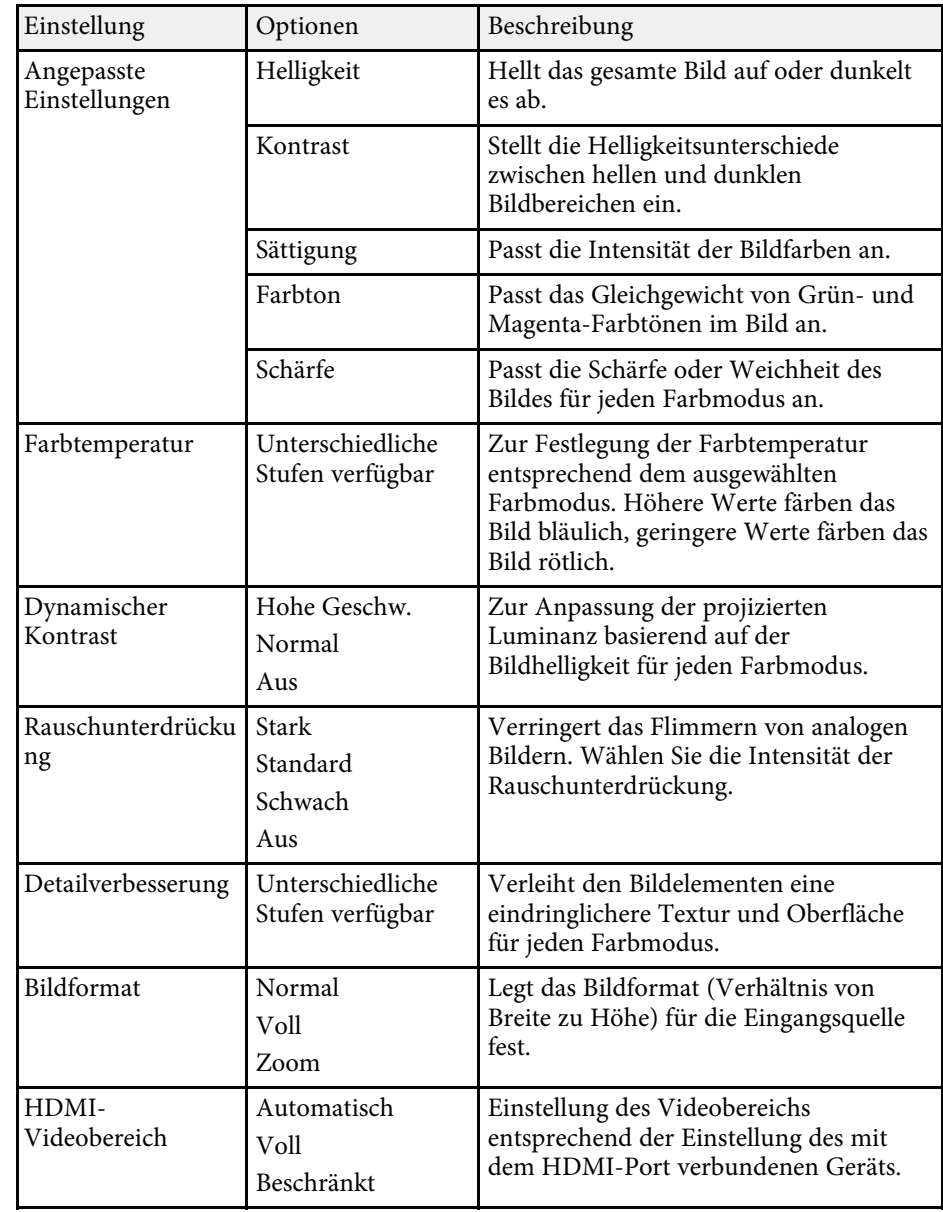

# **Bildqualitätseinstellungen – Bild-Menü <sup>59</sup>**

### g **Relevante Links**

- • ["Anpassen der Bildqualität \(Farbmodus\)"](#page-39-1) S.40
- • ["Verfügbare Farbmodi"](#page-40-0) S.41
- • ["Bildqualität im Detail anpassen"](#page-42-0) S.43
- • ["Einschalten der automatischen Luminanzanpassung"](#page-41-0) S.42
- • ["Anpassen der Lichtquellenhelligkeit"](#page-43-0) S.44

<span id="page-59-0"></span>Einstellungen im **Ton**-Menü bieten optimalen Ton für eine Vielzahl von Bildtypen. Sie können den auf Ihr Bild abgestimmten Modus wählen oder mit den verfügbaren Modi experimentieren.

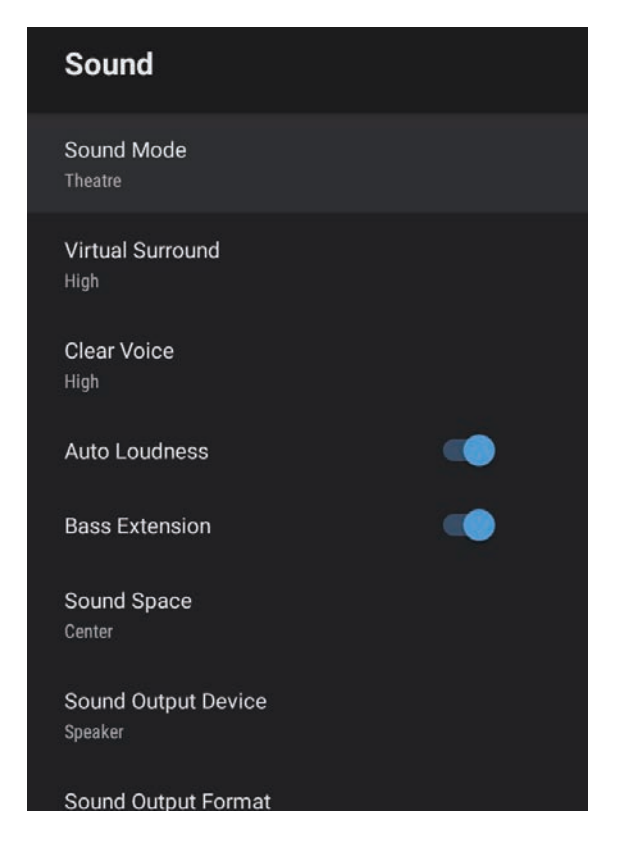

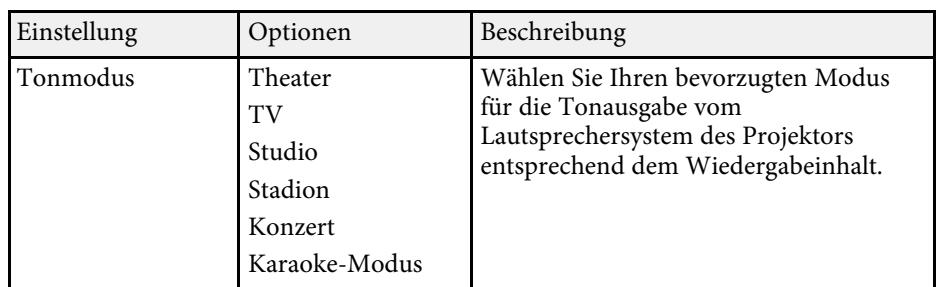

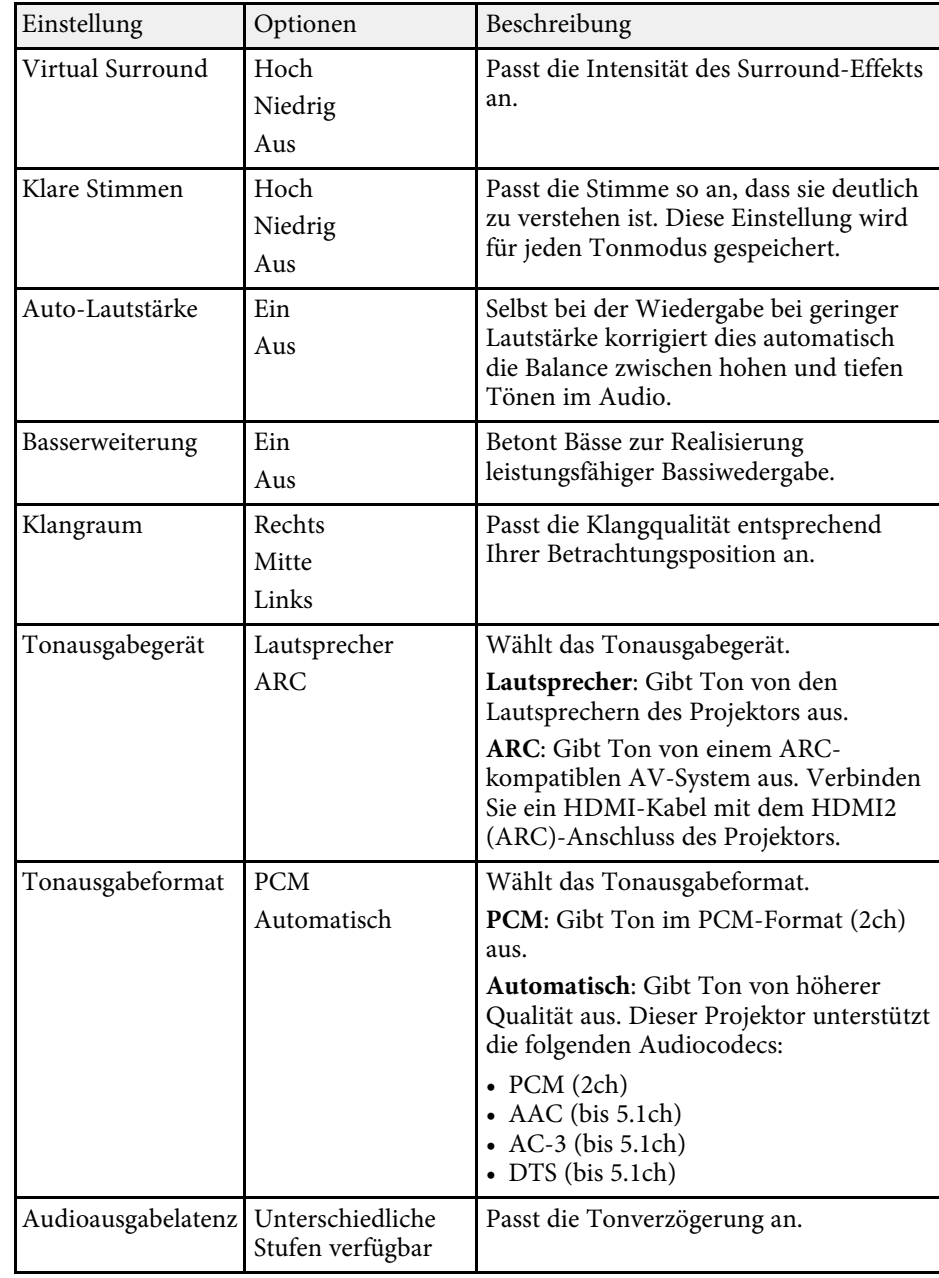

### g **Relevante Links**

• ["Toneinstellungen \(Tonmodus\) anpassen"](#page-45-1) S.46

<span id="page-61-0"></span>Einstellungen im **Display**-Menü bieten Korrekturmaßnahmen zur einwandfreien Bildprojektion.

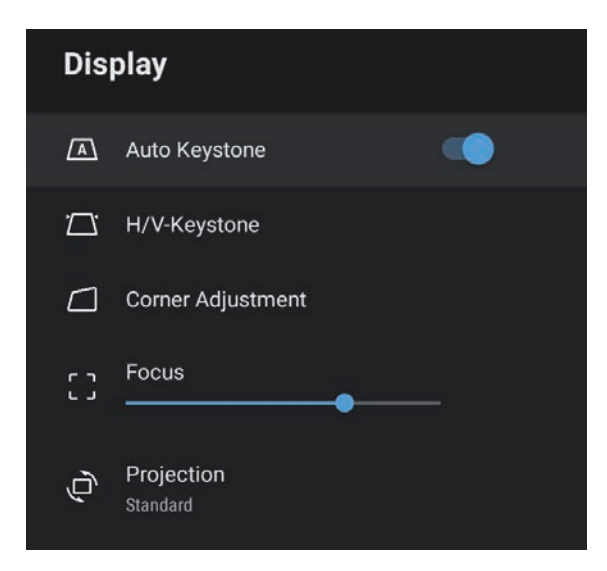

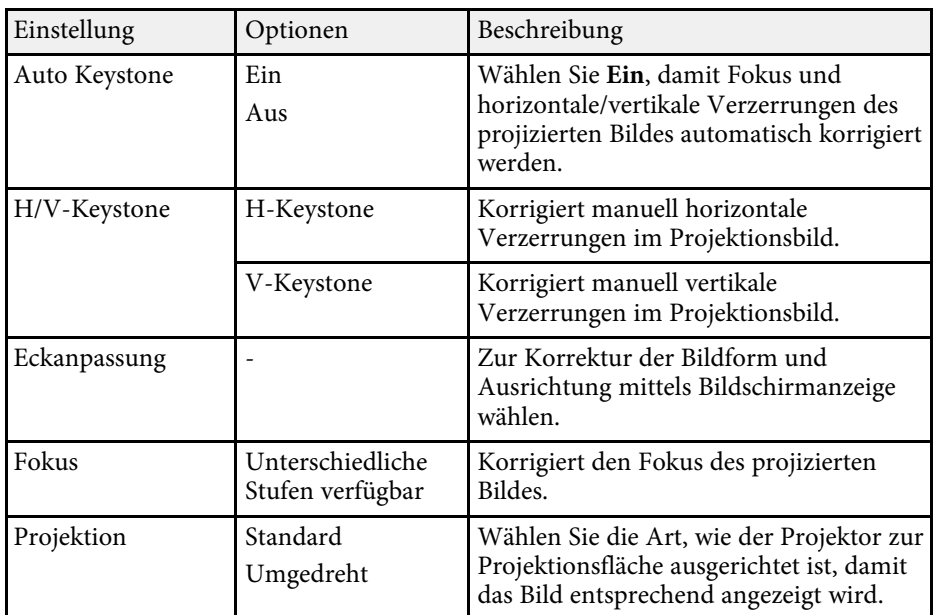

### g **Relevante Links**

- • ["Bildform"](#page-32-0) S.33
- • ["Projektionsmodi"](#page-30-0) S.31

<span id="page-62-0"></span>Optionen im **Einstellung**-Menü ermöglichen Ihnen die Anpassung verschiedener Projektorfunktionen.

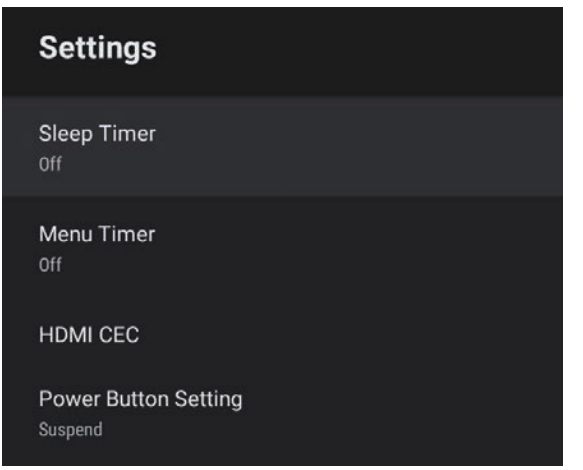

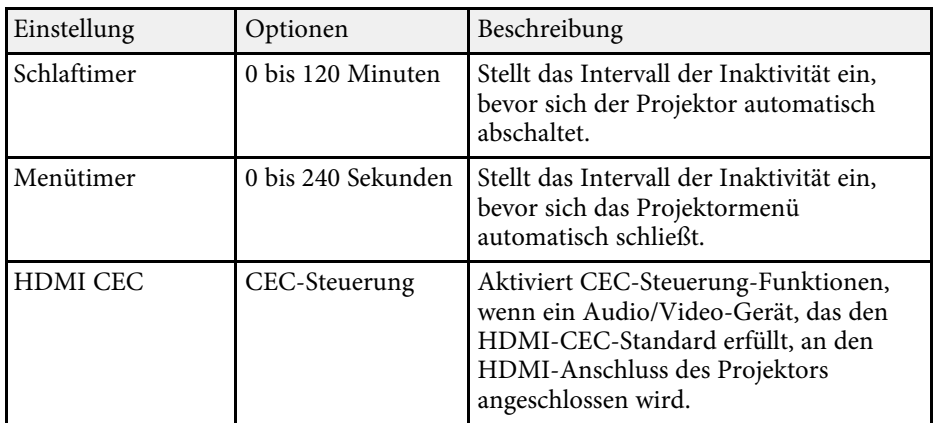

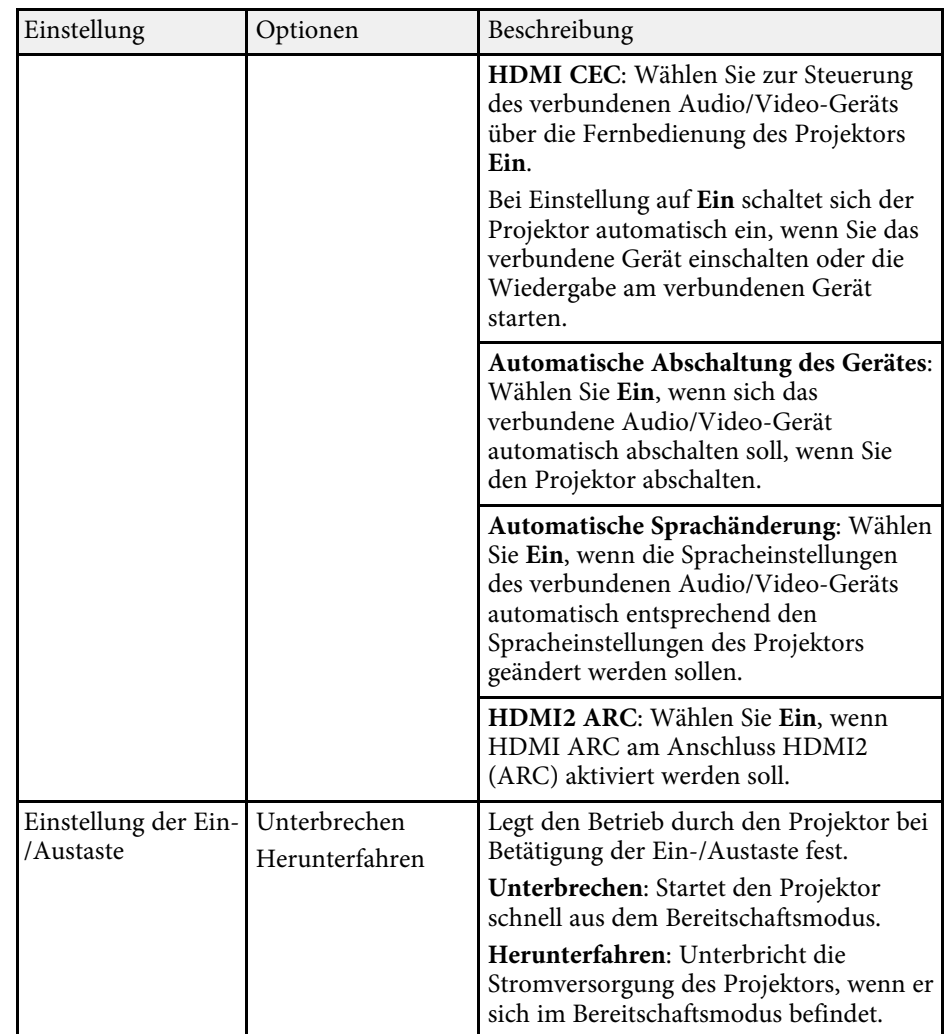

### g **Relevante Links**

• ["HDMI-CEC-Funktionen"](#page-50-0) S.51

# **Wartung des Projektors**

Befolgen Sie die Anweisungen in diesen Abschnitten zur Wartung Ihres Projektors.

### g **Relevante Links**

- • ["Wartung des Projektors"](#page-64-0) S.65
- • ["Reinigen des Objektivs"](#page-65-0) S.66
- • ["Reinigung des Projektorgehäuses"](#page-66-0) S.67
- • ["Wartung von Luftfilter und Belüftungsöffnungen"](#page-67-0) S.68

<span id="page-64-0"></span>Möglicherweise müssen Sie das Projektorobjektiv regelmäßig reinigen; reinigen Sie außerdem Luftfilter und Belüftungsöffnungen, damit der Projektor nicht aufgrund blockierter Belüftung überhitzt.

Die einzigen Teile, die Sie ersetzen dürfen, sind Luftfilter und Fernbedienungsbatterien. Falls andere Teile ersetzt werden müssen, wenden Sie sich an Epson oder einen autorisierten Epson-Dienstleister.

## **Warnung**

Bevor Sie einen Teil des Projektors reinigen, schalten Sie ihn ab und ziehen das Netzkabel. Öffnen Sie niemals Abdeckungen am Projektor, sofern nicht spezifisch in dieser Anleitung erklärt. Gefährliche elektrische Spannung im Projektor kann schwere Verletzungen verursachen.

# **Reinigen des Objektivs <sup>66</sup>**

<span id="page-65-0"></span>Reinigen Sie das Projektorobjektiv regelmäßig oder wann immer Sie Staub oder Schlieren auf der Oberfläche bemerken.

- Entfernen Sie Staub und Schlieren, indem Sie das Objektiv vorsichtig mit einem Reinigungstuch abwischen.
- Entfernen Sie hartnäckigen Schmutz, indem Sie ein weiches, flusenfreies Tuch mit Objektivreiniger anfeuchten und das Objektiv abwischen. Sprühen Sie Flüssigkeiten nicht direkt auf das Objektiv.

## **Warnung**

Verwenden Sie keinen Objektivreiniger, der entflammbare Gase enthält. Die vom Projektor erzeugte Hitze kann einen Brand verursachen.

### **Beachten**

Reinigen Sie das Objektiv nicht mit Glasreiniger oder aggressiven Materialien und setzen Sie das Objektiv keinen Stößen aus; andernfalls kann es beschädigt werden. Verwenden Sie keine Druckluftdosen; Gase können brennbare Reste hinterlassen.

# **Reinigung des Projektorgehäuses <sup>67</sup>**

<span id="page-66-0"></span>Schalten Sie den Projektor vor der Reinigung des Projektorgehäuses ab und ziehen Sie das Netzkabel.

- Verwenden Sie zum Entfernen von Staub und Schmutz ein weiches, trockenes, flusenfreies Tuch.
- Hartnäckigen Schmutz entfernen Sie mit einem weichen, mit Wasser und milder Seife angefeuchteten Tuch. Sprühen Sie Flüssigkeiten nicht direkt auf den Projektor.

#### **Beachten**

Verwenden Sie zur Reinigung des Projektorgehäuses kein Wachs, Alkohol, Benzin, Farbverdünner oder andere Chemikalien. Diese können das Gehäuse beschädigen. Verwenden Sie keine Druckluftdosen; Gase können brennbare Reste hinterlassen.

<span id="page-67-0"></span>Zur Pflege Ihres Projektors ist regelmäßige Filterwartung wichtig. Reinigen Sie den Luftfilter, wenn Sie per Meldung darüber informiert werden, dass die Temperatur im Inneren des Projektors hoch ist. Es wird empfohlen, diese Teile mindestens alle 5.000 Stunden zu reinigen. Reinigen Sie sie häufiger, wenn der Projektor in einer ungewöhnlich staubigen Umgebung eingesetzt wird. (Davon ausgehend, dass der Projektor in einer Atmosphäre mit luftgetragenen Partikeln von weniger als 0,04 bis 0,2 mg/m3 verwendet wird.)

#### **Beachten**

Falls keine regelmäßige Wartung durchgeführt wird, informiert Sie Ihr Epson-Projektor darüber, dass die Temperatur im Inneren des Projektors einen hohen Wert erreicht hat. Warten Sie mit der Pflege Ihres Projektorfilters nicht, bis diese Warnung erscheint, da sich die Lebensdauer des Projektors verringern kann, wenn er über längere Zeit hohen Temperaturen ausgesetzt sind.

### g **Relevante Links**

- • ["Reinigung von Luftfilter und Belüftungsöffnungen"](#page-67-1) S.68
- • ["Austausch des Luftfilters"](#page-67-2) S.68

## <span id="page-67-1"></span>**Reinigung von Luftfilter und Belüftungsöffnungen**

Reinigen Sie Luftfilter und Belüftungsöffnungen des Projektors, wenn diese staubig sind oder Sie per Meldung zur Reinigung aufgefordert werden.

<span id="page-67-2"></span>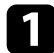

Schalten Sie den Projektor aus und ziehen Sie das Netzkabel.

**D** Entfernen Sie Staub vorsichtig mit einem kleinen Staubsauger für Computer oder einem sehr weichen Pinsel (z. B. einem Malpinsel).

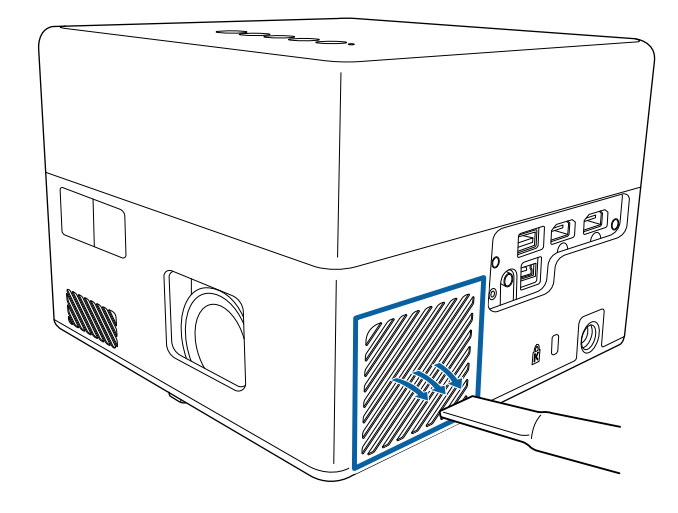

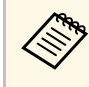

Sie können den Luftfilter entfernen und so beide Seiten reinigen.<br>Spülen Sie den Luftfilter nicht in Wasser ab; verwenden Sie zur Reinigung keine Reinigungs- oder Lösungsmittel.

#### **Beachten**

Verwenden Sie keine Druckluftdosen. Die Gase können brennbare Reste hinterlassen bzw. Staub und Schmutz in die optischen Komponenten oder andere empfindliche Bereiche des Projektors drücken.

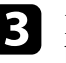

Falls sich Staub nur schwer entfernen lässt oder der Luftfilter beschädigt ist, ersetzen Sie ihn.

### **Austausch des Luftfilters**

Sie müssen den Luftfilter in folgenden Situationen ersetzen:

• Der Luftfilter ist beschädigt.

# **Wartung von Luftfilter und Belüftungsöffnungen <sup>69</sup>**

Sie können den Luftfilter ersetzen, während der Projektor an der Decke montiert oder auf einem Tisch aufgestellt ist.

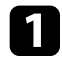

**a Schalten Sie den Projektor aus und ziehen Sie das Netzkabel.** 

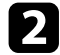

Stellen Sie den Projektor auf den Kopf.

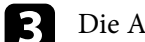

c Die Abdeckung des Luftfilters öffnen.

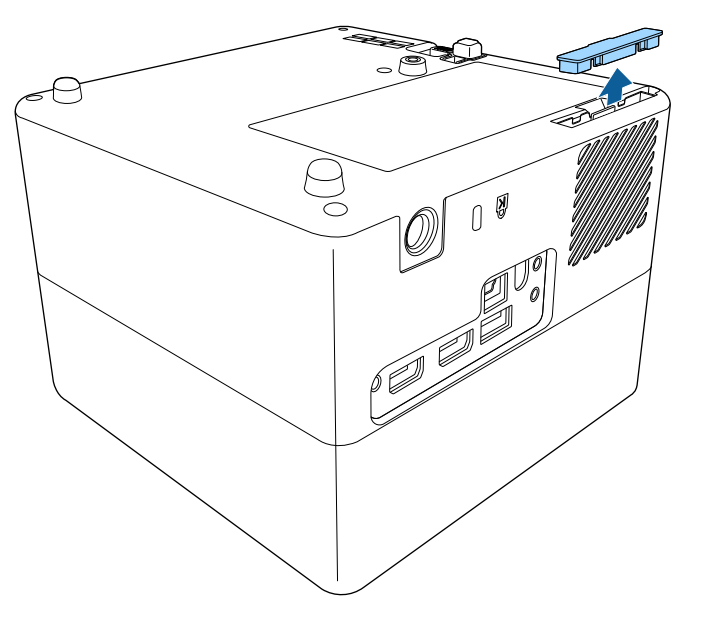

Ziehen Sie den Luftfilter aus dem Projektor.

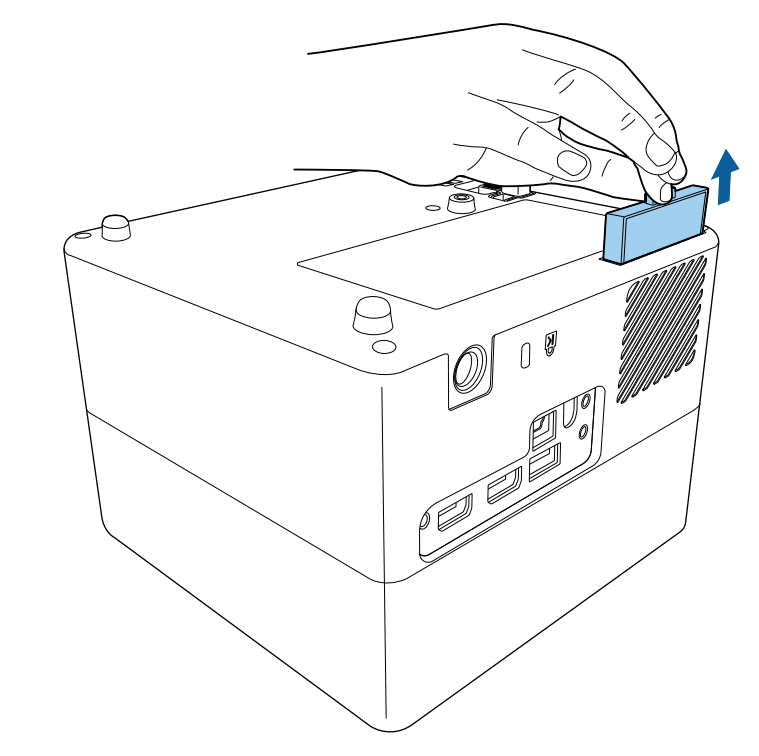

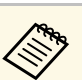

Entsorgen Sie benutzte Luftfilter entsprechend den örtlichen Richtlinien.

- Filterrahmen: ABS
- Filter: Polyurethanschaum

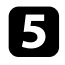

Setzen Sie den neuen Luftfilter wie gezeigt im Projektor ein und drücken Sie ihn hinunter, bis er mit einem Klick einrastet.

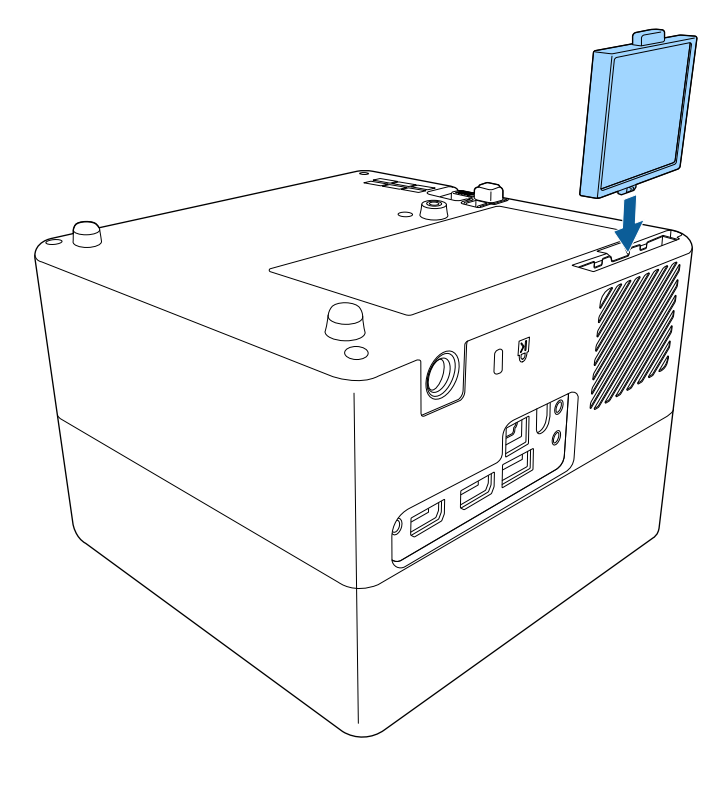

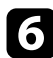

f Schließen Sie die Abdeckung des Luftfilters.

### g **Relevante Links**

• ["Ersatzteile"](#page-84-0) S.85

# **Problemlösung**

Prüfen Sie die Lösungsvorschläge in diesen Abschnitten, falls Probleme mit der Benutzung des Projektors auftreten.

### g **Relevante Links**

- • ["Projektionsprobleme"](#page-71-0) S.72
- • ["Status der Projektoranzeige"](#page-72-0) S.73
- • ["Lösung von Problemen bei der Ein-/Abschaltung des Projektors"](#page-73-0) S.74
- • ["Lösung von Bildproblemen"](#page-74-0) S.75
- • ["Lösung von Tonproblemen"](#page-77-0) S.78
- • ["Probleme mit der Steuerung per Fernbedienung lösen"](#page-79-0) S.80
- • ["Probleme mit HDMI CEC lösen"](#page-80-0) S.81
- • ["Lösung von WLAN-Netzwerkproblemen"](#page-81-0) S.82
- • ["Probleme mit Android TV™ lösen"](#page-82-0) S.83

# **Projektionsprobleme <sup>72</sup>**

<span id="page-71-0"></span>Falls der Projektor nicht richtig funktioniert, schalten Sie ihn aus, ziehen Sie den Netzstecker, schließen Sie ihn wieder an und schalten Sie das Gerät ein.

Falls dies das Problem nicht löst, prüfen Sie Folgendes:

- Möglicherweise weisen die Anzeigen am Projektor auf das Problem hin.
- Die Lösungsansätze in dieser Anleitung können Ihnen bei der Behebung vieler Probleme helfen.

Falls keine der vorgeschlagenen Lösungen hilft, wenden Sie sich für technischen Support an Epson.

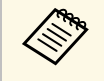

Mach Reparatur des Projektors gibt Ihnen Epson den Projektor<br>möglicherweise in seinem Ausgangszustand zurück. Achten Sie darauf, die Kontoinformationen jedes Online-Dienstes zu notieren, bevor Sie sich an Ihren örtlichen Händler oder das nächstgelegene Epson-Reparaturzentrum wenden.
<span id="page-72-0"></span>Die Anzeigen am Projektor zeigen den Projektorstatus und informieren Sie, wenn ein Problem auftritt. Prüfen Sie Status und Farbe der Anzeigen; beachten Sie dann zur Lösungsfindung die folgende Tabelle.

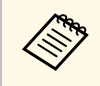

Falls die Anzeigen ein nicht in der nachstehenden Tabelle aufgelistetes<br>Muster zeigen, schalten Sie den Projektor aus, ziehen Sie das Netzkabel und wenden Sie sich an Epson.

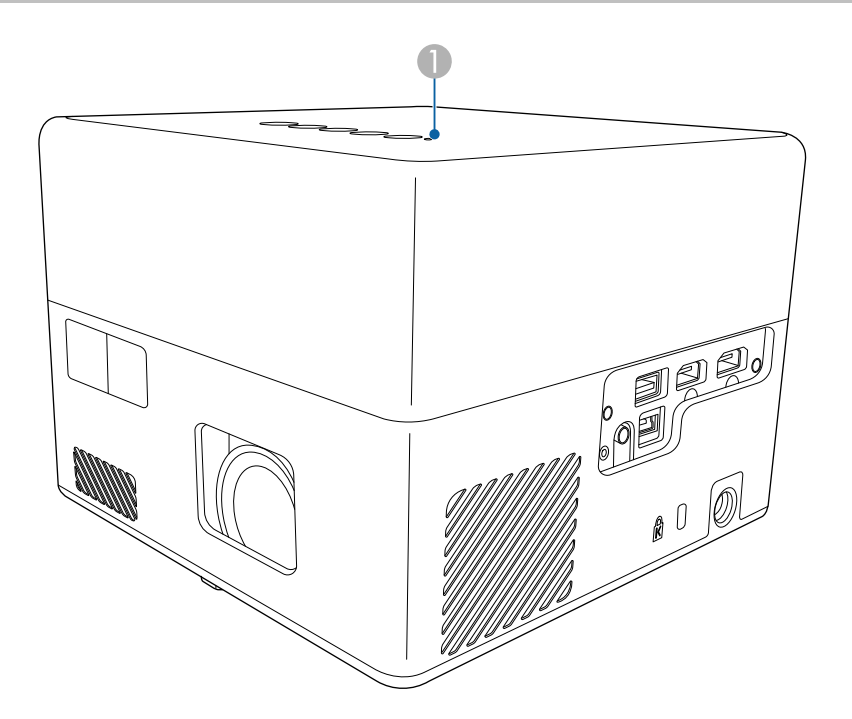

**A** Statusanzeige

#### **Projektorstatus**

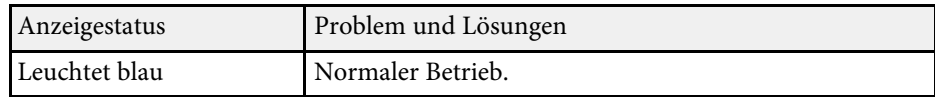

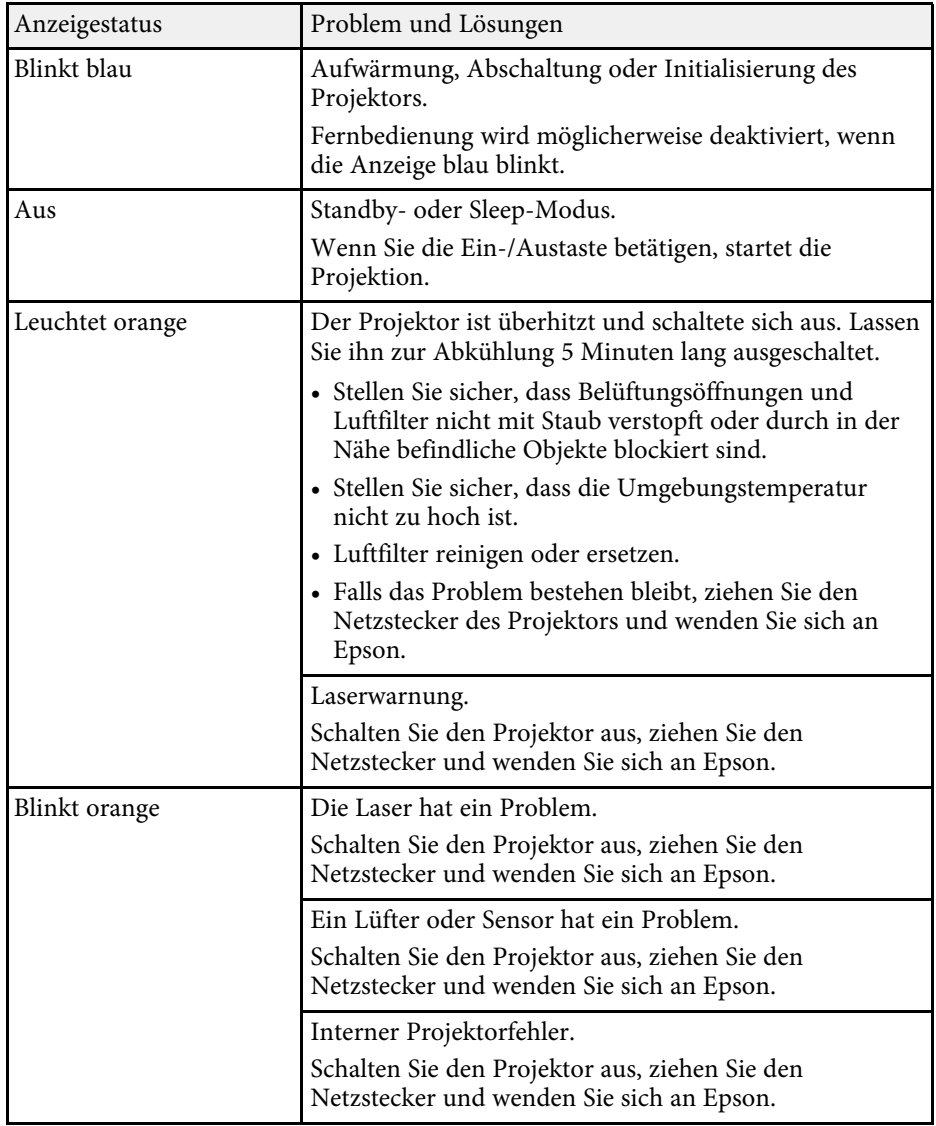

#### g **Relevante Links**

- • ["Projektorfunktionseinstellungen Einstellung-Menü"](#page-62-0) S.63
- • ["Reinigung von Luftfilter und Belüftungsöffnungen"](#page-67-0) S.68
- • ["Austausch des Luftfilters"](#page-67-1) S.68

Prüfen Sie die Lösungen in diesen Abschnitten, falls sich der Projektor bei Betätigung der Ein-/Austaste nicht ein- oder unerwartet abschaltet.

#### g **Relevante Links**

- • ["Lösung von Problemen mit dem Projektorbetrieb"](#page-73-0) S.74
- • ["Lösung von Problemen mit der Projektorabschaltung"](#page-73-1) S.74

## <span id="page-73-0"></span>**Lösung von Problemen mit dem Projektorbetrieb**

Falls sich der Projektor bei Betätigung der Ein-/Austaste nicht einschaltet, versuchen Sie es mit folgenden Lösungsansätzen, bis das Problem behoben ist.

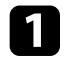

**a Stellen Sie sicher, dass das Netzkabel richtig mit dem Projektor und** einer funktionierenden Steckdose verbunden ist.

Prüfen Sie bei Verwendung der Fernbedienung die Batterien der Fernbedienung.

c Möglicherweise ist das Netzkabel defekt. Trennen Sie das Kabel und wenden Sie sich an Epson.

#### g **Relevante Links**

- • ["Einschalten des Projektors"](#page-27-0) S.28
- • ["Einlegen von Batterien in die Fernbedienung"](#page-22-0) S.23

## <span id="page-73-1"></span>**Lösung von Problemen mit der Projektorabschaltung**

Falls sich die Lichtquelle des Projektors unerwartet abschaltet, versuchen Sie es mit folgenden Lösungsansätzen, bis das Problem behoben ist.

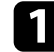

a Projektoren haben nach einer bestimmten Inaktivitätsdauer möglicherweise den Ruhezustand aufgerufen. Führen Sie eine beliebige Bedienung durch, um den Projektor zu reaktivieren. Wählen Sie zum Abschalten des Sleep-Modus bei **Schlaftimer Aus**.

#### s **Einstellung** > **Schlaftimer**

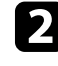

b Wenn die Statusanzeige orange leuchtet, ist der Projektor überhitzt und hat sich ausgeschaltet.

Die Lüfter laufen je nach Projektoreinstellungen möglicherweise im Bereitschaftsmodus Und werden bereitschaftsmodus im Bereitschaftsmodus. Und wenn der Projektor aus dem Bereitschaftsmodus aufwacht, verursachen die Lüfter möglicherweise ein unerwartetes Geräusch. Dies ist keine Fehlfunktion.

#### g **Relevante Links**

• ["Projektorfunktionseinstellungen – Einstellung-Menü"](#page-62-0) S.63

Prüfen Sie die Lösungsansätze in diesen Abschnitten, wenn Sie Probleme mit projizierten Bildern haben.

#### g **Relevante Links**

- • ["Lösung von Problemen fehlender Bilder"](#page-74-0) S.75
- • ["Anpassen eines nicht rechteckiges Bildes"](#page-74-1) S.75
- • ["Anpassen eines unscharfen oder verschwommenen Bildes"](#page-75-0) S.76
- • ["Lösung von Problemen mit partieller Bildanzeige"](#page-75-1) S.76
- • ["Anpassen eines Bildes mit Rauschen oder Statik"](#page-75-2) S.76
- • ["Anpassen eines Bildes mit falscher Helligkeit oder Farben"](#page-76-0) S.77
- • ["Anpassen eines auf den Kopf gestellten Bildes"](#page-76-1) S.77

# <span id="page-74-0"></span>**Lösung von Problemen fehlender Bilder**

Falls kein Bild angezeigt wird, versuchen Sie es mit folgenden Schritten, bis das Problem behoben ist.

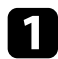

a Prüfen Sie den Projektorstatus:

- Drücken Sie die  $\left( \begin{array}{c} \Box \ \Box \end{array} \right)$ -Taste am Bedienfeld oder an der Fernbedienung und prüfen Sie, ob das Bild vorübergehend ausgeschaltet wurde.
- Prüfen Sie anhand der Statusanzeige, ob sich der Projektor im normalen Betriebsmodus befindet.
- Drücken Sie zum Aufwecken aus dem Standby-Modus oder Sleep-Modus die Ein-/Austaste des Projektors.
	- s **Einstellung** > **Schlaftimer**
- <span id="page-74-1"></span>**D** Prüfen Sie die Kabelverbindung:
	- Stellen Sie sicher, dass alle erforderlichen Kabel sicher angeschlossen sind und die Stromversorgung des Projektors eingeschaltet ist.
	- Schließen Sie die Videoquelle direkt an den Projektor an.
	- Ersetzen Sie das HDMI-Kabel durch ein kürzeres.

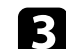

#### Prüfen Sie den Status Ihrer Videoquelle:

- Stellen Sie sicher, dass das verbundene Gerät den HDMI-CEC-Standard erfüllt. Weitere Informationen finden Sie in der Dokumentation des Geräts.
- Falls Sie von einem Notebook-PC projizieren, stellen Sie sicher, dass dieser auf die Anzeige an einem externen Monitor eingestellt ist.

### Prüfen Sie Folgendes:

- Zur Anzeige von Online-Inhalten benötigen Sie eine Internetverbindung. Stellen Sie sicher, dass Ihr WLAN eingeschaltet ist.
- Stellen Sie die CEC-Funktion für das verbundene Gerät erneut ein und starten Sie das Gerät neu.
- Vergewissern Sie sich, dass die Anzeigeauflösung des Computers die Auflösungs- und Frequenzbeschränkungen des Projektors nicht übersteigt. Bei Bedarf wählen Sie eine andere Anzeigeauflösung für Ihren Computer. (Einzelheiten finden Sie in der Anleitung zu Ihrem Computer.)
- Setzt alle Projektoreinstellungen auf ihre Standardwerte zurück.

#### g **Relevante Links**

• ["Projektorfunktionseinstellungen – Einstellung-Menü"](#page-62-0) S.63

# **Anpassen eines nicht rechteckiges Bildes**

Falls das projizierte Bild nicht gleichmäßig rechteckig ist, versuchen Sie es mit folgenden Schritten, bis das Problem behoben ist.

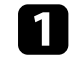

a Stellen Sie den Projektor nach Möglichkeit direkt vor der Mitte der Projektionsfläche auf, sodass er frontal auf die Fläche zeigt.

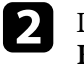

b Drücken Sie die Taste an der Fernbedienung, um die **Auto Keystone**-Korrektur durchzuführen.

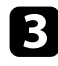

c Passen Sie die Bildform mit **H/V-Keystone** oder **Eckanpassung** im **Display**-Menü an.

#### g **Relevante Links**

- • ["Automatische Korrektur von Bildform und Fokus"](#page-32-0) S.33
- • ["Manuelle Korrektur der Bildform"](#page-32-1) S.33
- • ["Korrektur der Bildform mit Eckanpassung"](#page-33-0) S.34

### **Anpassen eines unscharfen oder verschwommenen Bildes**

<span id="page-75-1"></span><span id="page-75-0"></span>Falls das projizierte Bild unscharf oder verschwommen ist, versuchen Sie es mit folgenden Schritten, bis das Problem behoben ist.

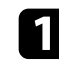

a Passen Sie **Fokus** im **Display**-Menü an.

Prüfen Sie Folgendes:

- Stellen Sie den Projektor nah genug an die Projektionsfläche.
- Stellen Sie den Projektor so auf, dass der Trapezkorrekturanpassungswinkel nicht so breit ist, dass das Bild verzerrt dargestellt wird.
- 

Reinigen Sie das Projektorobjektiv.

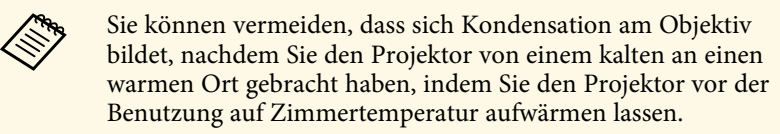

<span id="page-75-2"></span>d Passen Sie zur Verbesserung der Bildqualität die **Schärfe**-Einstellung im **Bild**-Menü des Projektors an.

s **Bild** > **Personalisierte Einstellungen** > **Schärfe**

e Falls Sie von einem Computer projizieren, nutzen Sie eine geringere Auflösung oder wählen Sie eine Auflösung, die mit der nativen Auflösung des Projektors übereinstimmt.

#### g **Relevante Links**

- • ["Bildqualitätseinstellungen Bild-Menü"](#page-57-0) S.58
- • ["Fokussieren des Bildes über die Projektormenüs"](#page-35-0) S.36
- • ["Reinigen des Objektivs"](#page-65-0) S.66

# **Lösung von Problemen mit partieller Bildanzeige**

Falls nur ein partielles Computerbild angezeigt wird, versuchen Sie es mit folgenden Schritten, bis das Problem behoben ist.

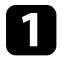

a Wenn **Bildformat** im **Bild**-Menü auf **Zoom** gesetzt ist, ändern Sie es in **Normal**.

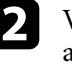

b Vergewissern Sie sich, dass Sie den richtigen Projektionsmodus ausgewählt haben. Sie können dies über die **Projektion**-Einstellung im Projektormenü **Display** wählen.

c Prüfen Sie die Anzeigeeinstellungen Ihres Computers zum Deaktivieren der Dualanzeige und stellen Sie die Auflösung auf einen Wert innerhalb der Projektorbeschränkungen ein. (Einzelheiten finden Sie in der Anleitung zu Ihrem Computer.)

#### g **Relevante Links**

• ["Projektorfunktionseinstellungen – Display-Menü"](#page-61-0) S.62

## **Anpassen eines Bildes mit Rauschen oder Statik**

Falls das projizierte Bild Störungen aufweist (rauscht), versuchen Sie es mit folgenden Schritten, bis das Problem behoben ist.

# **Lösung von Bildproblemen <sup>77</sup>**

- 
- a Prüfen Sie die Kabel, über die Ihre Videoquelle mit dem Projektor verbunden ist. Sie sollten:
	- Zur Vermeidung von Störungen vom Netzkabel separiert sein
	- An beiden Enden sicher angeschlossen sein
	- Nicht an ein Verlängerungskabel angeschlossen sein
- b Falls Sie die Bildform über die Projektorbedienelemente angepasst haben, versuchen Sie, zur Steigerung der Bildqualität die **Schärfe**-Einstellung im **Bild**-Menü des Projektors zu verringern.
	- s **Bild** > **Personalisierte Einstellungen** > **Schärfe**
- c Falls Sie ein Verlängerungsnetzkabel angeschlossen haben, prüfen Sie, ob dieses die Signalstörungen verursacht, indem Sie versuchsweise ohne diese Kabel projizieren.
- <span id="page-76-1"></span>d Wählen Sie Computerauflösung und Wiederholrate, die mit dem Projektor kompatibel sind.
- g **Relevante Links**
- • ["Bildqualitätseinstellungen Bild-Menü"](#page-57-0) S.58

## **Anpassen eines Bildes mit falscher Helligkeit oder Farben**

<span id="page-76-0"></span>Falls das projizierte Bild zu dunkel oder hell ist bzw. die Farben nicht stimmen, versuchen Sie es mit folgenden Schritten, bis das Problem gelöst ist.

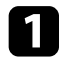

a Probieren Sie je nach Bild und Umgebung verschiedene Farbmodi, indem Sie die **Farbmodus**-Einstellung im Projektormenü **Bild** wählen.

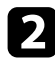

Prüfen Sie die Einstellungen Ihrer Videoquelle.

c Passen Sie **Angepasste Einstellungen** und **Farbtemperatur** im **Bild**-Menü der aktuellen Eingangsquelle an.

d Stellen Sie sicher, dass Sie die richtige **HDMI-Videobereich**-Einstellung im **Bild**-Menü des Projektors gewählt haben, sofern für Ihre Bildquelle verfügbar.

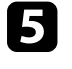

e Vergewissern Sie sich, dass alle Kabel richtig mit dem Projektor und Ihrem Videogerät verbunden sind. Falls Sie lange Kabel angeschlossen haben, versuchen Sie es mit kürzeren Kabeln.

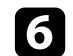

f Stellen Sie den Projektor nah genug an die Projektionsfläche.

#### g **Relevante Links**

• ["Bildqualitätseinstellungen – Bild-Menü"](#page-57-0) S.58

# **Anpassen eines auf den Kopf gestellten Bildes**

Wählen Sie den richtigen Projektionsmodus, falls das projizierte Bild auf den Kopf gestellt ist.

- s **Display** > **Projektion**
- g **Relevante Links**
- • ["Projektorfunktionseinstellungen Display-Menü"](#page-61-0) S.62

# **Lösung von Tonproblemen <sup>78</sup>**

Prüfen Sie die Lösungsansätze in diesen Abschnitten, wenn Sie Probleme mit dem projizierten Ton haben.

#### g **Relevante Links**

- • ["Lösung von Problemen mit fehlendem oder zu leisem Audio"](#page-77-0) S.78
- • ["Probleme mit Bluetooth-Lautsprechermodus lösen"](#page-77-1) S.78

### <span id="page-77-1"></span>**Lösung von Problemen mit fehlendem oder zu leisem Audio**

<span id="page-77-0"></span>Falls kein Ton ausgegeben wird oder die Lautstärke zu gering ist, versuchen Sie es mit folgenden Schritten, bis das Problem behoben ist.

**Passe<u>n Si</u>e die Lautstärkeeinstellungen des Projektors mit der Taste** oder  $\left| \pm \right|$  am Bedienfeld oder auf der Fernbedienung an.

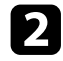

**Partien Sie den Kabelanschluss zwischen Projektor und Videoquelle.** 

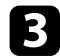

- c Prüfen Sie die folgenden Einstellungen Ihres Videogeräts:
	- Prüfen Sie an der Videoquelle, ob die Lautstärke hoch und die Audioausgabe auf die richtige Quelle eingestellt ist.
	- Stellen Sie das verbundene Gerät auf den PCM-Ausgang ein.
	- Wenn Sie den Projektor über ein HDMI-Kabel mit einem Mac verbinden, stellen Sie bitte sicher, dass Ihr Mac Ton über den HDMI-Anschluss unterstützt.

- 4 Wenn Sie Audio über ein HDMI-Kabel an ein externes Audiogerät ausgeben möchten, probieren Sie die folgenden Lösungen:
	- Stellen Sie sicher, dass das HDMI-Kabel an den Anschluss HDMI2 (ARC) des Projektors angeschlossen ist.
	- Stellen Sie **HDMI2 ARC** im **Einstellung**-Menü auf **Ein** ein.
	- Setzen Sie **Tonausgabegerät** im Menü **Ton** auf **ARC**.
	- Setzen Sie **Tonausgabeformat** im Menü **Ton** auf **PCM**.

• Stellen Sie sicher, dass das HDMI-Kabel mit HDMI ARC konform ist.

#### g **Relevante Links**

• ["Tonqualitätseinstellungen – Ton-Menü"](#page-59-0) S.60

### **Probleme mit Bluetooth-Lautsprechermodus lösen**

Falls Sie ein Bluetooth-Audiogerät nicht mit dem Projektor verbinden können, probieren Sie die folgenden Lösungen.

- Drücken Sie die <sup>18</sup> J-Taste am Bedienfeld oder der Fernbedienung, wenn Sie den **Bluetooth-Lautsprechermodus** aufrufen möchten.
- b Wählen Sie **Projektor** aus der an Ihrem Gerät angezeigten Liste verfügbarer Bluetooth-Geräte.
- 

c Stellen Sie sicher, dass das Gerät die Bluetooth-Spezifikationen des Projektors erfüllt.

#### Prüfen Sie Folgendes:

- Prüfen Sie auf Hindernisse zwischen Bluetooth-Audiogerät und Projektor und ändern Sie ihre Positionen zur Verbesserung der Kommunikation.
- Stellen Sie sicher, dass sich das verbundene Bluetooth-Audiogerät innerhalb der angegebenen Kommunikationsreichweite befindet.
- Verwenden Sie den Projektor nicht in der Nähe von Drahtlosnetzwerken, Mikrowellenöfen, 2,4-GHz-Schnurlostelefonen oder anderen Geräten, die das 2,4-GHz-Frequenzband nutzen. Diese Geräte können das Signal zwischen Projektor und Bluetooth-Audiogerät stören.

# **Lösung von Tonproblemen <sup>79</sup>**

#### g **Relevante Links**

• ["Projektor als Bluetooth-Lautsprecher nutzen"](#page-48-0) S.49

Falls der Projektor nicht auf Befehle der Fernbedienung reagiert, versuchen Sie es mit folgenden Lösungsansätzen, bis das Problem behoben ist.

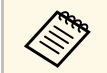

Falls Sie die Fernbedienung verlieren, können Sie bei Epson eine neue<br>bestellen bestellen.

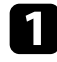

a Prüfen Sie, ob die Fernbedienungsbatterien richtig installiert sind und Strom liefern. Ersetzen Sie die Batterien bei Bedarf.

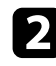

b Prüfen Sie, ob eine Taste an der Fernbedienung klemmt und damit einen Eintritt in den Sleep-Modus auslöst. Lösen Sie die Taste zum Reaktivieren der Fernbedienung.

c Falls das Bild vom Projektor projiziert wird, vergewissern Sie sich, dass Sie die Fernbedienung innerhalb von Empfangswinkel und -reichweite des Projektors verwenden.

d Prüfen Sie anhand der Statusanzeige, ob sich der Projektor im normalen Betriebsmodus befindet.

e Intensives fluoreszierendes Licht, direktes Sonnenlicht sowie Signale von Infrarotgeräten können die Fernbedienungsempfänger des Projektors stören. Dunkeln Sie die Lampen ab oder bewegen Sie den Projektor von der Sonne bzw. störenden Geräten fort.

f Führen Sie bei Anzeige des Kopplungsbildschirms die Kopplung erneut durch, indem Sie die [Enter]-Taste und die Taste  $\bigcirc$  an der Fernbedienung gleichzeitig etwa drei Sekunden lang gedrückt halten.

#### g **Relevante Links**

- • ["Verwendung der Fernbedienung"](#page-23-0) S.24
- • ["Status der Projektoranzeige"](#page-72-0) S.73
- • ["Einlegen von Batterien in die Fernbedienung"](#page-22-0) S.23

# **Probleme mit HDMI CEC lösen <sup>81</sup>**

Falls Sie die angeschlossenen Geräte nicht über den Projektor bedienen können, versuchen Sie es mit folgenden Schritten, bis das Problem gelöst ist.

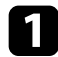

a Stellen Sie sicher, dass das Kabel den HDMI-CEC-Standard erfüllt.

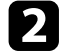

b Stellen Sie sicher, dass das verbundene Gerät den HDMI-CEC-Standard erfüllt. Weitere Informationen finden Sie in der Dokumentation des Geräts.

- **S** Stellen Sie **HDMI CEC** im **Einstellung**-Menü auf **Ein** ein. **Einstellung** > **HDMI CEC** > **CEC-Steuerung**
- d Vergewissern Sie sich, dass alle Kabel richtig mit dem Projektor und Ihrem Videogerät verbunden sind.
- e Stellen Sie sicher, dass die angeschlossenen Geräte eingeschaltet und im Bereitschaftsmodus sind. Weitere Informationen finden Sie in der Dokumentation des Geräts.
- f Wenn Sie ein neues Gerät verbinden oder die Verbindung ändern, stellen Sie die CEC-Funktion für das angeschlossene Gerät erneut ein und starten Sie das Gerät neu.

#### g **Relevante Links**

- • ["Projektorfunktionseinstellungen Einstellung-Menü"](#page-62-0) S.63
- • ["Verbundene Geräte über HDMI-CEC-Funktionen bedienen"](#page-50-0) S.51

Falls Sie keine Verbindung zu einem WLAN-Netzwerk herstellen können, probieren Sie die folgenden Lösungen.

**a** Stellen Sie sicher, dass Ihr WLAN-Router und Modem richtig funktionieren. Möglicherweise lässt sich das Netzwerkverbindungsproblem durch Neustarten dieser Geräte beheben.

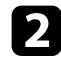

b Prüfen Sie auf Hindernisse zwischen WLAN-Router und Projektor und ändern Sie ihre Positionen zur Verbesserung der Kommunikation.

- Sie können die Netzwerkeinstellungen über das Menü, das bei Betätigung von $\overline{\mathbb{C}}$ oben rechts am Android TV™-Startbildschirm angezeigt wird, prüfen.
- d Wenn Sie den Projektor initialisieren, müssen Sie die Netzwerkeinstellungen am Ersteinrichtungsbildschirm erneut wählen.

#### g **Relevante Links**

• ["Projektor initialisieren"](#page-54-0) S.55

# **Probleme mit Android TV™ lösen <sup>83</sup>**

Beachten Sie folgende Seite, wenn Sie Probleme beim Ansehen von Android  $TV^{TM}$  haben.

<https://support.google.com/androidtv/>

# **Anhang**

Prüfen Sie diese Abschnitte auf technische Daten und wichtige Hinweise über Ihren Projektor.

#### g **Relevante Links**

- • ["Optionales Zubehör und Ersatzteile"](#page-84-0) S.85
- • ["Leinwandgröße und Projektionsabstand"](#page-85-0) S.86
- • ["Unterstützte Bildschirmauflösungen"](#page-87-0) S.88
- • ["Technische Daten des Projektors"](#page-88-0) S.89
- • ["Außenabmessungen"](#page-89-0) S.90
- • ["Liste der Sicherheitssymbole und -anweisungen"](#page-90-0) S.91
- • ["Informationen zur Lasersicherheit"](#page-92-0) S.93
- • ["Glossar"](#page-94-0) S.95
- • ["Hinweise"](#page-95-0) S.96

# **Optionales Zubehör und Ersatzteile <sup>85</sup>**

<span id="page-84-0"></span>Folgende Sonderzubehörartikel und Ersatzteile sind erhältlich. Kaufen Sie diese Produkte bitte nach Bedarf.

Stand der folgenden Liste mit Sonderzubehör und Ersatzteilen: August 2020.

Die Verfügbarkeit kann je nach Land, in dem das Gerät gekauft wurde, unterschiedlich sein.

#### g **Relevante Links**

- • ["Halterungen"](#page-84-1) S.85
- • ["Ersatzteile"](#page-84-2) S.85

### <span id="page-84-1"></span>**Halterungen**

#### **Montageplatte ELPMB65**

Bei Installation des Projektors an VESA-konformer Montage-Hardware oder einem Stativ.

#### **Sicherheitskabelset ELPWR01**

Bei Verbindung des Projektors mit der Installationshalterung verwenden, damit der Projektor nicht herunterfällt.

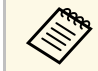

a Für die Deckenbefestigung des Projektors sind spezielle Fachkenntnisse erforderlich. Wenden Sie sich an Encon erforderlich. Wenden Sie sich an Epson.

#### g **Relevante Links**

• ["Projektor an VESA-konformer Montage-Hardware oder einem Stativ](#page-17-0) [installieren"](#page-17-0) S.18

### <span id="page-84-2"></span>**Ersatzteile**

#### **Luftfilter ELPAF61**

Zur Verwendung für den Austausch eines verbrauchten Luftfilters.

#### g **Relevante Links**

• ["Austausch des Luftfilters"](#page-67-1) S.68

<span id="page-85-0"></span>Bestimmen Sie anhand der vorliegenden Tabelle, wie groß der Abstand zwischen Projektor und Projektionsfläche basierend auf der Größe des projizierten Bildes sein soll.

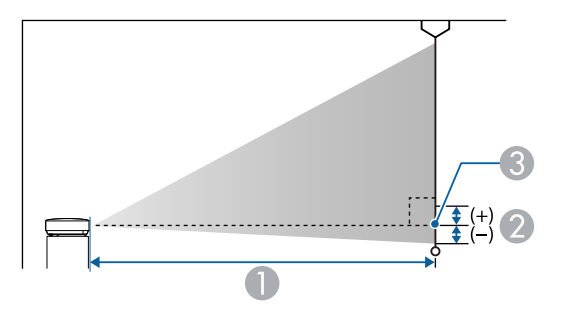

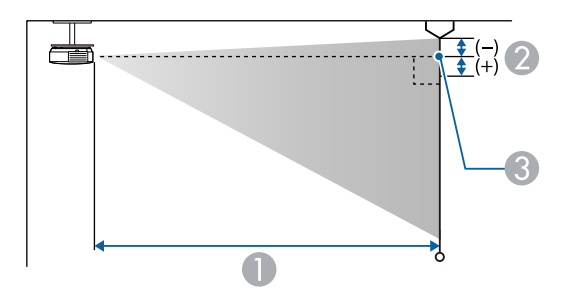

- A Projektionsabstand (cm)
- B Abstand von der Mitte des Objektivs zur Unterkante der Projektionsfläche (oder bei Deckenmontage zur Oberkante der Projektionsfläche) (cm)
- **G** Objektivmitte

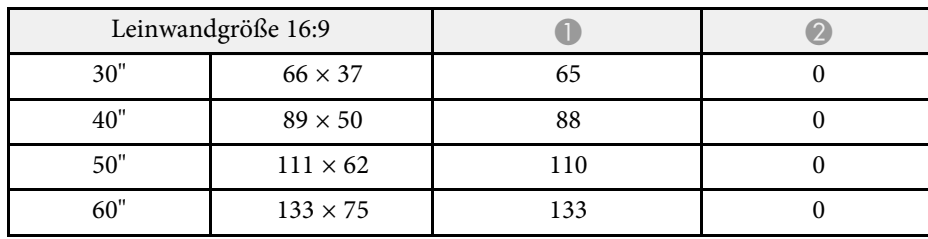

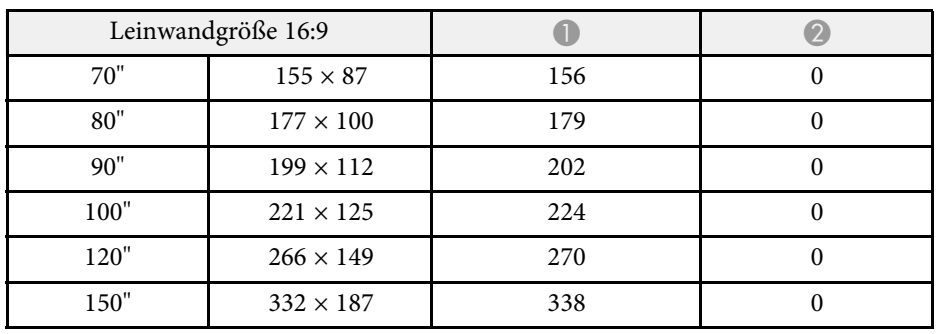

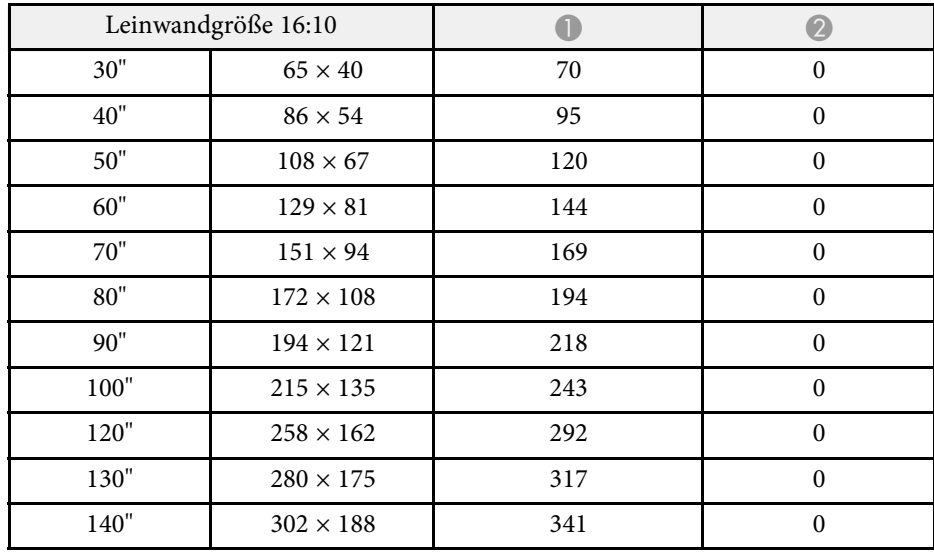

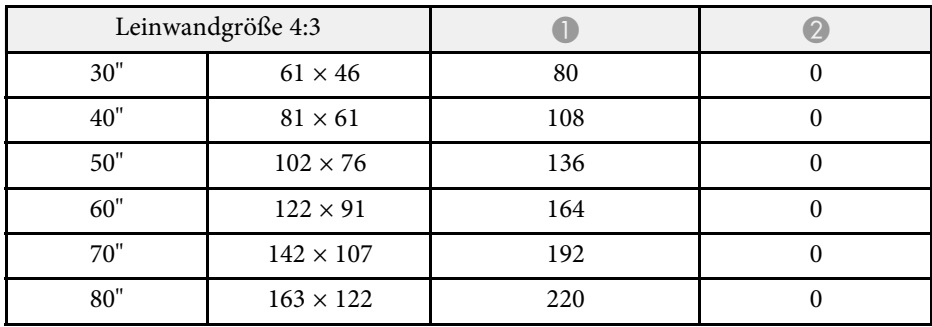

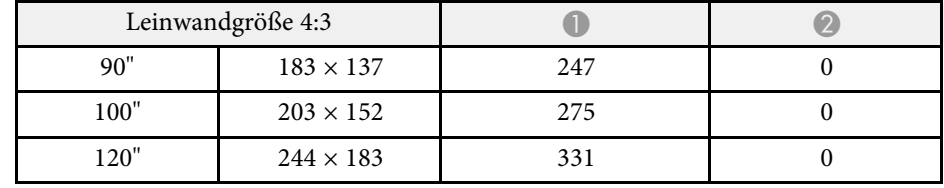

<span id="page-87-0"></span>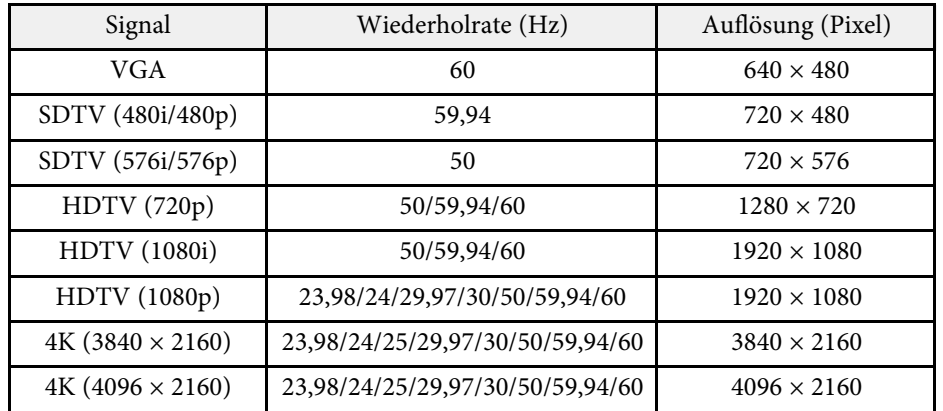

<span id="page-88-2"></span><span id="page-88-1"></span><span id="page-88-0"></span>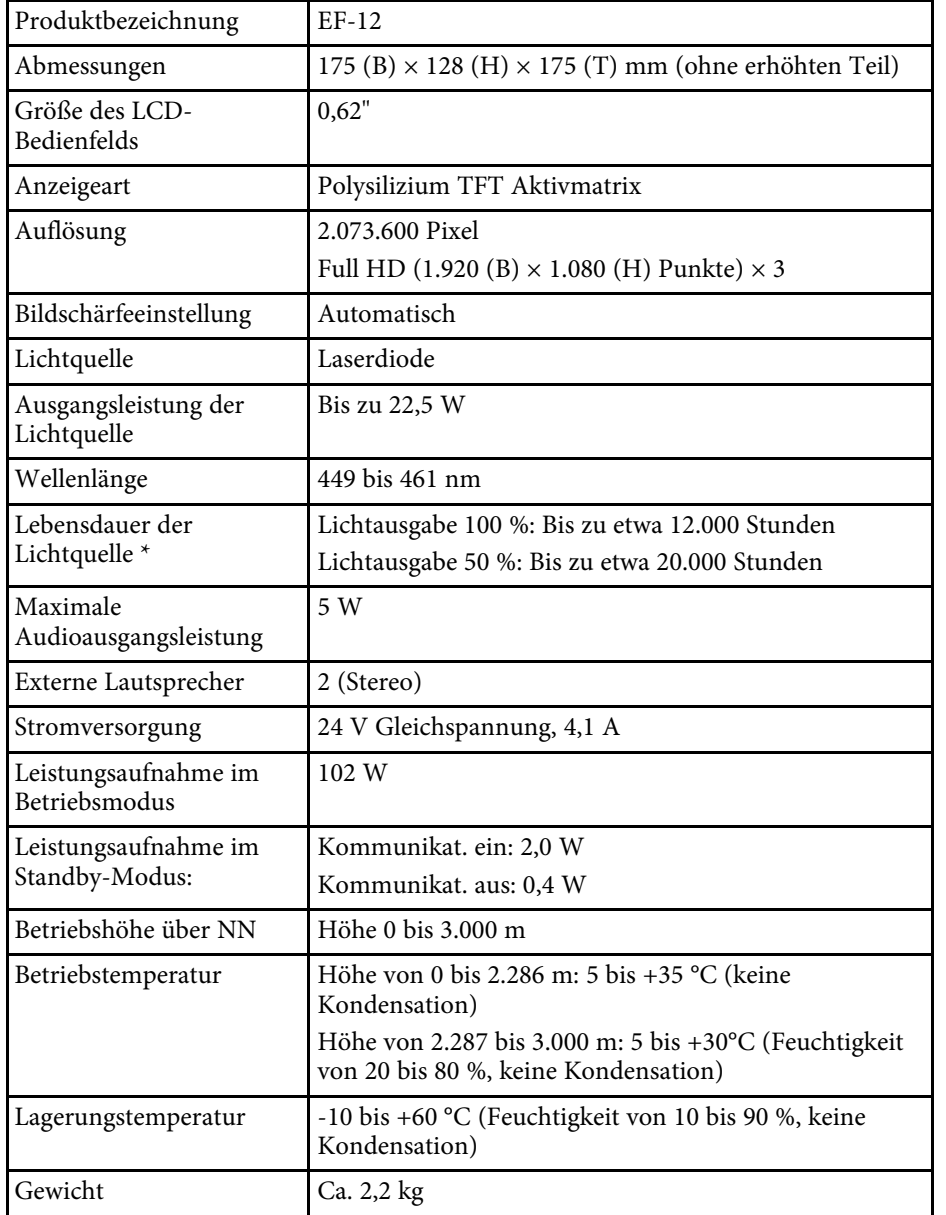

\* Geschätzte Zeit, bis die Helligkeit der Lichtquelle auf die Hälfte ihres Originalwerts absinkt. (Davon ausgehend, dass der Projektor in einer Atmosphäre mit luftgetragenen Partikeln von weniger als 0,04 bis 0,2 mg/m3 verwendet wird. Die geschätzte Zeit variiert je nach Projektornutzung und Betriebsbedingungen.)

#### g **Relevante Links**

- • ["Netzteilspezifikationen"](#page-88-1) S.89
- • ["Anschlussspezifikationen"](#page-88-2) S.89

# **Netzteilspezifikationen**

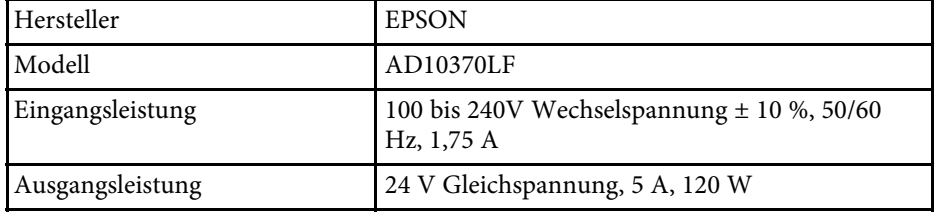

# **Anschlussspezifikationen**

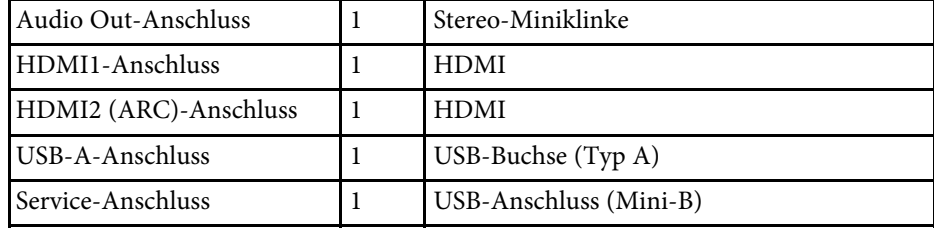

# **Außenabmessungen <sup>90</sup>**

<span id="page-89-0"></span>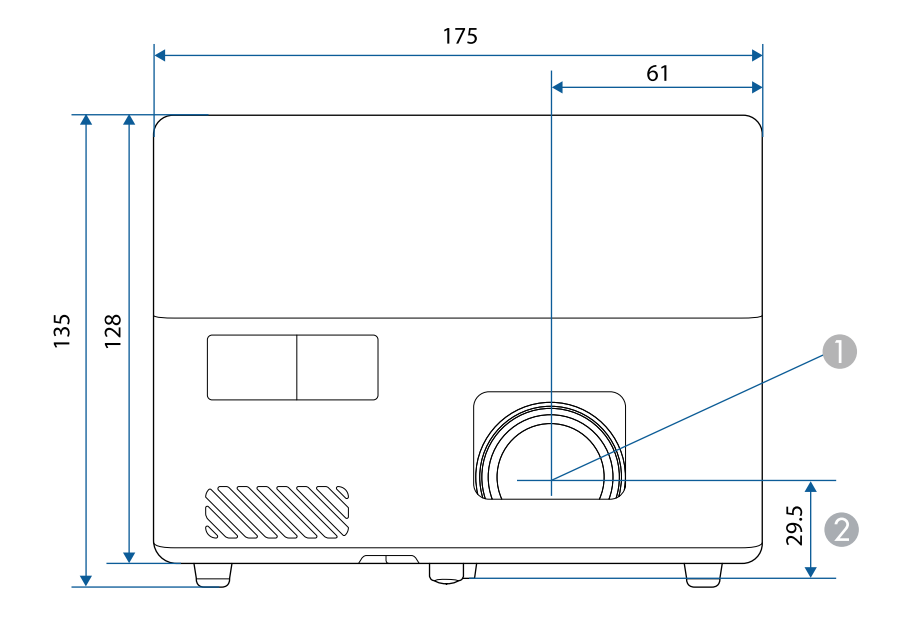

**O** Objektivmitte

B Abstand von der Objektivmitte zu den Befestigungspunkten für die Deckenhalterung

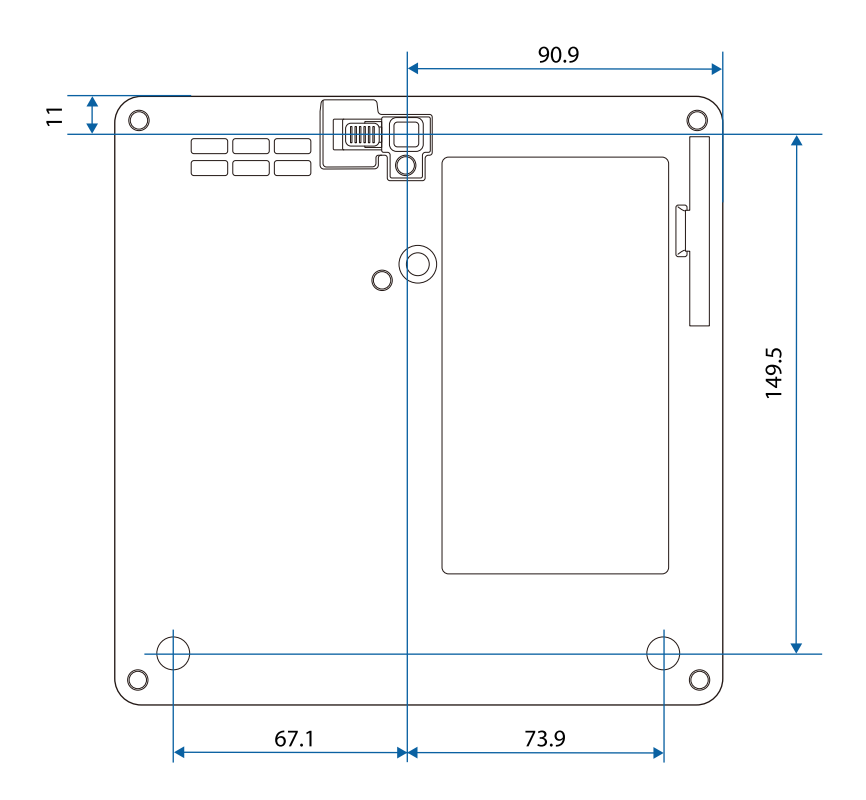

Die Einheit in diesen Abbildungen ist mm.

<span id="page-90-0"></span>In der folgenden Tabelle ist die Bedeutung der einzelnen am Gerät angebrachten Sicherheitssymbole aufgeführt.

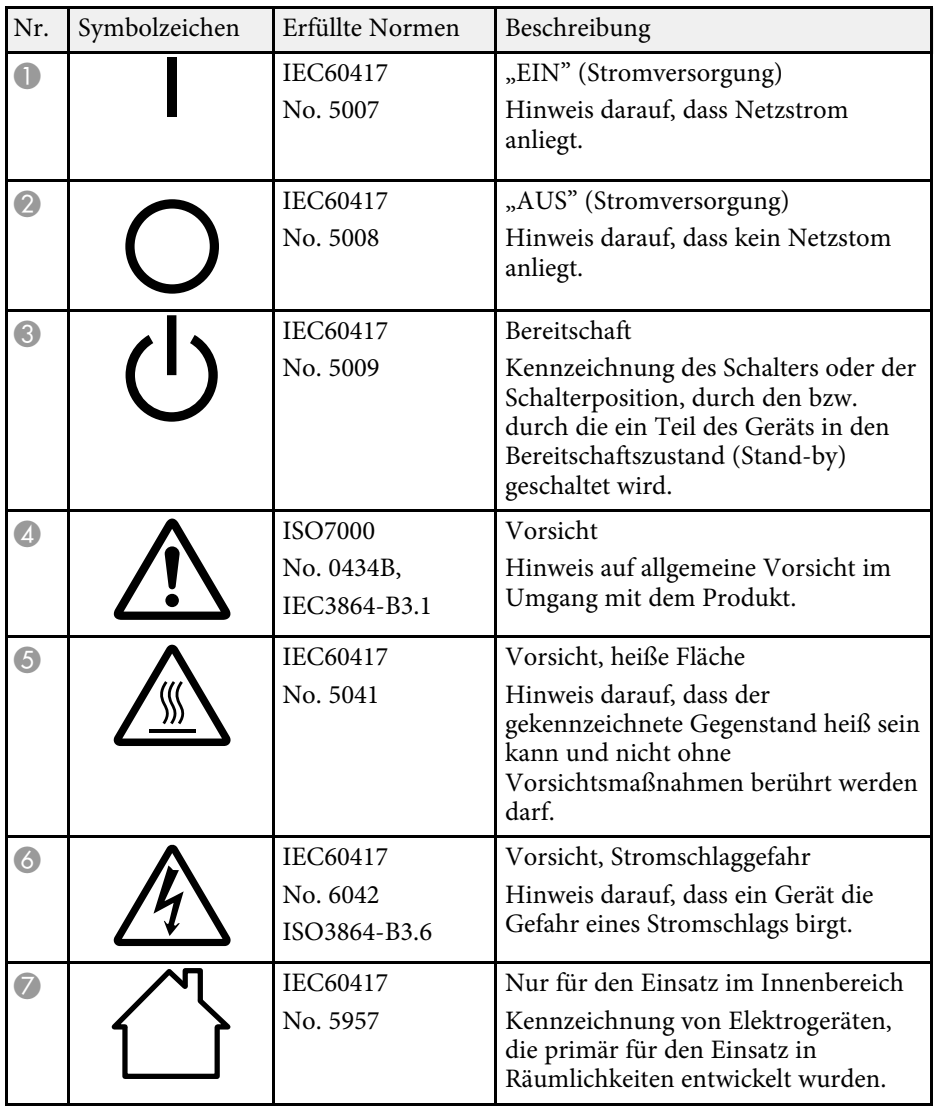

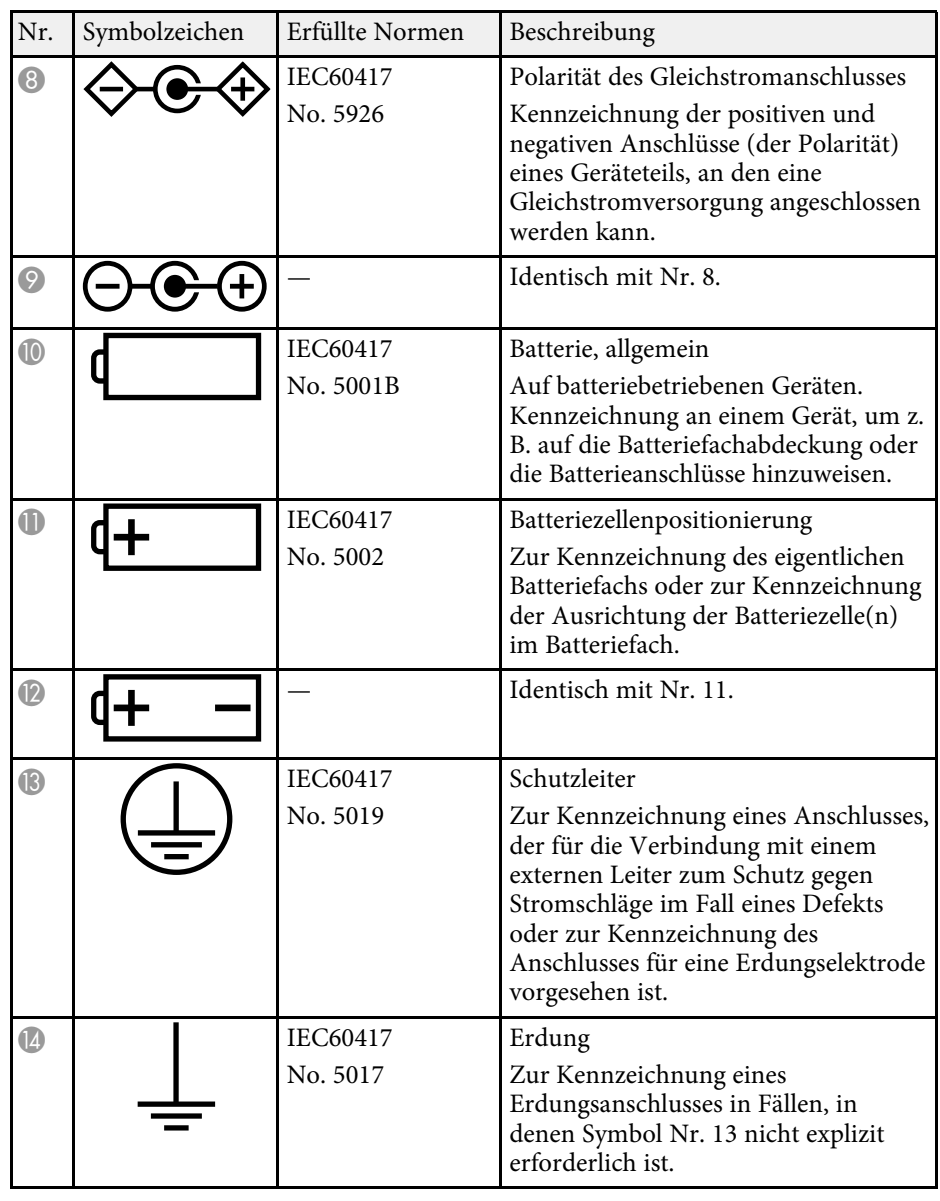

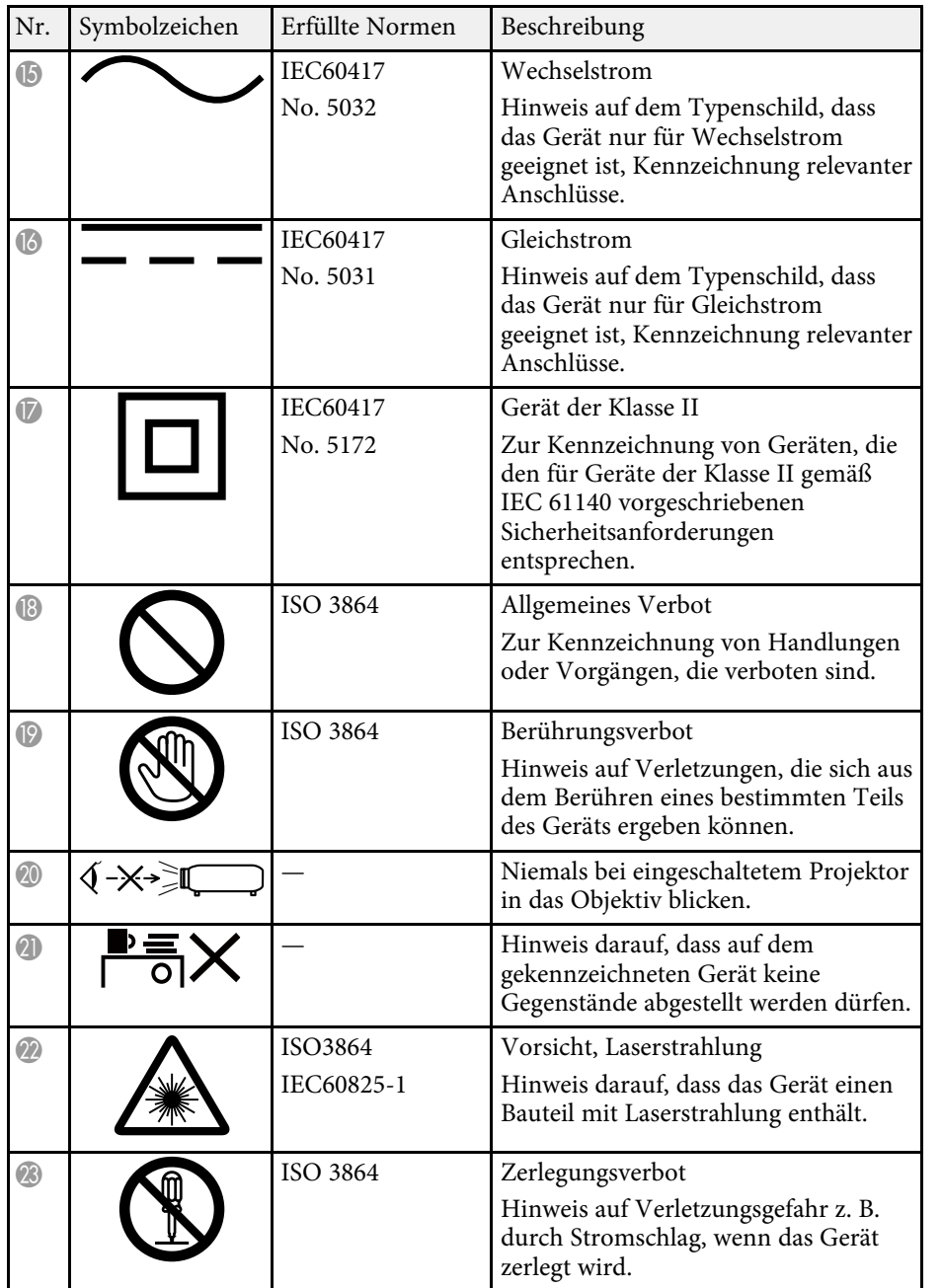

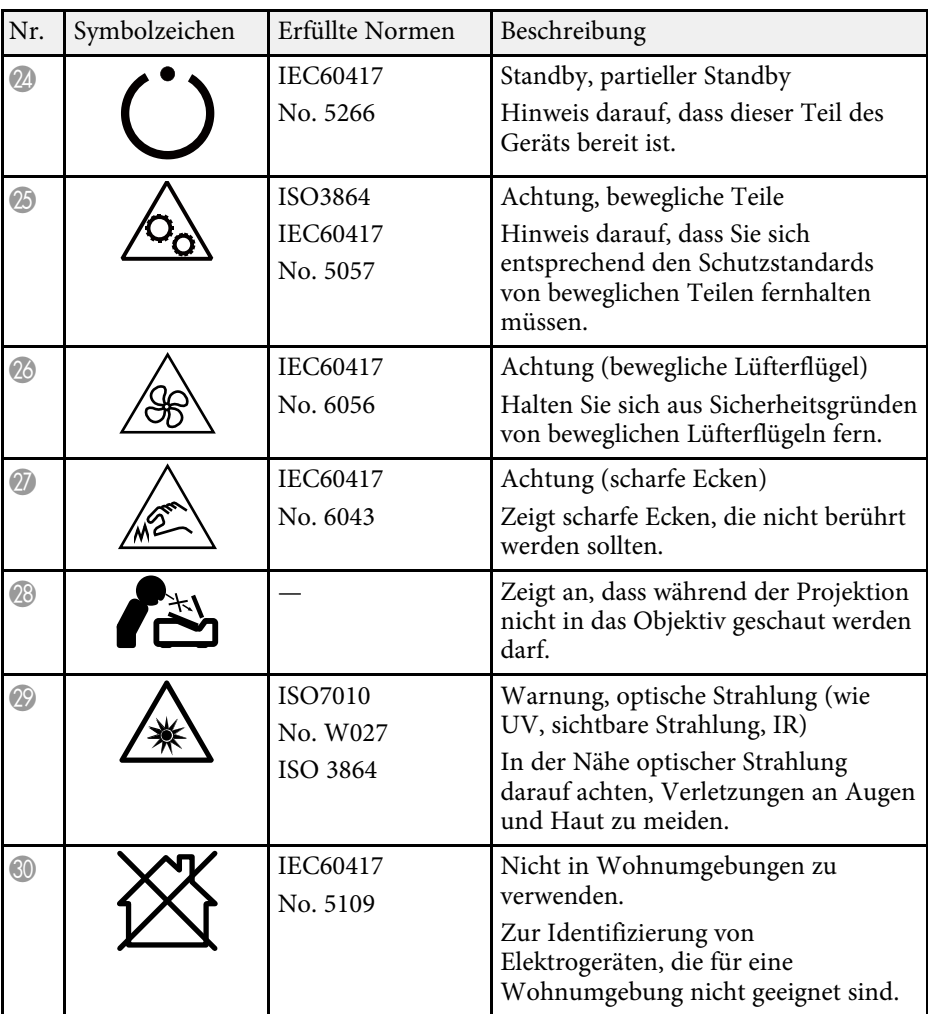

<span id="page-92-0"></span>Dieser Projektor ist ein Laserprodukt der Klasse 1 und stimmt mit dem internationalen IEC/EN60825-1:2014-Standard für Laser überein.

**Innen**

Befolgen Sie diese Sicherheitshinweise bei Verwendung des Projektors.

# **Warnung**

- Öffnen Sie das Projektorgehäuse nicht. Der Projektor enthält einen hochleistungsfähigen Laser.
- Dieses Produkt gibt möglicherweise gefährliche optische Strahlung aus. Blicken Sie nicht in die eingeschaltete Lichtquelle. Andernfalls können Augenschäden auftreten.

# **Vorsicht**

Demontieren Sie den Projektor bei der Entsorgung nicht. Entsorgen Sie es entsprechend Ihrer örtlichen und nationalen Gesetze und Richtlinien.

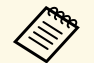

Der Projektor nutzt einen Laser als Lichtquelle. Der Laser hat folgende<br>Eigenschaften. Eigenschaften.

- Je nach Umgebungsbedingungen kann die Helligkeit der Lichtquelle nachlassen. Die Helligkeit lässt bei hohen Temperaturen deutlich nach.
- Die Helligkeit der Lichtquelle verringert sich mit der Zeit. Sie können das Verhältnis zwischen Nutzungszeit und nachlassender Helligkeit in den Helligkeitseinstellungen ändern.

#### g **Relevante Links**

• ["Laserwarnetiketten"](#page-92-1) S.93

# <span id="page-92-1"></span>**Laserwarnetiketten**

Laserwarnetiketten sind am Projektor angebracht.

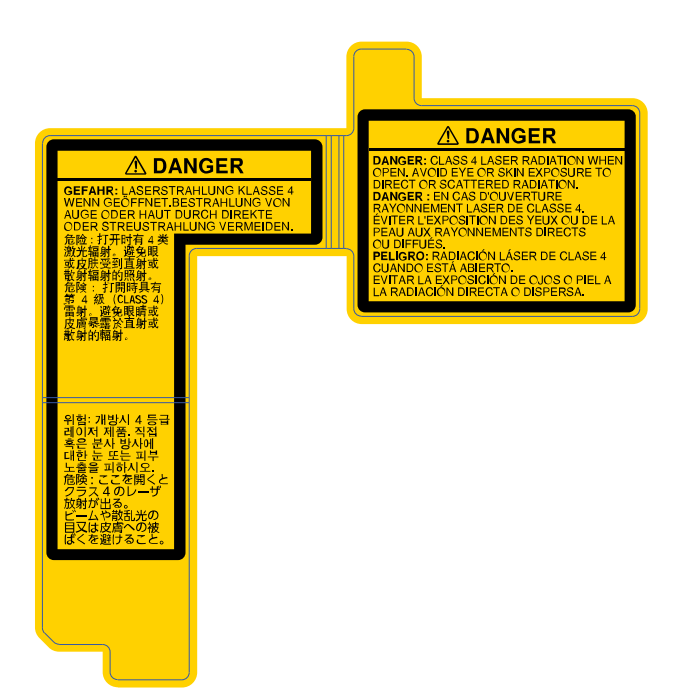

#### **Seite**

Blicken Sie wie bei jeder hellen Lichtquelle nicht direkt in den Strahl, RG2 IEC/EN 62471-5:2015.

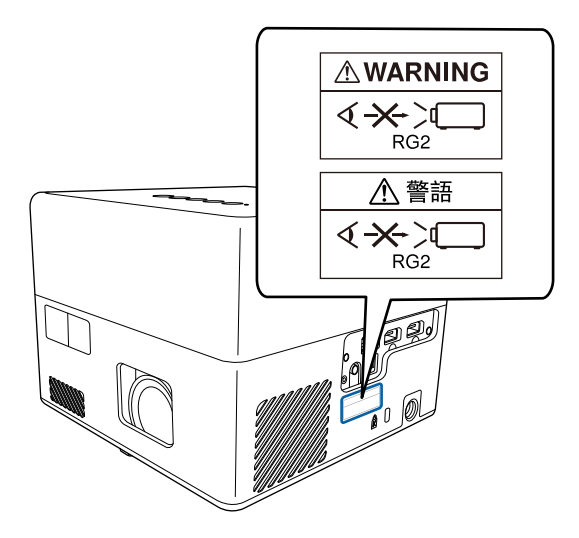

<span id="page-94-0"></span>In diesem Abschnitt werden schwierige Begriffe kurz beschrieben, die nicht im Text dieser Anleitung erklärt werden. Weitere Informationen finden Sie in anderen handelsüblichen Veröffentlichungen.

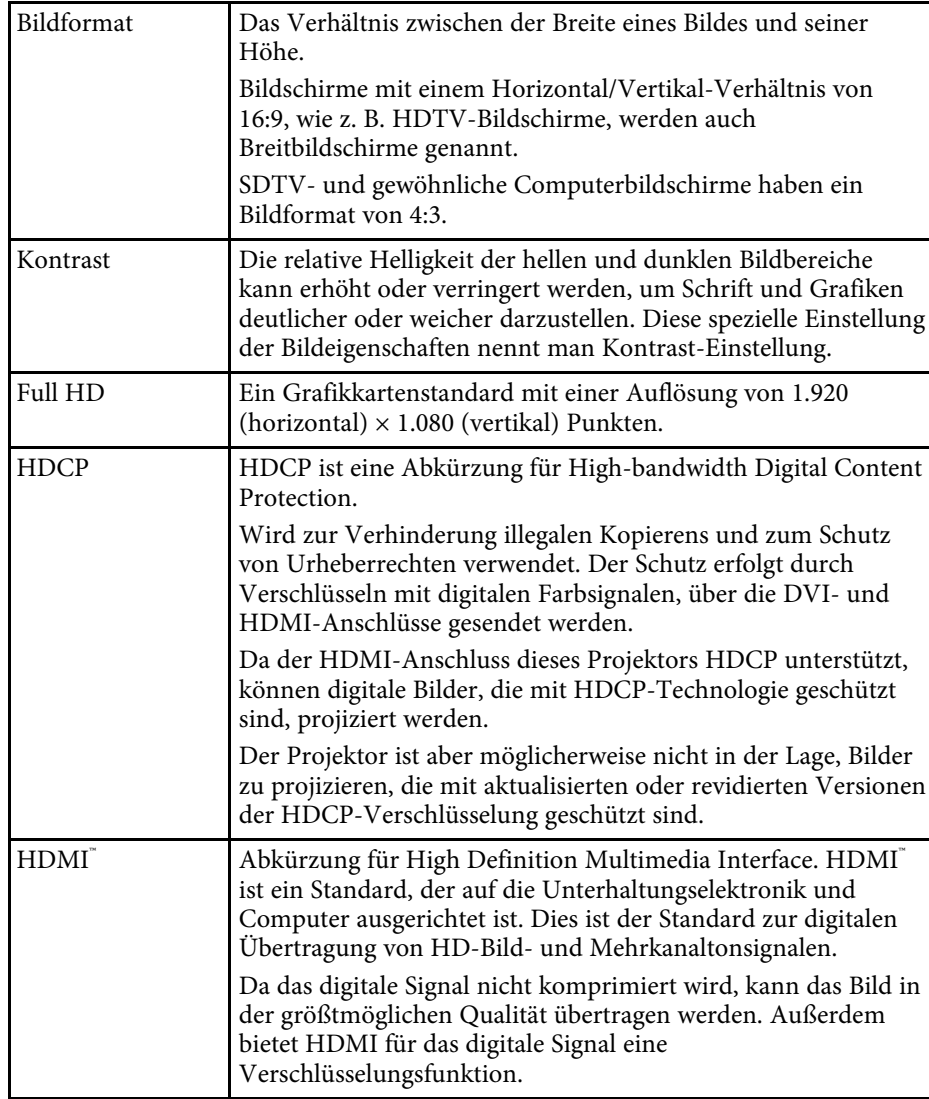

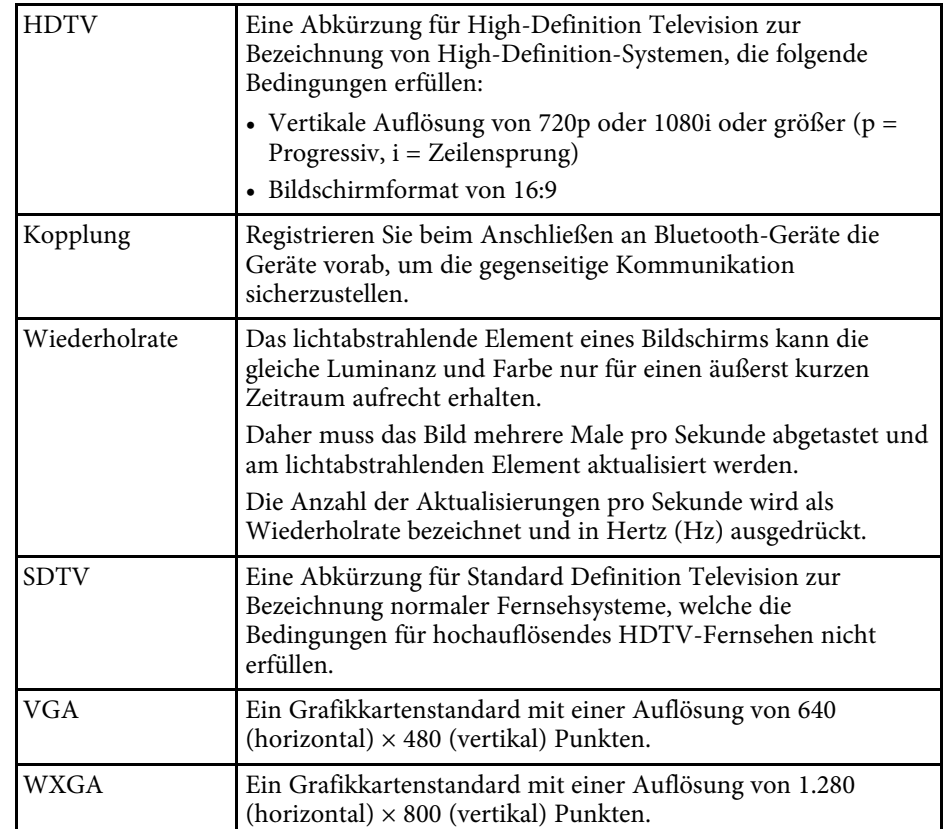

# **Hinweise <sup>96</sup>**

<span id="page-95-0"></span>Prüfen Sie diese Abschnitte auf wichtige Hinweise über Ihren Projektor.

#### g **Relevante Links**

- • ["Indication of the manufacturer and the importer in accordance with](#page-95-1) [requirements of EU directive](#page-95-1)" [S.96](#page-95-1)
- • ["Verwendungshinweise"](#page-95-2) S.96
- • ["Marken"](#page-95-3) S.96
- • ["Urheberrechtliche Hinweise"](#page-96-0) S.97
- • ["Copyright-Zuschreibung"](#page-96-1) S.97

# <span id="page-95-3"></span><span id="page-95-1"></span>**Indication of the manufacturer and the importer in accordance with requirements of EU directive**

Manufacturer: SEIKO EPSON CORPORATION

Address: 3-5, Owa 3-chome, Suwa-shi, Nagano-ken 392-8502 Japan

Telephone: 81-266-52-3131

http://www.epson.com/

Importer: EPSON EUROPE B.V.

Address: Atlas Arena, Asia Building, Hoogoorddreef 5,1101 BA Amsterdam Zuidoost

The Netherlands

Telephone: 31-20-314-5000

http://www.epson.eu/

### <span id="page-95-2"></span>**Verwendungshinweise**

Wenn dieses Produkt für Anwendungen verwendet wird, bei denen es auf hohe Zuverlässigkeit/Sicherheit ankommt, wie z.B. Transportvorrichtungen beim Flug-, Zug-, Schiffs- und Kfz-Verkehr usw., Vorrichtungen zur Katastrophenverhinderung, verschiedene Sicherheitsvorrichtungen oder Funktions-/Präzisionsgeräte usw., sollten Sie dieses Produkt erst verwenden, wenn Sie erwägt haben, Fail-Safe- Vorrichtungen und Redundanzsysteme in Ihr Design miteinzubeziehen, um die Sicherheit und Zuverlässigkeit des gesamten Systems zu gewährleisten. Da dieses Produkt nicht für den Einsatz bei Anwendungen vorgesehen ist, bei denen es auf extrem hohe Zuverlässigkeit/Sicherheit ankommt, wie beispielsweise in der Raumfahrt, bei primären Kommunikationseinrichtungen, Kernenergiekontrollanlagen oder medizinischen Vorrichtungen für die direkte medizinische Pflege usw., überlegen Sie bitte nach umfassender Evaluierung genau, ob das Produkt für Ihre Zwecke geeignet ist.

### **Marken**

EPSON ist eine eingetragene Marke, EXCEED YOUR VISION und sein Logo sind eingetragene Marken oder Marken der Seiko Epson Corporation.

Mac, OS X und macOS sind Marken der Apple Inc.

Microsoft, Windows und das Windows-Logo sind Marken oder eingetragene Marken der Microsoft Corporation in den USA und/oder anderen Ländern.

Google, Google Play, YouTube und Android TV sind Marken von Google LLC.

App Store ist eine Dienstleistungsmarke der Apple Inc.

Hergestellt unter Lizenz von Dolby Laboratories. Dolby, Dolby Audio und das Doppel-D-Symbol sind Marken von Dolby Laboratories.

HDMI, das HDMI-Logo und High-Definition Multimedia Interface sind Marken oder eingetragene Marken von HDMI Licensing Administrator, Inc.

Wi-Fi° und Miracast® sind Marken der Wi-Fi Alliance<sup>®</sup>.

Die Bluetooth'-Wortmarke und die Logos sind eingetragene Marken der Bluetooth SIG, Inc., und jegliche Nutzung solcher Marken durch Seiko Epson Corporation erfolgt unter Lizenz. Andere Marken und Markennamen sind das Eigentum ihrer jeweiligen Inhaber.

Adobe und Adobe Reader sind eingetragene Marken oder Marken von Adobe Systems Incorporated in den Vereinigten Staaten und/oder anderen Ländern.

Andere in dieser Dokumentation verwendete Produktnamen werden hier ebenfalls nur zu Kennzeichnungszwecken verwendet und sind unter

Umständen Marken ihrer entsprechenden Inhaber. Epson verzichtet auf jedwede Rechte an diesen Marken.

## <span id="page-96-0"></span>**Urheberrechtliche Hinweise**

Alle Rechte vorbehalten. Ohne vorherige schriftliche Genehmigung der Seiko Epson Corporation dürfen diese Bedienungsanleitung oder Teile hieraus in keiner Form (z. B. Druck, Fotokopie, Mikrofilm, elektronisch oder anderes Verfahren) vervielfältigt oder verbreitet werden. Im Hinblick auf die Nutzung der hierin enthaltenen Informationen wird keine Patenthaftung übernommen. Ebenso wird keine Haftung für Schäden in Folge der Nutzung der hierin enthaltenen Informationen übernommen.

Weder die Seiko Epson Corporation noch ihre Partner haften gegenüber dem Käufer des Produktes oder Dritten für Schäden, Verluste, Kosten oder Ausgaben, die dem Käufer oder Dritten infolge folgender Vorkommnisse entstehen: Unfall, Missbrauch, missbräuchliche Nutzung des Produktes, nicht autorisierte Modifikationen, Reparaturen, Veränderungen des Produktes sowie (ausgenommen in den USA) Nichteinhaltung der Bedienungs- und Wartungsanweisungen der Seiko Epson Corporation.

Seiko Epson Corporation haftet nicht für Schäden oder Probleme in Folge der Nutzung von Optionen oder Verbrauchsmaterialien, bei denen es sich nicht um als Original-Epson-Produkte gekennzeichnete oder durch die Seiko Epson Corporation zugelassene Produkte handelt.

Die Inhalte dieser Anleitung können ohne weitere Ankündigung geändert oder aktualisiert werden.

Abbildungen in dieser Anleitung und der tatsächliche Projektor können voneinander abweichen.

# <span id="page-96-1"></span>**Copyright-Zuschreibung**

Dieses Informationen können ohne Ankündigung geändert werden.

© 2020 Seiko Epson Corporation

2020.8 414042800DE